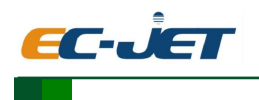

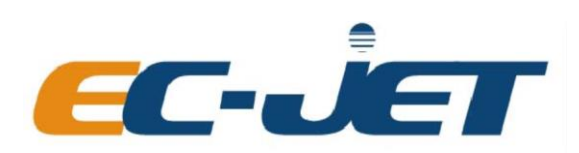

## ECL SERIES LASER CODERS

# **USER MANUAL**

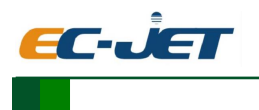

#### **Warning**

This marking machine is a Class 4 laser product. During operation, it emits invisible pulsed infrared laser radiation with a wavelength between 9 and 11 microns and a power of up to 100 watts. Avoid exposing your eyes or skin to direct or scattered radiation.

Before operating and preparing to use this machine, it must be equipped with a Class 1 laser protection device to prevent accidental exposure to direct laser light or scattering.

If it is not controlled or adjusted in the manner or procedure specified in this manual, it may cause laser radiation hazard.

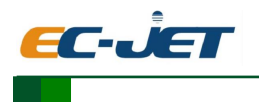

## **Copyright Notice**

 This publication may not be reproduced, stored in a retrieval system, or transmitted in whole or in part, in any form or by any means, electronic, mechanical, photocopying, recording, or otherwise, for any purpose without the written permission of EC-JET. Neither whole nor part of the product described in this user manual, may be adapted or reproduced in any material form without prior written permission of EC-JET.

## **Disclaimer**

 Information of a technical nature and particulars of the product and its use are given by EC-JET in good faith. However, it is acknowledged that there may be errors or omissions in this user manual.EC-JET shall not be liable for any loss or damage arising from the use of any information, particulars or errors in this user manual, or maintenance carried out by unauthorized personnel, or any incorrect use of the product, whatsoever. At all times the printer must be operated with EC-JET approved spares and consumables. Maintenance not identified in this user manual must be carried out by EC-JET engineers or authorized distributors.

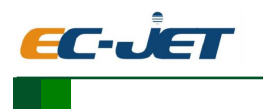

## **Contents**

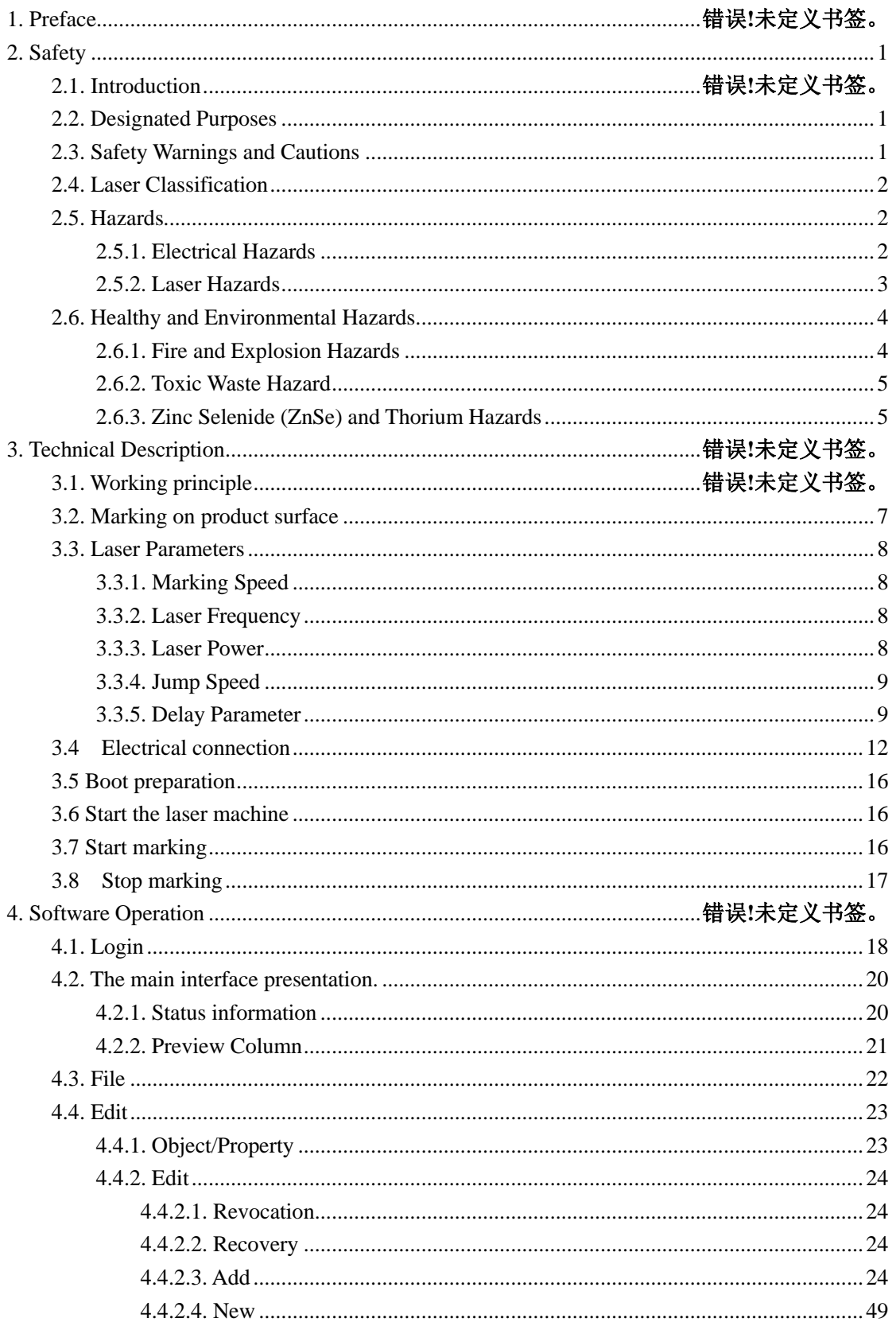

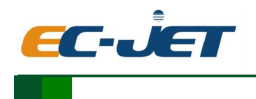

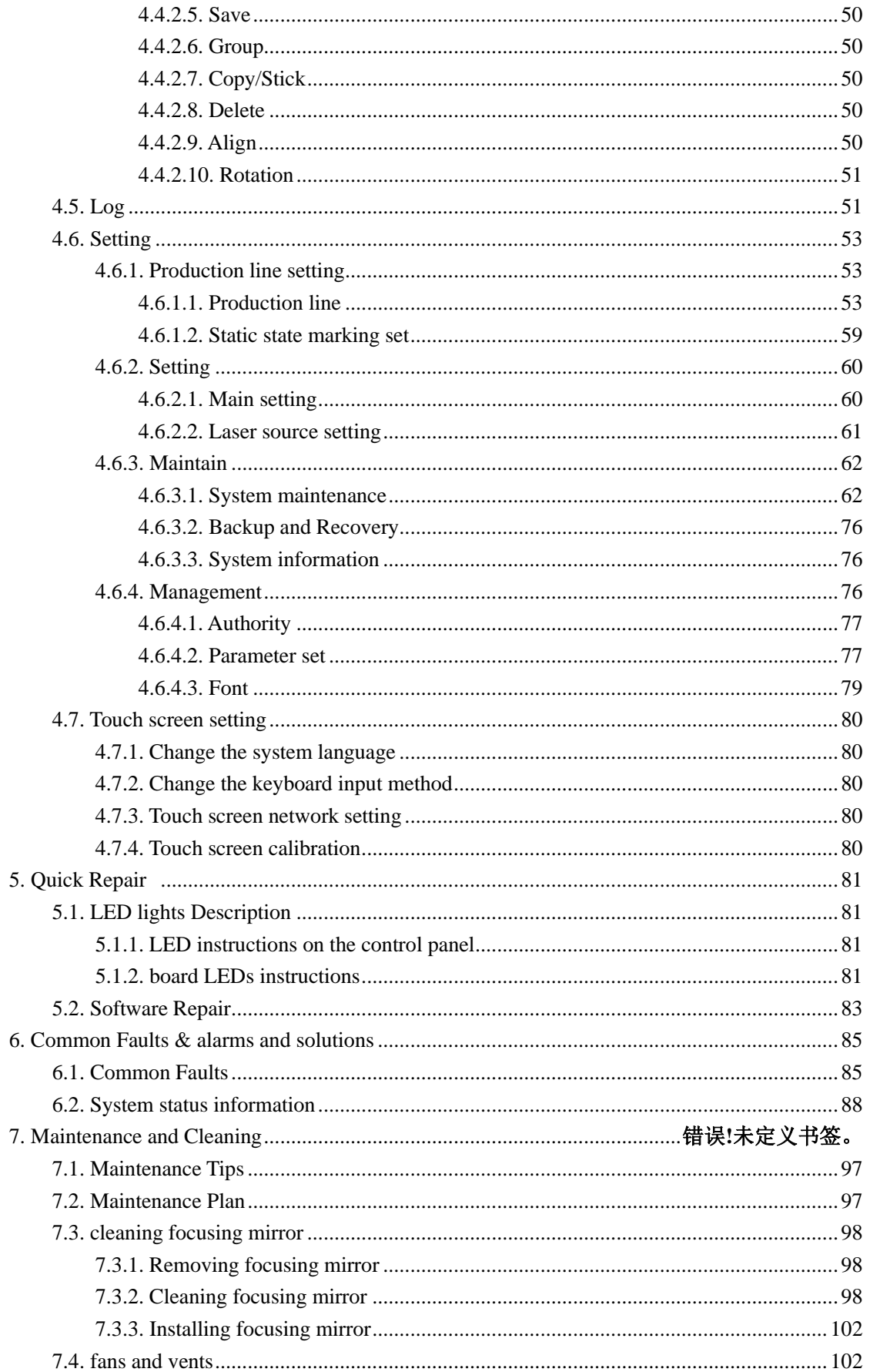

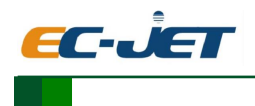

## **1. Preface**

The purpose of this manual is to provide the necessary information contained normal work, little troubleshooting, and maintenance. This manual is provided in each Laser system, which mainly for the operation and maintenance person who ever trained the technical guidance. Products described in this user manual are subject to continuous development, and reviews of this user manual will be made accordingly in subsequent editions or reissues. Please, read "SAFETY" chapter carefully before starting work, EC-JET will be pleased to receive any correspondence relating to this manual and the information contained herein; please write to us at the address below.

For further information or help with EC-JET products, please contact:

Guangzhou EC-PACK Packaging Equipment Co.,Ltd Add: 16 Huang Qi Shan Road Yong He Economic Zone,GETDD, Guangzhou, China ZIP: 510730 Tel:(86 20) - 8220 9518 Fax: (86 20) - 8220 9511 Email: market@ec-jet.com Http://www.ec-jet.com

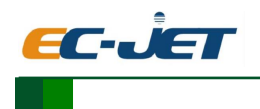

## <span id="page-6-0"></span>**2. Safety**

#### **2.1. Introduction**

ECL laser marking systems comply with international standards and the relevant technical specifications. The codes comply with the advanced technical and approval safety requirements.

ECL laser marking system is to use the Class 4 laser beam to realize the packaging materials and products of automatic marking design and development.

The user must make sure that the following points:

**1**. The laser system usage must be in accordance with the Class 1 laser safety standards (EN60825) installed and protected.

**2**. The equipment is only used for the intended purpose.

**3**. The coders must always be operated in good, available environment, so all the safety device should be checked regularly to ensure the availability.

**4**.Personal protective glasses ready for the maintenance and repair personnel use requirements.

**5**. Use only suitable and approved through tools and equipment.

**6**. The relevant effective provisions and regulations must be prepared for the accident prevention and conscientiously abide by.

**7.** The coders can only be operated, maintained and repaired by the qualified and authorized person .

**8.** All operation, maintenance and repair personnel should receive regular corresponding operation safety and environmental protection guidelines, they should be familiar with the operation manual, especially the safety rules mentioned here.

**9**. Any safety and warning symbols in the coders system can not be removed , and must be maintained as a readable state.

#### <span id="page-6-1"></span>**2.2. Designated Purposes**

 The laser system is only applicable to the processing of the material surface, The material surface changed after heated by the strong irradiation Class 4 laser beam . The main application field of this system is to the product surface marking ( shelf life, batch number, serial number and so on).

 Because the laser beam emitted from the laser has a strong energy, if used improperly will cause personal injury and property damage. If the laser marking system for improper use, we will reject any claim for compensation. Always abide by the relevant technical specifications of the system.

 For any resulting from non specified uses material damage or casualties, the manufacturer is not responsible for.

#### <span id="page-6-2"></span>**2.3. Safety Warnings and Cautions**

 Warning and Caution statements are provided within the text of this manual. These statements advise the reader of potential hazards, how to prevent them and how to safely use a product. A Warning statement always includes a related warning symbol.

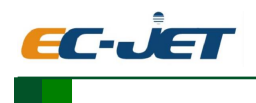

#### **1. Danger**

the risk of a direct threat, if not to avoid it, will result in loss of life or serious injury

(Disability).

#### **2. Warning**

 That is a possibility of a dangerous situation, if not to avoid it, will result in loss of life or serious damage Injury.

#### **3. Caution**

That is a possibility of a dangerous situation, if not to avoid it, it will cause injuries or slight loss Injury, this also applies to prevent property damage warning

#### **4. Notice**

 That is a possible hazardous situation, if not to avoid it, will damage the product or in other objects around it.

#### **5. Important**

 Application skills and other particularly useful information. It is not that dangerous or hazardous condition signal words.

#### **6. Laser Beam**

Laser beam injection and thus may be a dangerous situation. Please pay strict attention to follow the safety tips! If you don't obey the safety tips, will cause the skin or eyes of mild and severe injury,and property damage.

#### <span id="page-7-0"></span>**2.4. Laser Classification**

#### **Whole Laser System**

 If the coder is installed correctly and used according to the operating instructions, the system becomes a Class 1 (I) laser system. Before the laser beam emitted from a laser light source to the surface of the product is in a fully shielded space, through this shield can prevent the accidental spill of laser beam.

#### **Laser Source**

 The system becomes a Class 4 (IV) laser system during any procedure that requires the removal of covers, guards or safety interlocks. as Laser source(In this operation manual called laser) uses a CO2 laser with pulse or CW laser work. The laser is a class 4 laser device, it can generate an invisible (infrared) light to the eyes and skin extremely harmful beam. Pulse frequency can be adjusted between 50 Hz and 20 kHz, the actual pulse frequency depends on a variety of applications. Red laser used to simulate the location in or calibration purposes can be run without CO2 laser. Also in this case, the protective goggles must be worn,to prevent radiation of CO2 laser.

### <span id="page-7-1"></span>**2.5. Hazards**

#### <span id="page-7-2"></span>**2.5.1. Electrical Hazards**

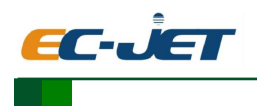

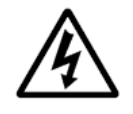

**WARNING: LETHAL VOLTAGE HAZARD. DANGEROUS VOLTAGES EXIST IN THIS EQUIPMENT WHEN ELECTRICAL POWER IS APPLIED.EXTREME CARE MUST BE TAKEN WHEN WORK IS DONE ON THE LASER CODER WHILE ELECTRICAL POWER IS APPLIED AND THE COVERS ARE REMOVED. THE CORRECT, STANDARD ELECTRICAL SAFETY PRECAUTIONS MUST BE TAKEN.THERE IS A DANGER OF INJURY OR DEATH FROM ELECTRIC SHOCK IF THIS SAFETY WARNING IS IGNORED**

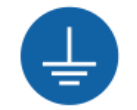

**WARNING: THIS CODER MUST BE EARTHED/GROUNDED**

#### <span id="page-8-0"></span>**2.5.2. Laser Hazards**

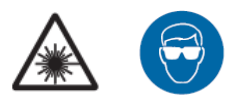

 **WARNING: LASER HAZARD. THIS EQUIPMENT GENERATES INVISIBLE LASER LIGHT,WHICH CAN CAUSE SKIN BURNS AND SERIOUS EYE DAMAGE.LASER SAFETY GLASSES MUST BE WORN WHEN MAINTENANCE WORK IS PERFORMED ON AN UNGUARDED LASER SYSTEM AND ELECTRICAL POWER IS APPLIED. NEVER PUT ANY PART OF THE BODY IN THE LASER BEAM PATH WHEN ELECTRICAL POWER IS APPLIED AND THE SUPPLY UNIT KEYSWITCH IS TURNED TO THE ON ('1') POSITION.PERMANENT EYE DAMAGE CAN OCCUR IF THIS SAFETY WARNING IS IGNORED AND LASER LIGHT IS ALLOWED TO ENTER THE EYE**

 According to the potential risk of laser unit, the laser unit and its installation can be divided into seven kinds of laser protective grade: Class 1 the most secure, Class 4 the most harmful .These grades in the first part EN60825 have detailed definitions, the paper is as follows:

**1. Class 1**

The laser radiation may be visible, or may be invisible, but will not cause harm.

**2. Class 1M**

If you do not use other optical devices, laser radiation may be visible, or may be invisible and will not cause harm.

**3. Class 2**

The laser radiation are visible, if less than 0.25 seconds to the eye, will not cause harm.

**4. Class 2M**

 The laser radiation are visible, if not use other optical devices, the radiation light to the eye time less than 0.25 second, will not cause harm.

#### **5. Class 3R**

The laser radiation may be visible, or may be invisible, and maybe cause harm to the eye.

#### **6. Class 3B**

The laser radiation maybe visible, or may be invisible, Although the spread of radiation (through the matte surface reflection) are harmless, but direct radiation eyes and skin, will cause harm.

#### **7. Class 4**

 The laser radiation maybe visible ,or maybe invisible, both direct radiation and cover radiation are so harmful to eyes and skin, if meet the flammable material, can cause a fire。

 The Laser beam generated from the coders is Class 4. and invisible.This high intensity radiation causes a local extreme heating and tissue burns, especially the eyes will be hurt because of the laser beam, resulting in deterioration of vision or blindness! the suitable laser protective glasses can prevent direct or diffuse, specular reflection beam.

A suitable protective glasses should have the following conditions:

- 1. should be set at a wavelength of CO2 laser range, CO2 laser with a wavelength of10,6 μm (options 9,3 μm). Please note that the type of nameplate, be careful not to change the wrong! For other types of laser protective glasses, such as for Nd:YAG laser protective glasses,can not prevent the beam CO2 laser and provide adequate protection!
- 2. should be set within the range of laser power.
- 3. should not only for continuous laser but also for the pulse laser setting, pulse frequency can be adjusted between 50 Hz and 20 kHz. The actual pulse frequency depending on various applications.

 Compared with the eyes, skin, although able to withstand high intensity of illumination, can cause tissue damage due to combustion according to the different irradiation duration and intensity of illumination . In order to protect the skin, please wear appropriate protective clothing. Please avoid making laser beam irradiates the skin or protective work clothing! In the laser and / or the beam case open , for system maintenance, calibration or repair work, all personnel in laser area must wear appropriate laser protective glasses! Please do not look directly at the laser beam!

Red laser used to simulate the location in or calibration purposes can be run without CO2 laser. Also in this case because of the CO2 laser through software control off, according to laser protection standard, the laser protective glasses should be worn to prevent CO2. laser radiation.

### <span id="page-9-0"></span>**2.6. Healthy and Environmental Hazards**

#### <span id="page-9-1"></span>**2.6.1. Fire and Explosion Hazards**

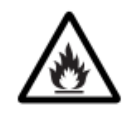

This equipment is not approved for use in flammable or explosive atmospheres;

#### **General Fire Hazard**

**WARNING: FIRE HAZARD. THIS EQUIPMENT GENERATES A HIGH-ENERGY LASER BEAM THAT CAN SET FIRE TO FLAMMABLE MATERIALS. FLAMMABLE MATERIAL PUT IN THE DIRECT OR REFLECTED PATH OF THE BEAM CAN BE SET ON FIRE.IF THERE IS ANY DOUBT ABOUT THE REACTIVITY OF A MATERIAL, PERFORM A PROCESS TEST ON A SMALL PIECE OF THE MATERIAL.THERE IS A RISK OF FIRE IF THIS SAFETY WARNING IS IGNORED.** When a process test is performed on a material to test its reactivity, a second person must be present to perform the following safety functions:

• Turn off the mains electrical supply to the laser system if a fire occurs.

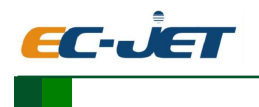

• Be ready with a fire extinguisher that is the correct type for the product under test. Do not use a water fire extinguisher on electrical equipment fires.

#### **Lithium Battery Hazard**

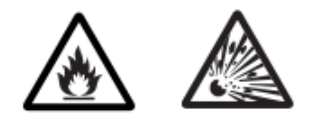

**WARNING: LITHIUM BATTERY HAZARD. THIS EQUIPMENT USES A LITHIUM BATTERY. THE BATTERY CAN BECOME HOT AND EXPLODE IF A SHORT CIRCUIT IS APPLIED OR IF THE BATTERY IS FITTED WITH THE POSITIVE AND NEGATIVE POLES REVERSED.DO NOT BURN THE BATTERY OR SUBMIT IT TO TEMPERATURES MORE THAN 100 °C. DO NOT CHARGE THE BATTERY. LITHIUM BATTERIES MUST BE DISCARDED ACCORDING TO THE MANUFACTURERS INSTRUCTIONS. REFER TO THE MATERIAL SAFETY DATA SHEET FOR THIS PRODUCT FOR MORE INFORMATION.THERE IS A RISK OF BURNS, FIRE OR EXPLOSION IF THIS SAFETY WARNING IS IGNORED.**

#### <span id="page-10-0"></span>**2.6.2. Toxic Waste Hazard**

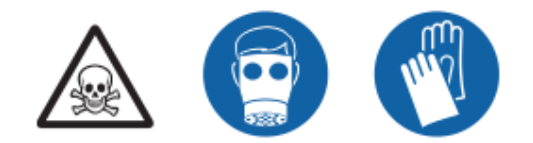

**WARNING: TOXIC WASTE HAZARD. TOXIC WASTE MATERIAL AND HARMFUL BY-PRODUCTS CAN COLLECT WITHIN THE FUME EXTRACTION SYSTEM AND THE LASER HEAD.WEAR AN APPROVED RESPIRATOR AND THE CORRECT SKIN PROTECTION WHEN THESE ITEMS ARE SERVICED. THE CORRECT INDUSTRIAL HYGIENE PRECAUTIONS ALSO MUST BE TAKEN.THERE IS A RISK OF RESPIRATORY SYSTEM DAMAGE AND SKIN IRRITATION IF THIS SAFETY WARNING IS IGNORED.**

When a laser beam marks any material, by-products are produced, like particles, vapour or fumes that can be hazardous to health. These by-products must be correctly removed from the work area by an extraction system built to remove harmful vapour and particles through a filter. If an extraction system is not available, EC-PACK can supply and install the necessary equipment. If more information is required, contact EC-PACK Technical Support or your local Distributor.Process by-products must be safely removed and discarded according to local Health and Safety Regulations, and is the responsibility of the customer.Additional precautions are required when products are coded that contain mixtures with ethanol or polyvinyl chloride (PVC), or other materials that can generate harmful by-products. If more information is required, or you are not sure if the coder is acceptable for your environment, contact your local Distributor

#### <span id="page-10-1"></span>**2.6.3. Zinc Selenide (ZnSe) and Thorium Hazards**

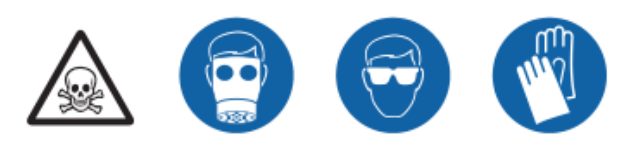

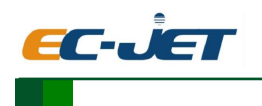

**WARNING: TOXIC MATERIAL HAZARD. ZINC SELENIDE AND THORIUM ARE TOXIC BY INHALATION OR INGESTION. THE DUST PARTICLES FROM DAMAGED OR BROKEN LASER LENSES ARE IRRITATING TO EYES AND THE RESPIRATORY SYSTEM. WEAR AN APPROVED RESPIRATOR, CHEMICAL SAFETY GOGGLES AND PROTECTIVE GLOVES WHEN BROKEN PIECES OF A LASER LENS ARE COLLECTED. REFER TO THE MATERIAL SAFETY DATA SHEETS FOR THESE PRODUCTS FOR MORE INFORMATION. THERE IS A RISK OF IRRITATION OF THE RESPIRATORY SYSTEM AND EYES IF THIS SAFETY WARNING IS IGNORED.**

The lenses in this equipment are made of zinc selenide (ZnSe) and the outer layer can contain thorium fluoride (ThF 4 ), which is a radioactive material. Thorium fluoride is an alpha-particle emitter with a range of approximately 150 mm in air. The alpha particles cannot go through plastic bags.The laser optical components are not hazardous in normal use, but inhalation or ingestion of ThF 4 from damaged components must be avoided. If the damaged lens or broken pieces touch the skin, completely wash the area with soap and water.If the lenses are damaged by laser burnout, inhalation of the fumes must be prevented and the following actions must be taken:

• Shut down the laser immediately.

• Wear an approved respirator, chemical safety goggles and protective gloves, and clean all contaminated parts of the laser coder with a damp cloth.

• Put all ZnSe pieces and contaminated cloths into sealable plastic bags and then into a tightly closed plastic box, and send the box to the recommended hazardous-waste company.

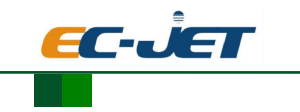

## **3. Technical Description**

## **3.1. Working principle**

 Before using the ECL laser coding machine , user needs to know the composition and working method of the laser coding machine. ECL laser consists of three parts: control system, Optical system, and Detection system.

Control System: Control and power supply system, the input device (touch screen or remote network PC terminal)

Optical System:Laser head、Galvanometer、Expander mirror、Focal lens

Detection System: Sensor、encoder、video detection device for some special field.

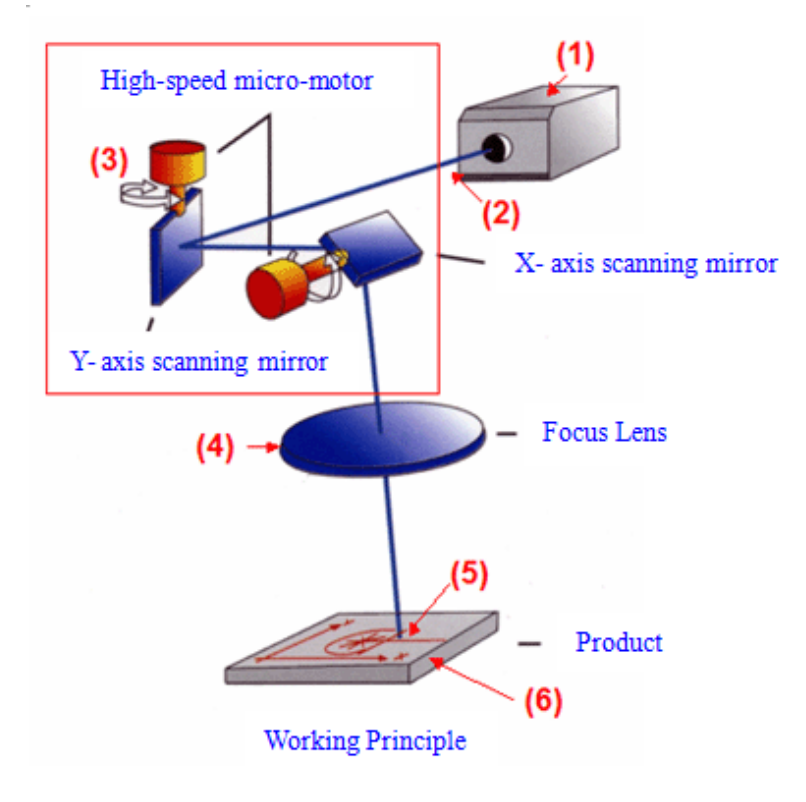

Figure 3-1 ECL laser coder structure

ECL laser coders structure shown in Figure 3-1: The work principle is as below:

1.The CO 2 laser resonator in the Laser Head (1) generates an infrared, invisible laser beam in pulses or a continuous wave  $(CW)(2)$ . A two-lens telescope (between 2 and 3) expands the small diameter laser beam and transmits the beam to the Marking Head(3). Two galvanometer mirrors within the Marking Head rotate to move the laser beam, as vectors in the X and Y axes, over the surface of the product (substrate) (6). The laser output lens (4) focuses the deflected laser beam onto the substrate. The marking on the substrate occurs at the focal length of the lens (5) to draw the required image or code.

2.The calculation of the vectors and the control of the laser is performed by the Advanced Power Supply Unit.

#### <span id="page-12-0"></span>**3.2. Marking on product surface**

The marking of the product surface is performed by the effect of very strong laser radiation

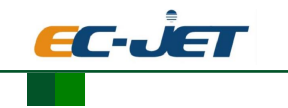

on the product material.

The laser beam is focused onto the product surface and increases the temperature of the top layer of the material. The increase in the temperature makes a mark on the product. Any of the following effects can cause the mark:

- A thermal or chemical change (for example a colour change).
- The removal of the surface layer.
- A physical change in the surface layer (for example the surface cracks or becomes a liquid).

The following illustration shows that the symbols and characters to be marked on the product are divided into vector strokes . Each vector stroke is again divided into smaller vectors. When the laser beam moves from one stroke to the next—a jump, the laser is turned off and the product is not marked.

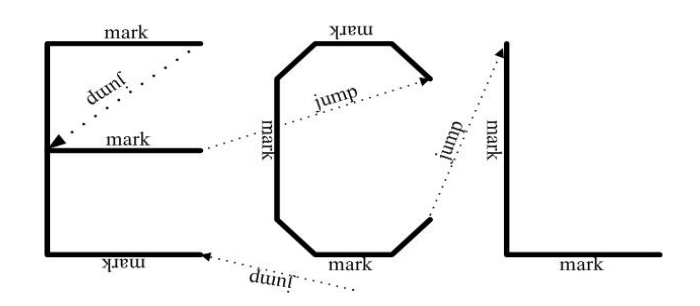

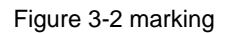

#### <span id="page-13-0"></span>**3.3. Laser Parameters**

 The Setup parameters are adjusted to allow the coder to mark different materials. These parameters must be calculated and adjusted for each application to get the best marking Quality.

To set the correct parameters requires knowledge and skill, because the parameter settings depend on the many different applications and the materials to be marked.

 ECL laser coders mainly include Marking Speed, Laser Frequency, laser power, Jump speed, jump delay, laser on delay, laser off delay, marking end delay and corner delay total 9 important parameters. This parameters manages via parameter set. Their descriptions are as below:

#### <span id="page-13-1"></span>**3.3.1. Marking Speed**

Marking speed is a description of the laser beam "writing" speed on the object surface . According to the ECL series laser coder ECL types and different focus lens focal length, the maximum value is different, if you have any questions, please contact with our company maintenance personnel.

#### <span id="page-13-2"></span>**3.3.2. Laser Frequency**

 The laser frequency is to describe the pulse frequency of CO2 laser. The typical value are 5KHz, 10KHz and 20KHz, 20KHz maximum.

#### <span id="page-13-3"></span>**3.3.3. Laser Power**

 The laser frequency is a description of the output power of CO2 laser. The value range is  $0\% \sim 100\%$ , in order to extend the service life of laser, suggested that it be set within 90%.

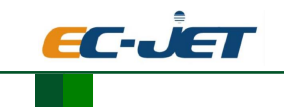

#### <span id="page-14-0"></span>**3.3.4. Jump Speed**

 Jumping speed described is a speed marking end of a vector graphics after the jump to the next vector graphics , the typical value is 2 times the marking speed.

#### <span id="page-14-1"></span>**3.3.5. Delay Parameter**

Delay parameter contains jump delay, laser on delay, laser off delay, marking end delay and corner delay, The delay must be adapted to the definition of the jump and marking speed. If the delay is not optimized, the quality of marking results will reduce and marking time will prolong. In general, laser on delay and laser off delay length had no effect on the total scanning time.

Laser on delay and laser off delay optimization should be first, followed by marking control delay, namely the jump delay, marking end delay and corner delay. In the optimization of the laser delay time, it is very useful to set the jump delay and marking end delay for a high value.

 Below we will by way of example to illustrate the effect of various marking delay to the marking quality:

#### **1**.**Laser on delay too short**

If the delay is too short in the laser, laser marking vector is beginning to open, Even if the galvanometer has not yet reached the desired angular velocity, the starting points vector are coking phenomenon, as figure 3-3.

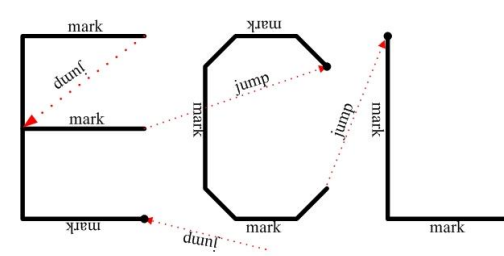

Figure 3-3 Laser on delay too short marking

#### **2**.**Laser on delay too long**

 If the laser delay too long, in the marking vector at the beginning, laser open too late,the starting point is not marked, as figure 3-4.

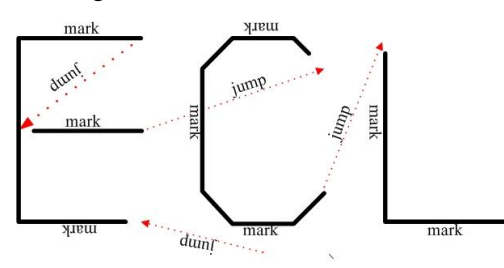

Figure 3-4 Laser on delay too long marking

#### **3**.**Laser off delay too short**

 If laser off delay time too short, Although the galvanometer also did not go into the final position vector, but the laser is turned off after a straight line or broken line the last marking command, Led to the respective vector is not fully marking, as figure 3-5.

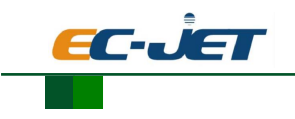

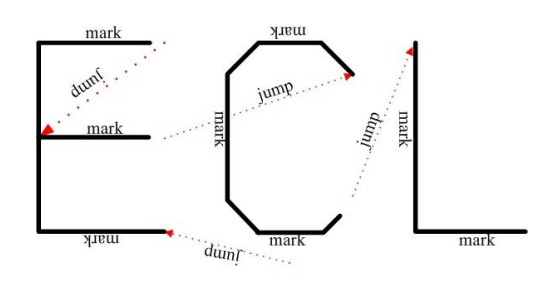

Figure 3-5 Laser off delay too short marking

#### **4**.**Laser off delay too long**

 If the laser delay too long, straight line or broken line after the last marking command laser closed too late,Laser remains open, even if the galvanometer has stopped or moving has been veryslow, the result is the end of each vector appear coking phenomenon as figure 3-6.

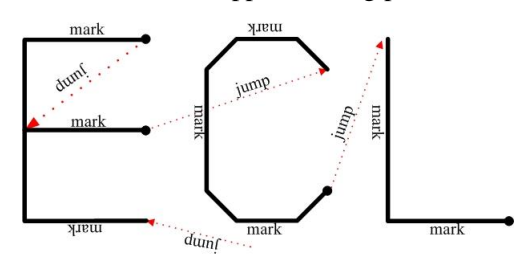

Figure 3-6 Laser off delay too long marking

#### **5**.**Jump delay too short**

 If the jump delay is too short, jump, at this time the scanning head is not a good location, the first marking vector has begun, will appear oscillation effects of a running, as figure 3-7.

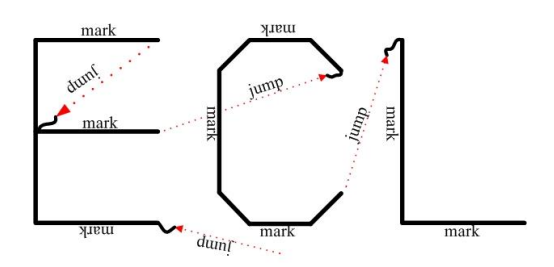

Figure 3-7 Jump delay too short marking

#### **6**.**Jump delay too long**

If the jump delay too long, no obvious influence. But marking time will be extended.

#### **7**.**Marking end delay too short**

 If the marking end delay too short, The galvanometer has not yet reached the final line or polyline position, the jump command has been executed. At the end of marking vector pointing to the jump vector., as figure 3-8.

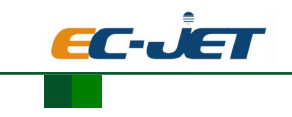

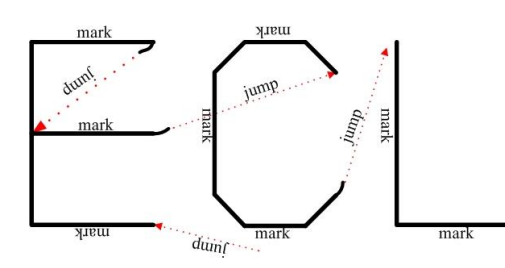

Figure 3-8 Marking finish delay too short marking

#### **8**.**Marking end delay too long**

If the marking end delay too long, No visible effect, but the marking time will increase.

#### **9**.**Corner delay too short**

 If the corner delay too short,then the marking command in the polyline has been executed, but the galvanometer has not yet reached the marking end, Will lead to emergence of arc corner,as figure 3-9.

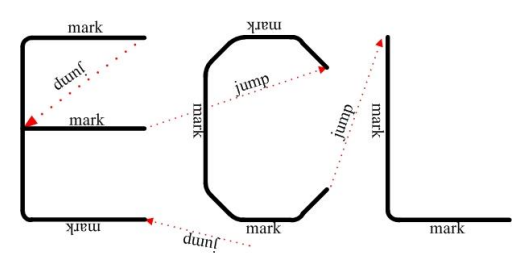

Figure 3-9 Turning point delay too short marking

#### **10**.**Corner delay too long**

 If corner delay too long, the galvanometer while moving too slowly or even stop in subsequent marking command execution. Because the laser in these vectors is not closed, the coking phenomenon will happen, as figure  $3-10$ .

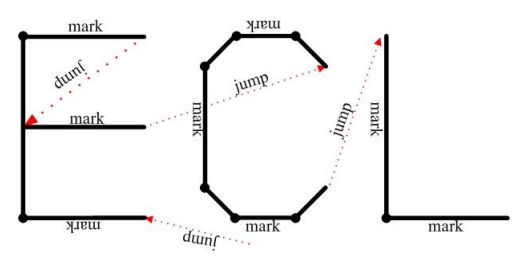

Figure 3-10 turning point delay too long marking

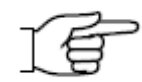

#### **NOTICE : When setup the delay, please observe the following provisions**:

 1. Laser off delay time must be longer than the Laser on delay time. Otherwise, laser possible error control.

 2. Marking end delay must be bigger than the difference between laser off delay and laser on delay.

3. Laser on delay and laser off delay must point 0.1um as unit, but jump delay, marking end delay and co

rner delay must point 10um as unit.

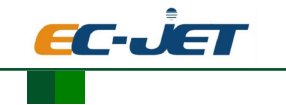

## <span id="page-17-0"></span>**3.4 Electrical connection**

The following cables are supplied with the product:

- Main power supply connection cable
- ●USB and Ethernet connection cable
- $\bullet$ Interface plugs X1, X2, X3, X4, X5, X6

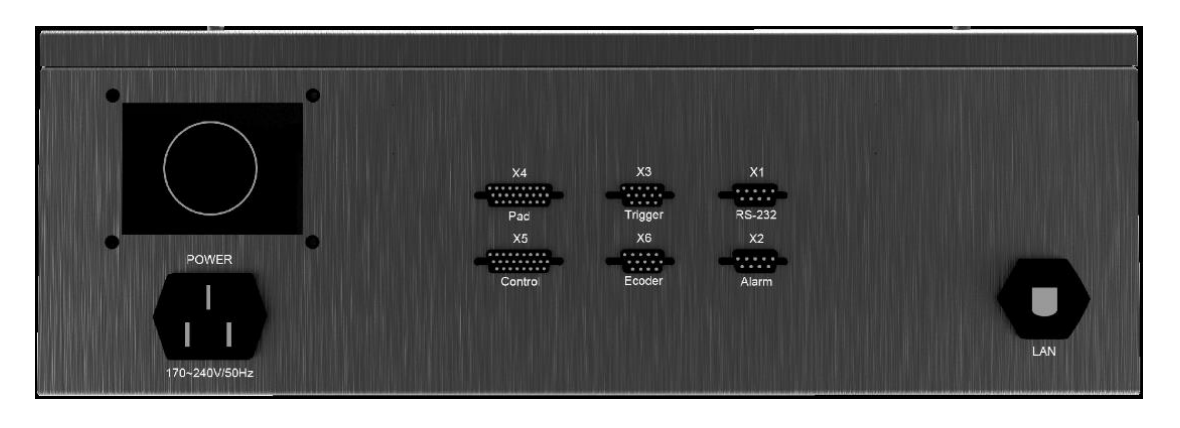

X1: RS-232 X2: Alarm light X3: Product Detector X6: Quadrature Pulse Axis Encoder X4: Pad X5: Control USB: USB2.0 port Ethernet: Ethernet interface

The following is a detailed description of each interface

#### X1 interface description, as shown in Table 1:

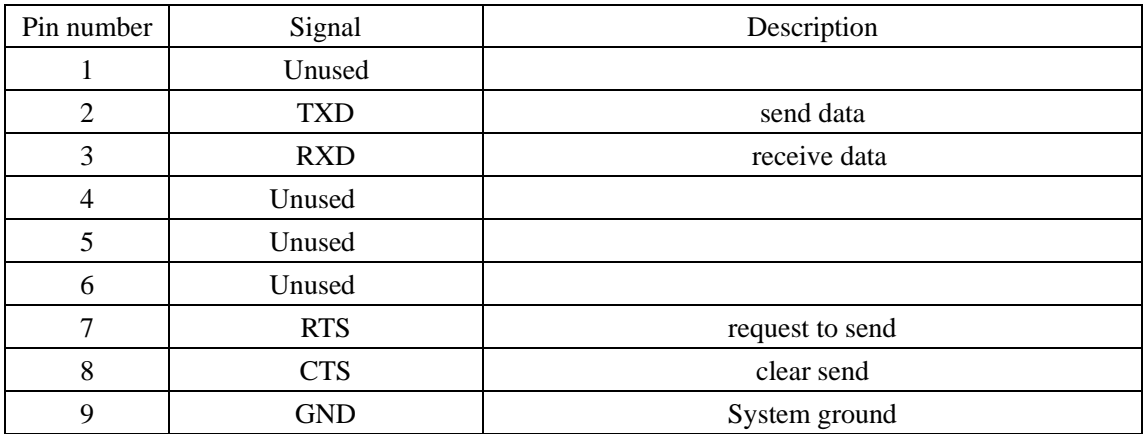

Table 1

X2 interface description, as shown in Table 2:

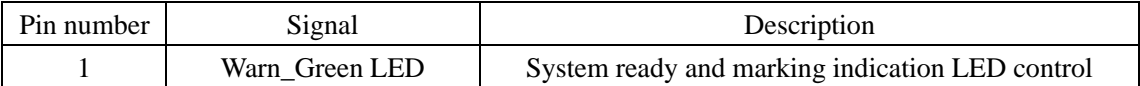

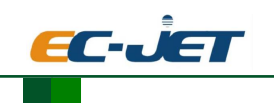

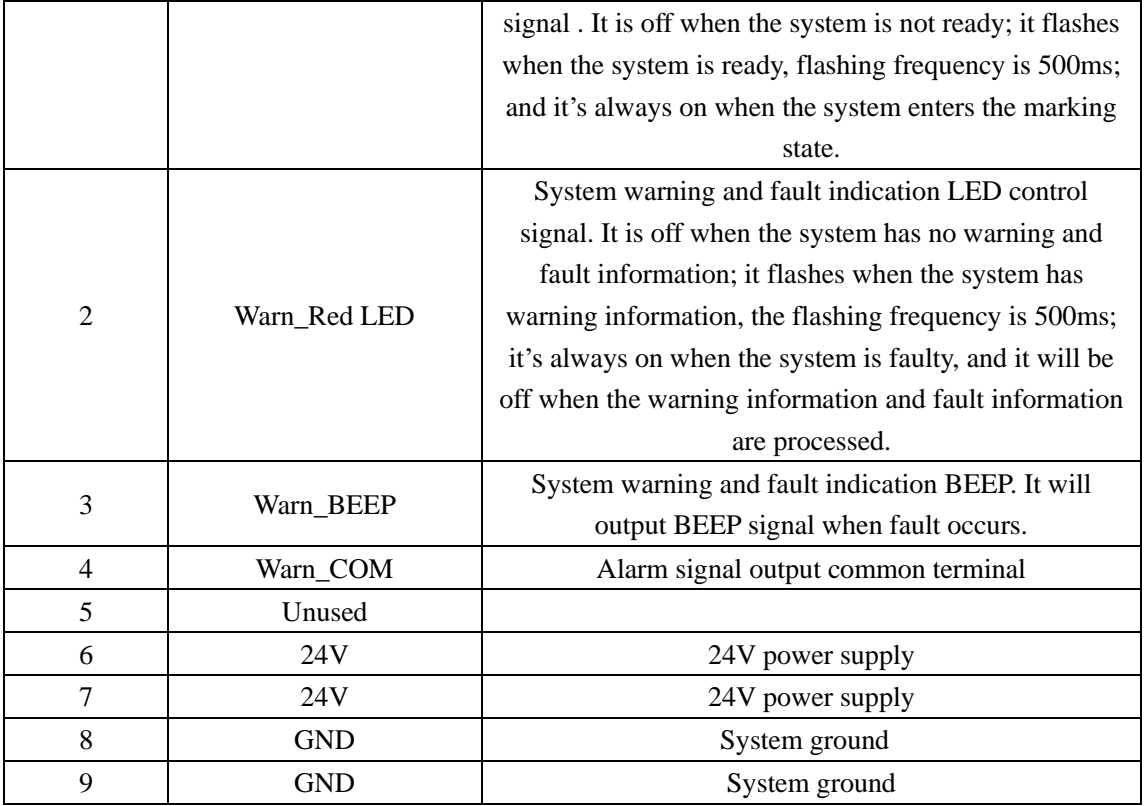

Table 2

 X2 signal output equivalent relay structure, Warn\_COM is the signal common terminal, as shown in Figure 3- 12 is the internal circuit diagram, the signal output terminal and the output common terminal are equivalent to the two ends of a switch.

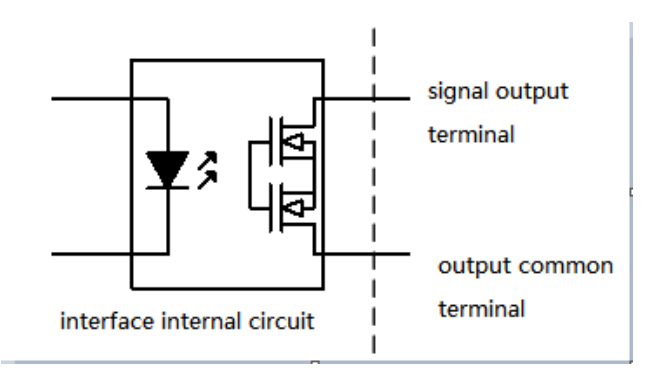

Figure 3- 12

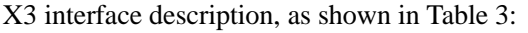

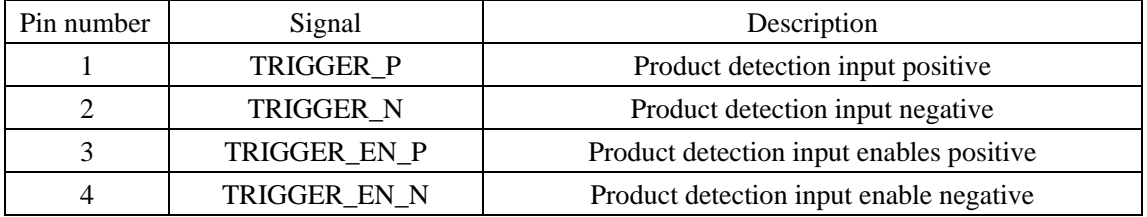

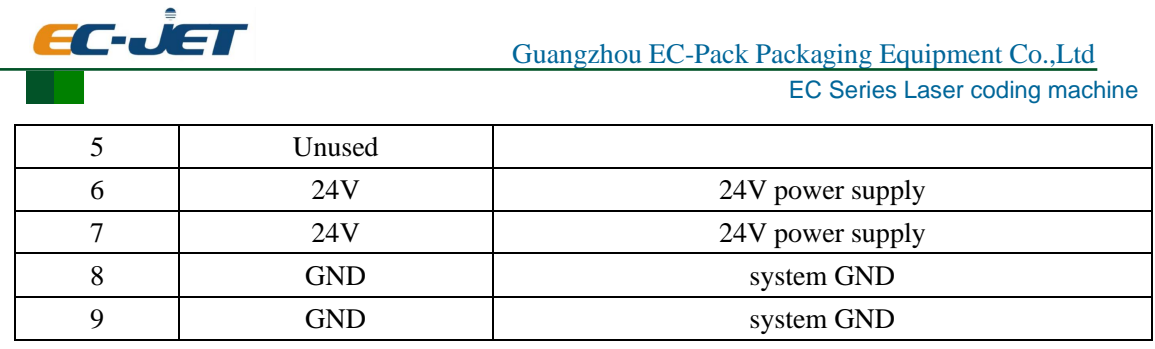

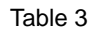

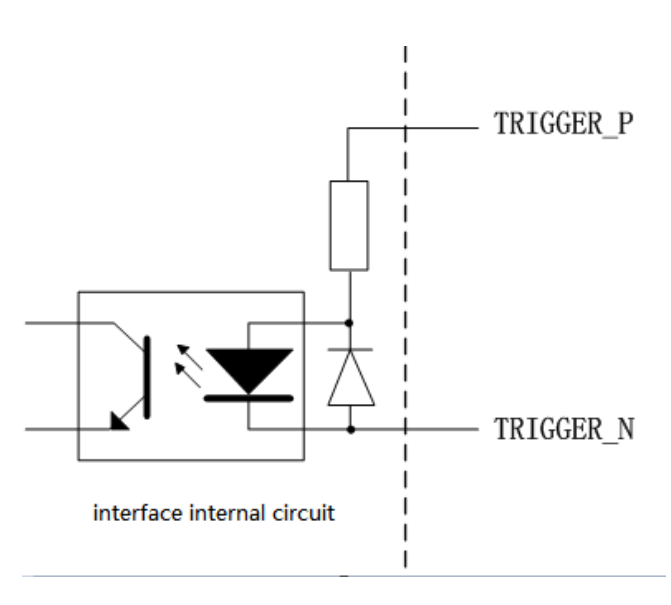

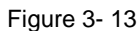

Figure 3-13 shows the internal structure of the product detection input interface. When connecting the NPN sensor, the TRIGGER\_P terminal is connected to the positive pole of the power supply (if the sensor power supply is supplied from this interface, TRIGGER\_P is connected to this interface 24V), and the TRIGGER\_N terminal is connected to the signal cable of the sensor. When connecting the PNP sensor, the TRIGGER\_N terminal is connected to the negative pole of the power supply (if the sensor power supply is supplied from this interface, TRIGGER\_N is connected to the GND), and the TRIGGER\_P is connected to the signal cable of the sensor.

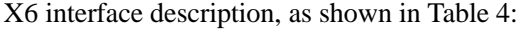

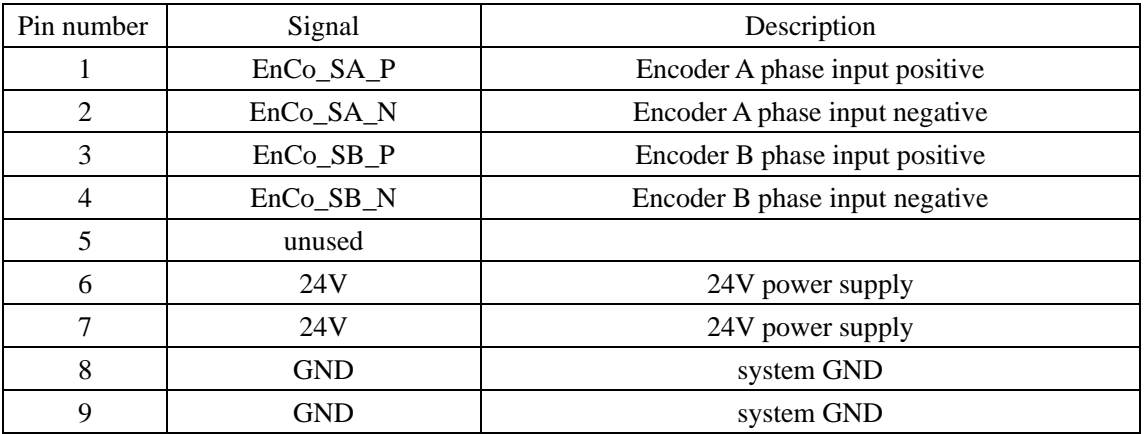

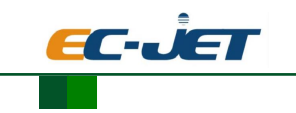

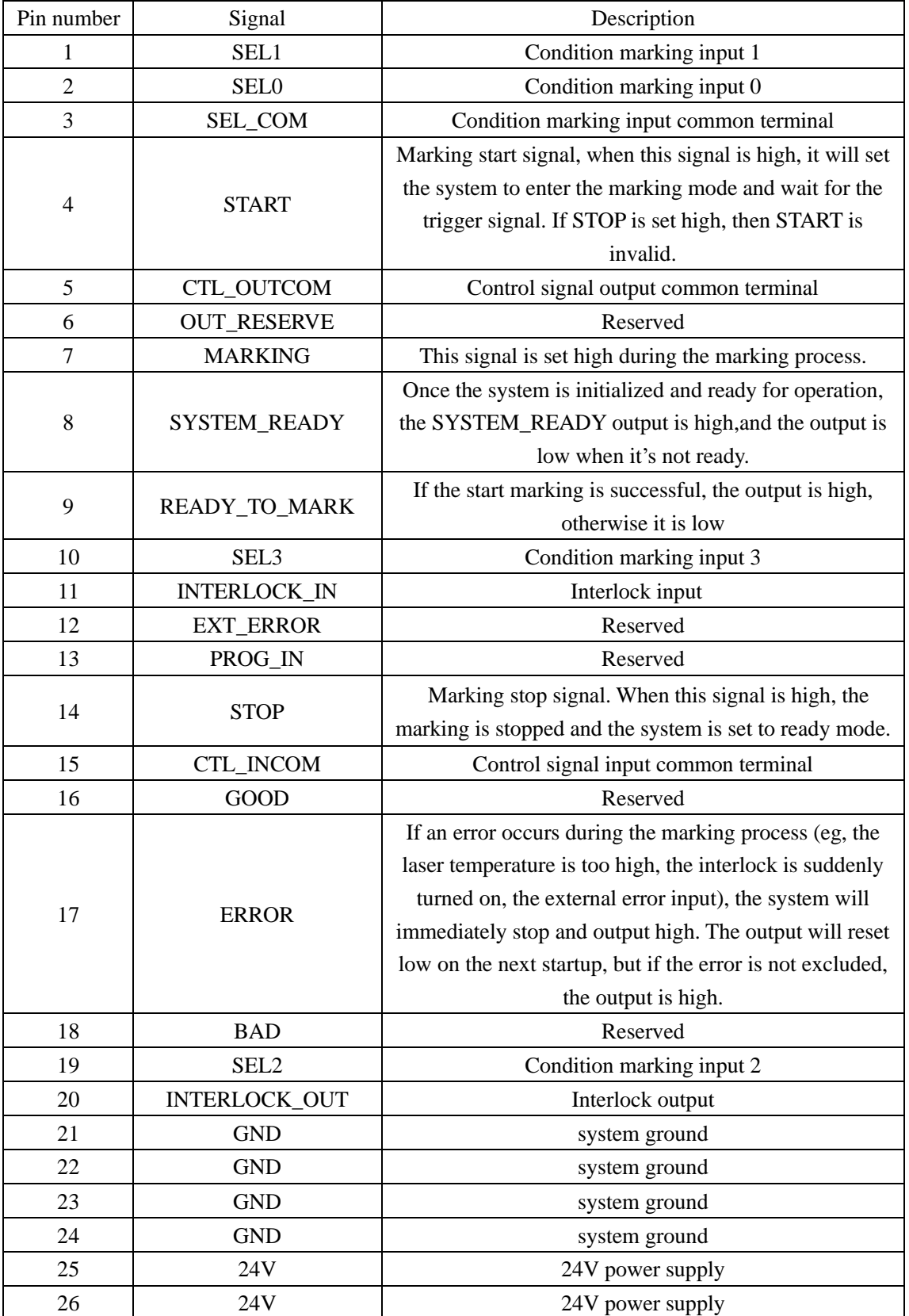

## X5 interface description, as shown in Table 5:

Table 5

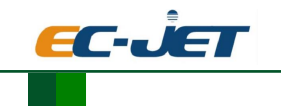

There are two common terminals in this input interface: SEL\_COM and CTL\_INCOM. SEL COM corresponds to four signals of SEL0, SEL1, SEL2 and SEL3. CTL INCOM corresponds to other input signals. The internal circuit of the input pin is shown in Figure 3-14: the power supply is negative, and the signal input is connected to an external signal.

The output has a CTL\_OUTCOM output common terminal, and the using method can refers to the X2 interface.

The two pins INTERLOCK\_IN and INTERLOCK\_OUT are used for the interlock function. Short circuit the two pins is normal, disconnecting is abnormal, and the software can set whether to enable the interlock function or not.

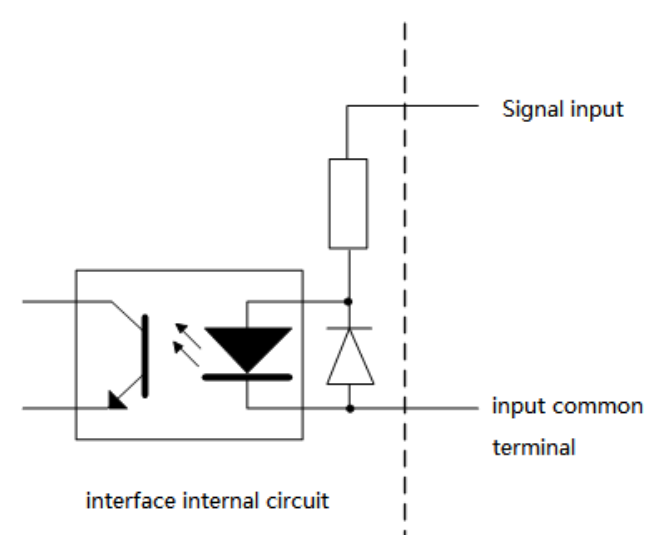

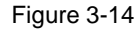

*Note: To prevent connection errors, the system has different male and female plugs installed and clearly marked (X...).*

*When connecting the cables, make sure that the plugs are properly connected to prevent damage to the pins.*

#### <span id="page-21-0"></span>**3.5 Boot preparation**

Press the power button  $\|\cdot\|$  to start the machine.

#### <span id="page-21-1"></span>**3.6 Start the laser machine**

Press the laser power button  $\begin{bmatrix} 0 & \cdot \\ \cdot & \cdot \end{bmatrix}$  to power up the laser.

#### <span id="page-21-2"></span>**3.7 Start marking**

When the laser machine is in the ready state, touch the start marking button in the upper left

corner of the touch screen or press the marking button on the control box  $\left[\frac{\mathbf{v}}{\mathbf{a}}\right]$ , as shown in Figure 3-15. At this time, the turning on light indicates that the laser machine is in the marking state. When the laser machine receives the marking signal, it will mark the information needed.

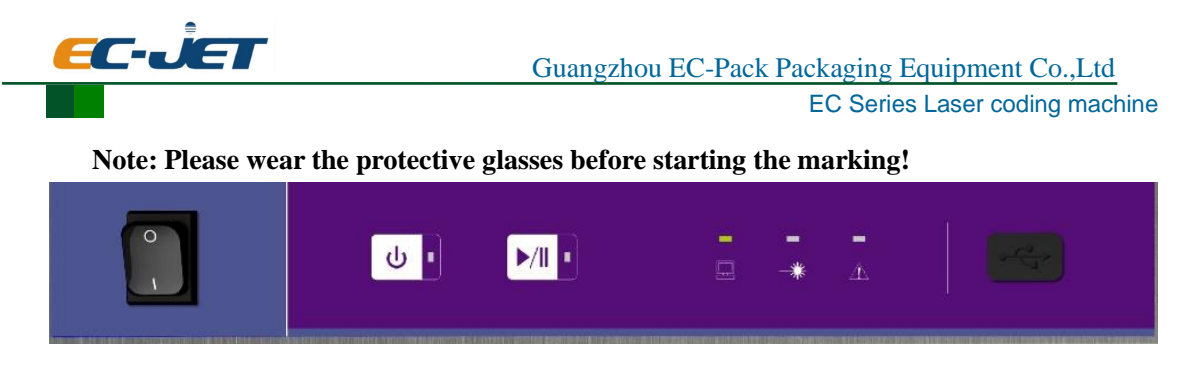

Figure 3- 15

## <span id="page-22-0"></span>**3.8 Stop marking**

When the laser machine is in the marking state, touch the stop button in the upper left corner of the touch screen (same as the marking button position), turn on the indicator light, and the laser will stop marking.

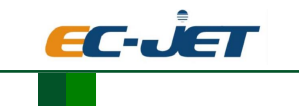

## **4. Software Operation**

## <span id="page-23-0"></span>**4.1. Login**

1. When the machine is charged, press the power switch  $\Box$ , wait for several seconds, it will show the main interface, as shown in figure 4-1, at present the laser power is not on. Press the power button  $\begin{bmatrix} 1 \\ 0 \end{bmatrix}$ , the laser is on, as shown in figure 4-2.

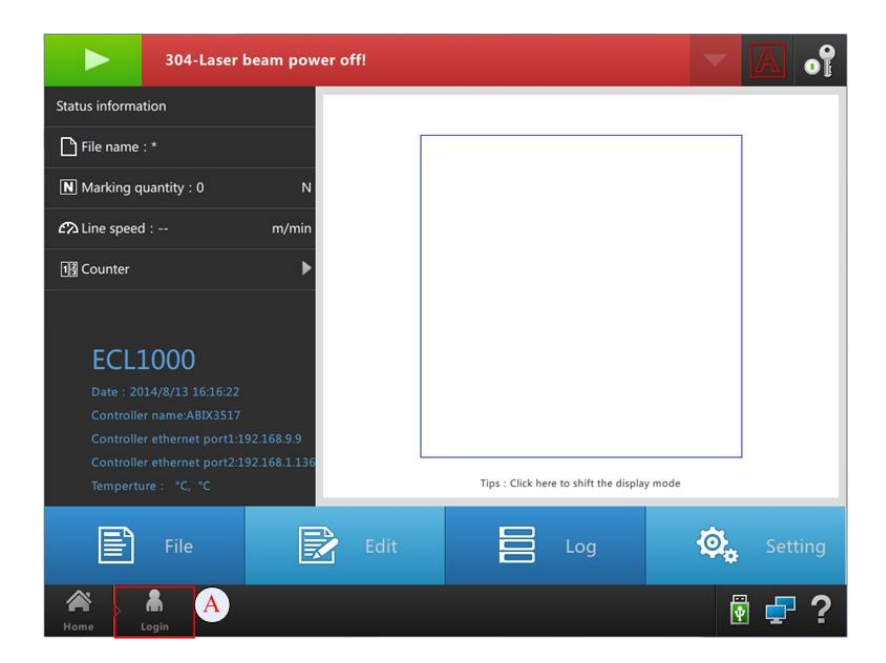

Figure4- 1

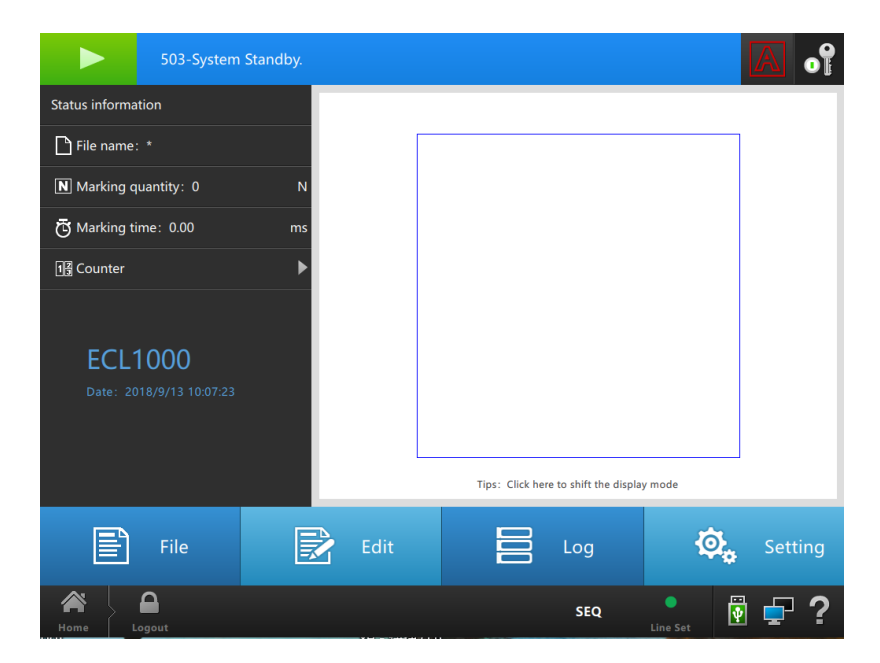

Figure4- 2

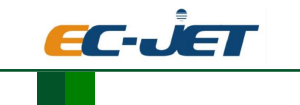

2.Click the login button, pop out the password box. Input the password and pop out the interface as shown in figure 4-3.

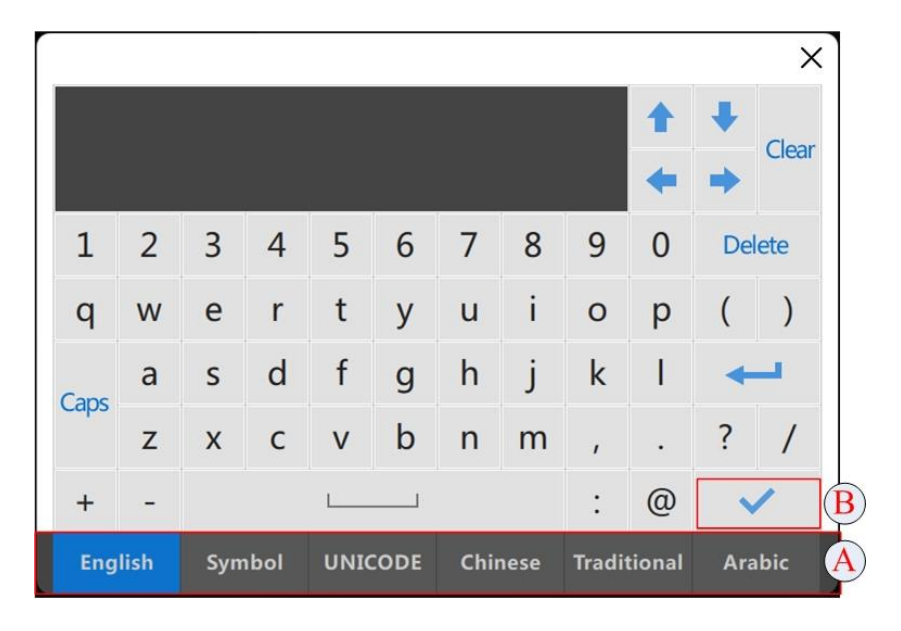

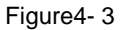

 A shows a keyboard bar, when you enter a different content can select the appropriate keyboard input here, at this time we chose an English keyboard to enter the password admin (administrator user), after you have finished entering the password, click on the graph shown at B button (enter) to enter a password to complete

 **Note**: When entering your password, we put users into five levels, user level are distributed as follows:

Admin: managers, the most advanced permissions user login password for admin, the most advanced users can do anything to the machine Modifications, use any of the features inside the machine, including modifying other users' passwords and permissions grade.

User1: operator to perform marking privileged user, login password for user1, managers can be the user permissions Modification.

User2: designer, design parameters of the laser system privilege user login password for user2, managers can modify the user rights

user3: laser system software update privileged user, login password for user3, the user can right manager limit to be modified.

user4: Ordinary users to browse the contents of marking being executed, but can not make any changes. Login password for user4.

All of the above are the default user login password and the default permissions, such as user demand, using the most advanced user login, and then you can modify other users' permissions

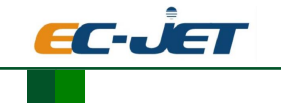

and passwords on their own. Recommends uniform use of the most advanced users (admin) login. Just enter the password when you log on to.

3. Click to login, the login operation to complete the software.

#### <span id="page-25-0"></span>**4.2. The main interface presentation.**

#### As [Figure4-](#page-25-2) 4:

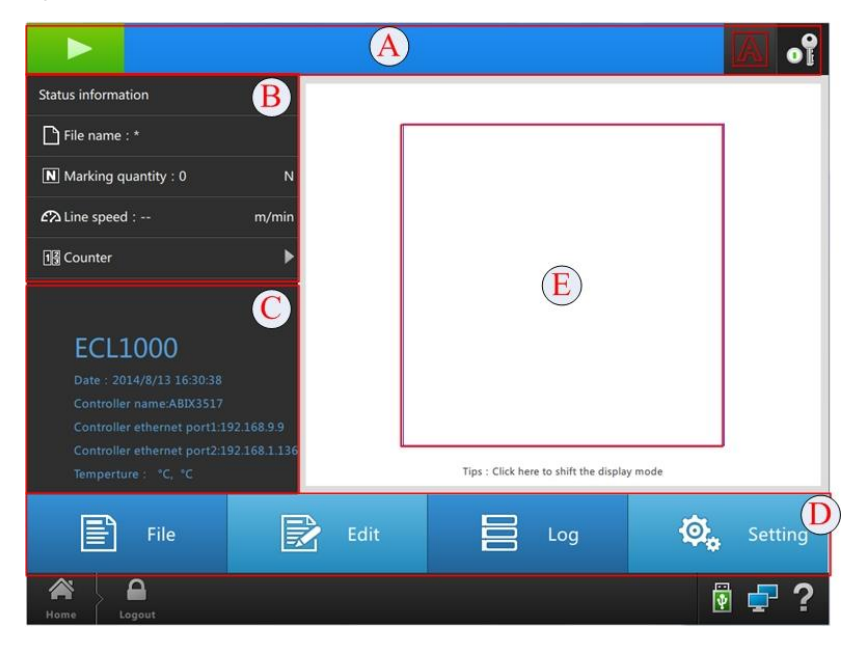

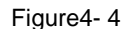

<span id="page-25-2"></span>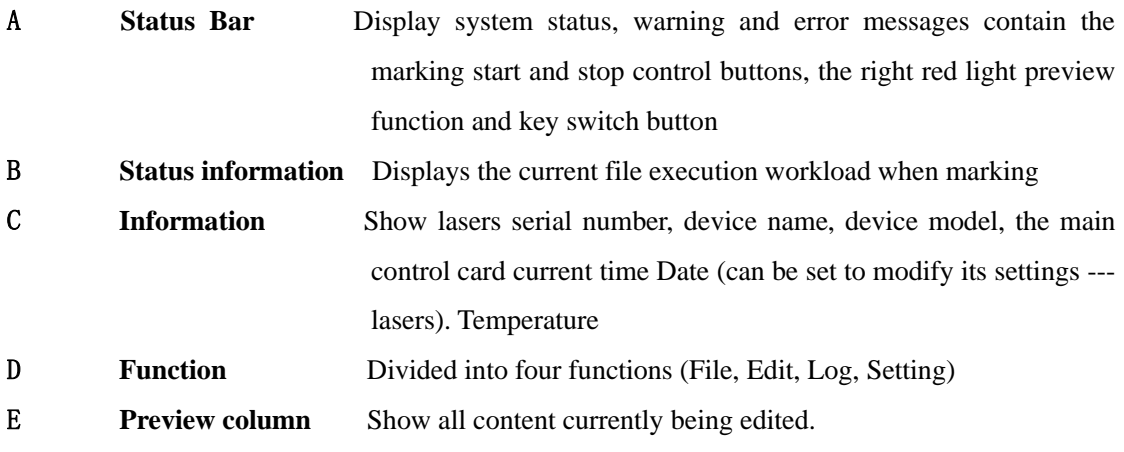

#### <span id="page-25-1"></span>**4.2.1. Status information**

Displays the current file execution workload marking time, the status bar displays information about the current file name, perform a marking marking time, marking the number of the current line speed ,counter (The following is a counter function and description).

Click on the small triangle on the right side of the counter to start the counter. Expand the counter shown in [Figure4-](#page-26-1) 5 错误**!**未找到引用源。

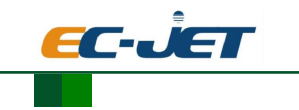

#### Counter

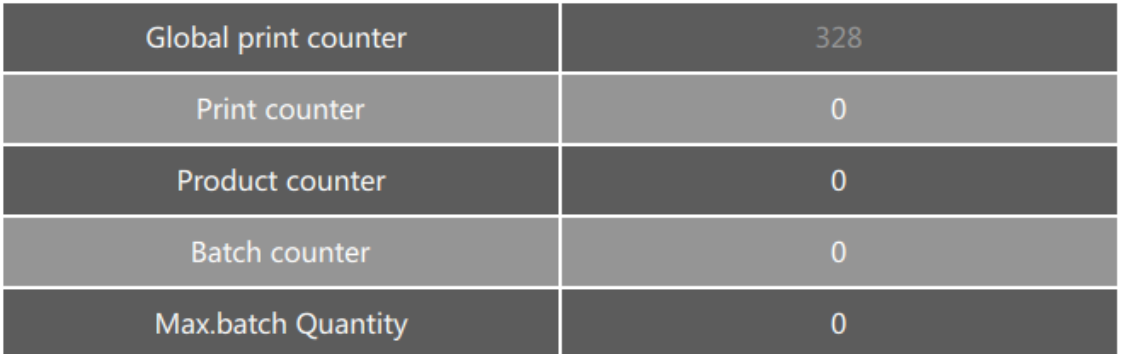

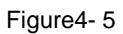

<span id="page-26-1"></span>**Global print counter:** The total number of the laser system from the start setting has been performed is displayed. This value can not be edited.

**Print counter:** Displays the total number of the currently selected marking work has been executed successfully. If you choose another job or restart the laser system, the counter is automatically set to 0. To change the value, select the value of the counter product, then enter the edit page editor to modify the value.

**Product counter:** Shows the currently selected work has been marking the number of products (trigger signal). If you choose another job or restart the laser system, the counter will be set to 0. (Note: The print counter value and the products counter must be the same ,if the two values are different, it means that the value was not marking all products (counter highert) or marking of certain products more than once (product counter lower).). Its setting method and print counter setting method are same.

Batch counter: The total number marking display the selected work has been performed. When the value reaches the "Max.batch Quantity" (see below), the laser system will stop. Marking time to edit the value (for example, to replace the product is not properly marking). If you choose another job or restart the laser system, the laser will automatically be set to 0. (Note: only defines the Max.batch Quantity, this counter is valid ;if the batch quantity is 0, you can not reset or edit the batch counter .its value setting method and print counter are same.

**Max.batch Quantity**: Displays the current work Max.batch Quantity value. This value can be edited when marking. If you choose another job or restart the laser system, the counter is automatically set to 0.

#### <span id="page-26-0"></span>**4.2.2. Preview Column**

 Preview all the information currently being edited, such as: adding an object (content for ABC, the name of Text), then in the preview box displays the contents of just edited in the editing function, a[s Figure4-](#page-27-1) 6:

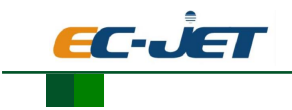

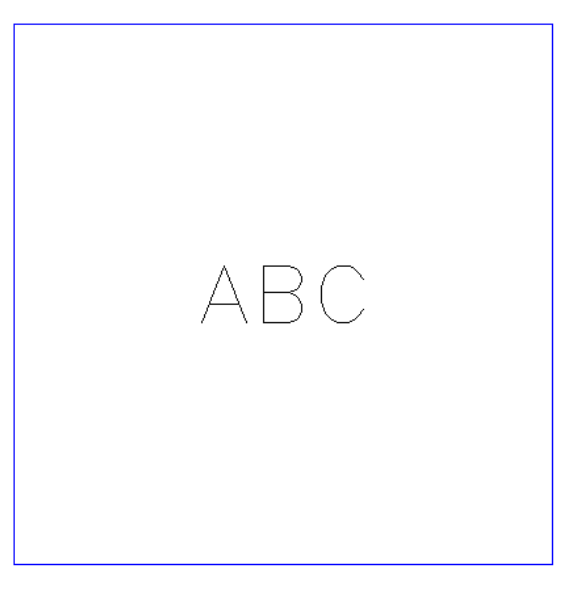

Tips : Click here to shift the display mode

Figure4- 6

<span id="page-27-1"></span>Click on the preview area below the tips, you can switch to display a preview area, as [Figure4-](#page-27-2)

[7](#page-27-2)

## **Element text reviewer**

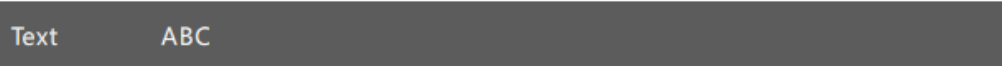

Figure4- 7

## <span id="page-27-2"></span><span id="page-27-0"></span>**4.3. File**

The main function is to store user files edited information to facilitate the user option the files saved before, as [Figure4-](#page-28-2) 8:

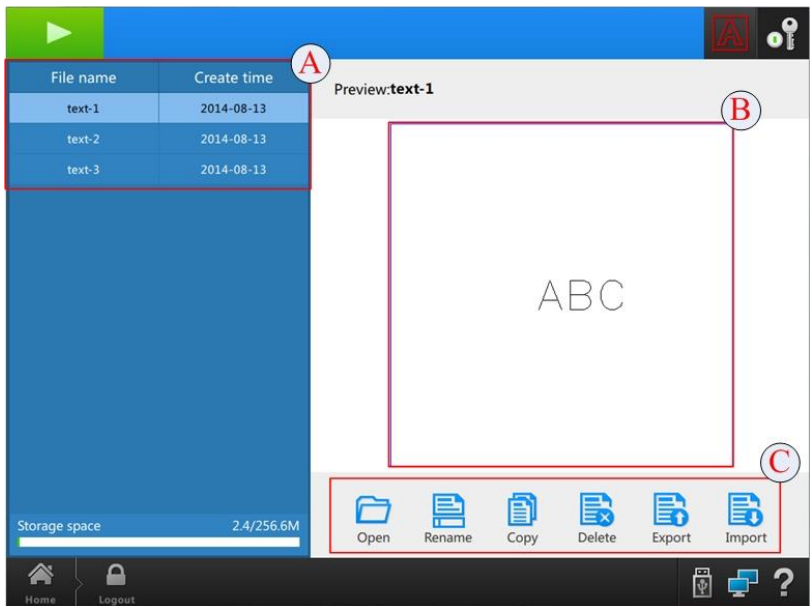

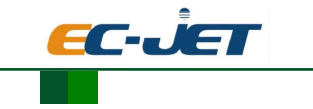

#### Figure4- 8

<span id="page-28-2"></span>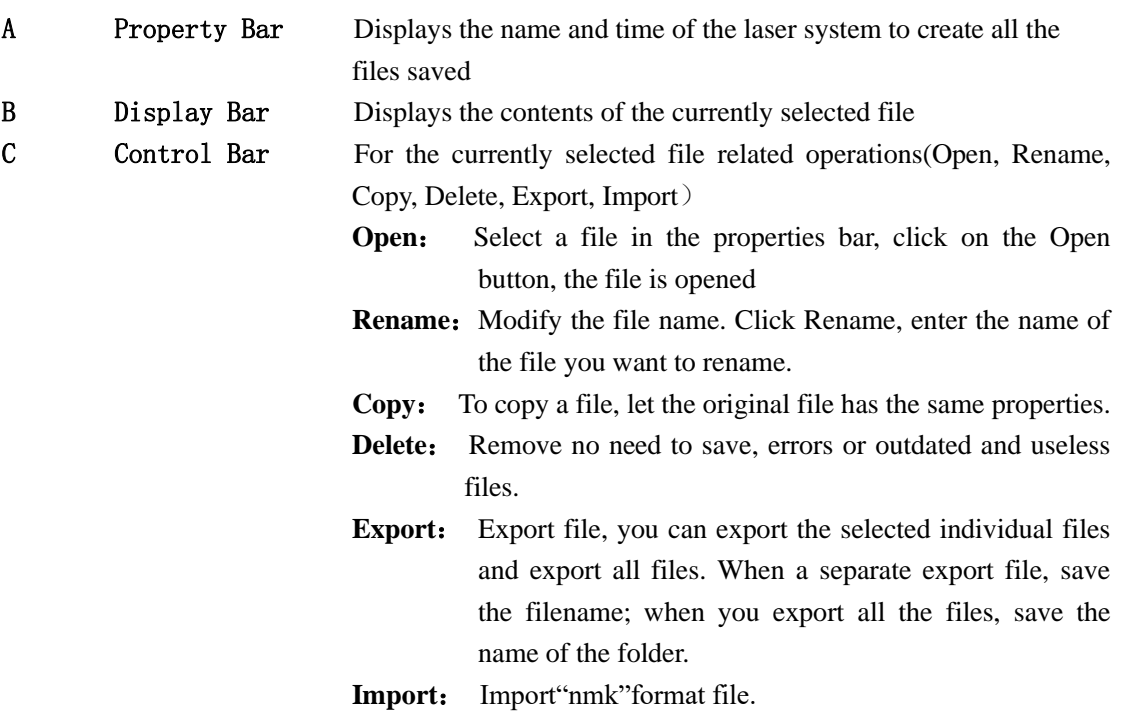

### <span id="page-28-0"></span>**4.4. Edit**

All the files are added, data editing, property settings, marking setting and so on,all completed in this one inside. Edit interface as [Figure4-](#page-28-3) 9:

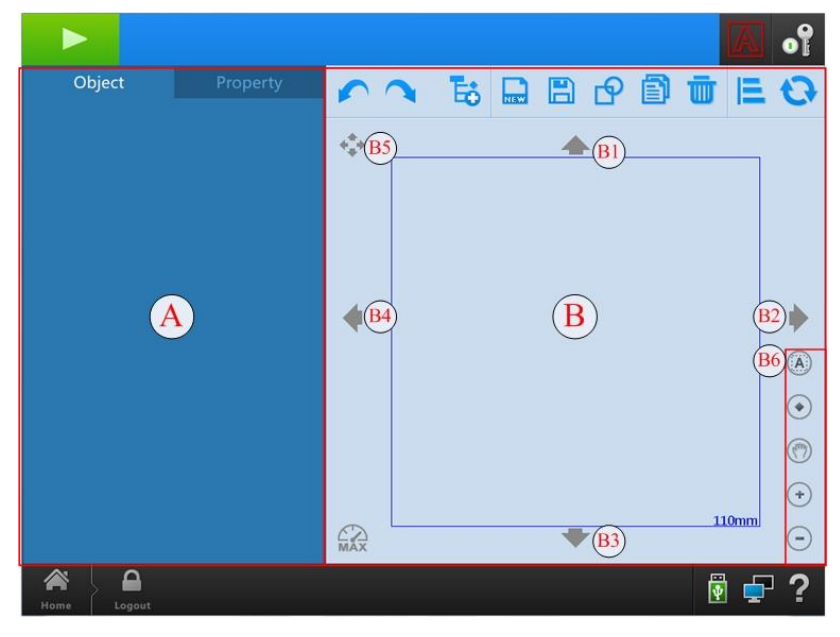

Figure4- 9

#### <span id="page-28-3"></span>A **Object/Property**

#### **B Edit bar**

#### <span id="page-28-1"></span>**4.4.1. Object/Property**

 Object is the object name, property displays the relevant parameters of the object, the relevant functions are described in detail under the Add Features.

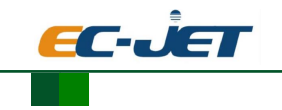

#### <span id="page-29-0"></span>**4.4.2. Edit**

 Added items, the content display and other functions in the operation of this block area. Relevant functions are as below:

- **B1 Up-move button** Fine-tune the selected file to move up.
- **B2 Right-move button** Fine-tune the selected file to the right.
- **B3 Down-move button** Fine-tune selected file to move down.
- **B4 Left-move button** Fine-tune the selected file to left

 **B5 Move / distortion button** Switches B1, B2, B3, B4 function, these four buttons have two functions (move and distortion), when these four buttons to move the function, click B5 can replace the function become distortion function, this time the four button functions are:4

When B5 Icon Type is  $\leftrightarrow$ , B1, B2, B3, B4 corresponding function for the mobile.When

B5 Icon Type is  $\Box$  B1, B2, B3, B4 corresponding function of the deformation

 **B1 Up**- **Stretch** Fine-tune the selected file to the upward stretch, pull up on the edge of the document, the lower edge remains unchanged.;

 **B2 Right-Stretch** Fine-tune the selected file to the right tension, pull the right edge of the document to the right, the left edge remains unchanged.

 **B3 Down compression button** Fine tuning the selected file to the downward compression, compression down to the upper edge of the file, the lower edge remains unchanged.

 **B4 Left compression button** Fine-tune the selected file to the left compression, compress the right edge of the file to the left,the left edge remains unchanged.

#### <span id="page-29-1"></span>**4.4.2.1. Revocation**

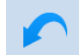

Return to the previous step.

#### <span id="page-29-2"></span>**4.4.2.2. Recovery**

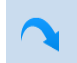

 with "Revocation" operation is just the opposite, may be resumed once the action has been done.

#### <span id="page-29-3"></span>**4.4.2.3. Add**

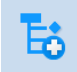

 In a data file, you can add the contents "Character, Sequential No, Time,File read, Shift information, Arc Character, Dot,Line,Rotundity,Rectangle,1D barcode, 2D barcode,Graphic,Delay time" , a[s Figure4-](#page-30-0) 10:

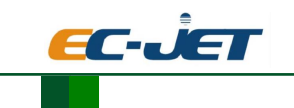

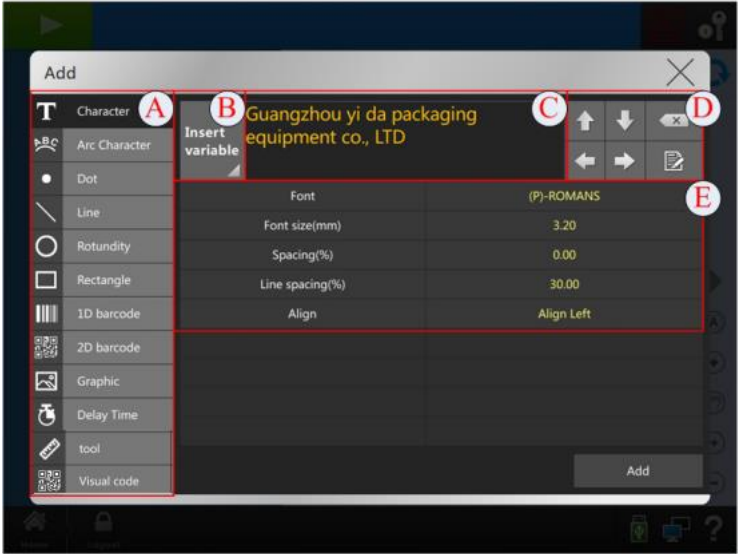

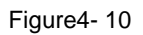

- <span id="page-30-0"></span>A Items need to be added
- B If need to insert variable,if yes, click this button,you can add Sequential No,Time,File read,Shift information,Random code. A[s Figure4-](#page-30-1) 11.

| equential No<br><b>Time</b> |        | File readShift informatic variable |          | Large file External data |
|-----------------------------|--------|------------------------------------|----------|--------------------------|
| <b>Existing var</b>         |        | <b>New</b>                         |          |                          |
| <b>Start value</b>          |        | $\mathbf{0}$                       |          |                          |
| <b>End value</b>            |        | 999                                |          |                          |
| <b>Accumulated value</b>    |        | $\overline{1}$                     |          |                          |
| Automatic repeat            |        | <b>Yes</b>                         |          |                          |
| Same numerical repetition   |        | 1                                  |          |                          |
| <b>Current value</b>        |        | $\Omega$                           |          |                          |
| Current repeat no.          |        |                                    | $\Omega$ |                          |
|                             | Insert | Cancel                             |          |                          |

Figure4- 11

<span id="page-30-1"></span>C **Contents display**

### **D Operation**

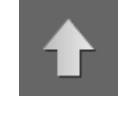

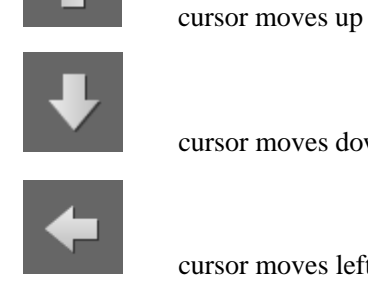

cursor moves down

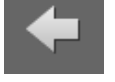

cursor moves left

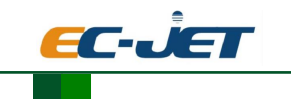

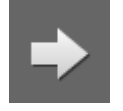

cursor moves right

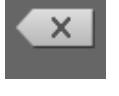

Delete button

Edit button, Click this button to enter keyboard editing screen, select the appropriate keyboard to edit the content needs

E **Edit bar**, Edit the relevant property and parameter for the added contents.

#### **4.4.2.3.1. Add Character**

This feature can be added under ordinary character and insert variables

#### **1. Add Character**

When add character (Guangzhou yi da packing equipment co.,LTD), a[s Figure4-](#page-31-0)  $12$ 

 Note: when adding the text and selecting the font, user can select different fonts according to requirements.

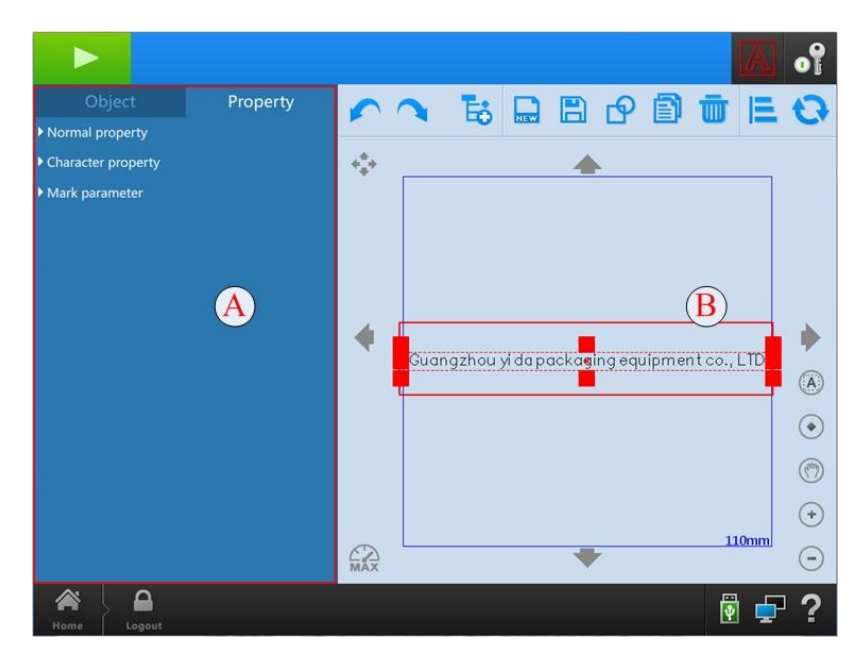

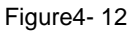

<span id="page-31-0"></span>A Object/Property Object:show the currently file name;Property:show the selected file property and parameter. B Content display bar Displays the currently edited all the content, presentation related

property and parameters for the content as following:

**Dimension location**

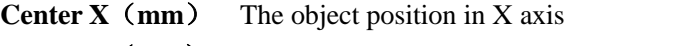

- **Center Y**(**mm**) The object position in Y axis
- **Fix ratio** select 'Yes", Changing the width, height corresponding with the change, to change the height, width corresponding with the change; select 'No",

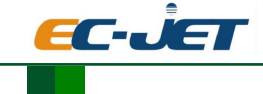

**Text attribute**

EC Series Laser coding machine

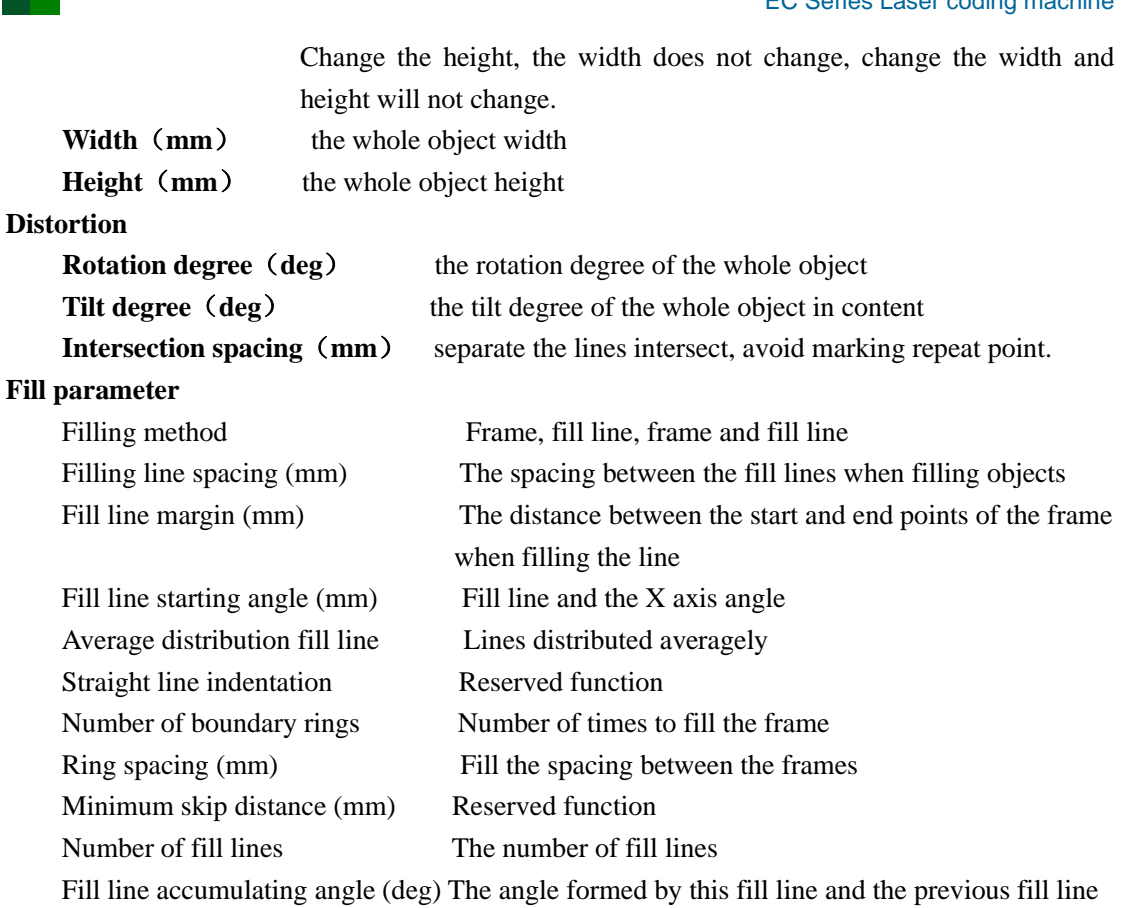

Vector length Works only on vector graphics (including minimum vector and maximum vector)

Spacing (%) The distance between characters and characters in the file

Alignment Align the line and line in the file, left, centered, or right Vector Text Convert a text document into vector text. example:

Add a text"ABC", click to transfer the character to vector text,as [Figure4-](#page-33-0) 13

Object Name The name of the currently selected object

Font Name The name of the currently selected file font

Line spacing (%) Same as the distance between lines in the file

Text height (mm) Currently selected character size

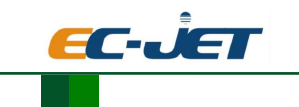

EC Series Laser coding machine

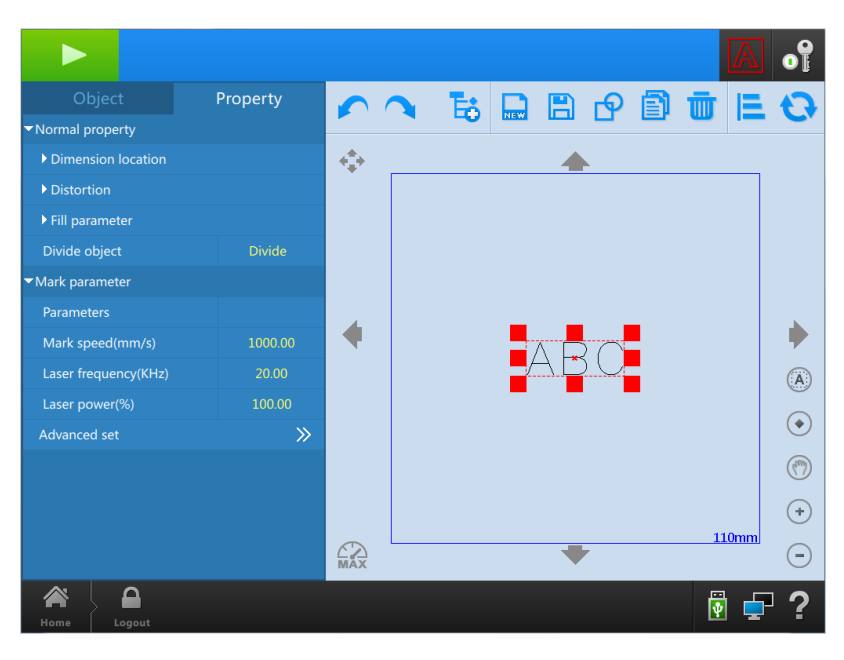

Figure4- 13

<span id="page-33-0"></span>After the text is converted into a vector, the vector having only the text property **Divide object** The entire vector text divide into a single vector, each vector will be automatically converted to vector text, a[s Figure4-](#page-33-1) 14:

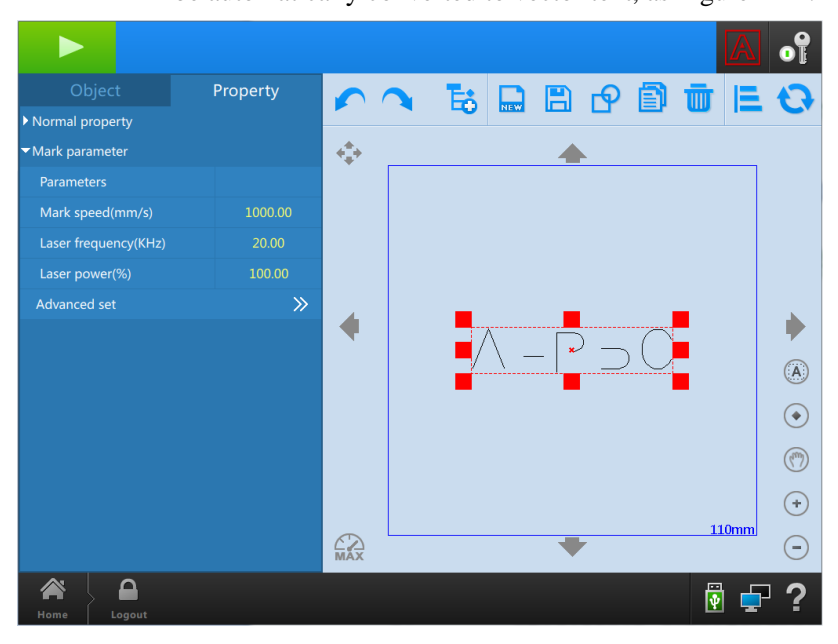

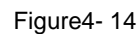

<span id="page-33-1"></span>Group object After the divide, then has this function, the vector text beaten reassembled into a vector text

#### **Marking parameter**

Parameters

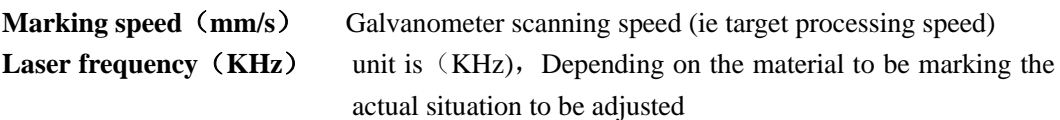

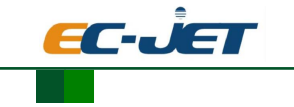

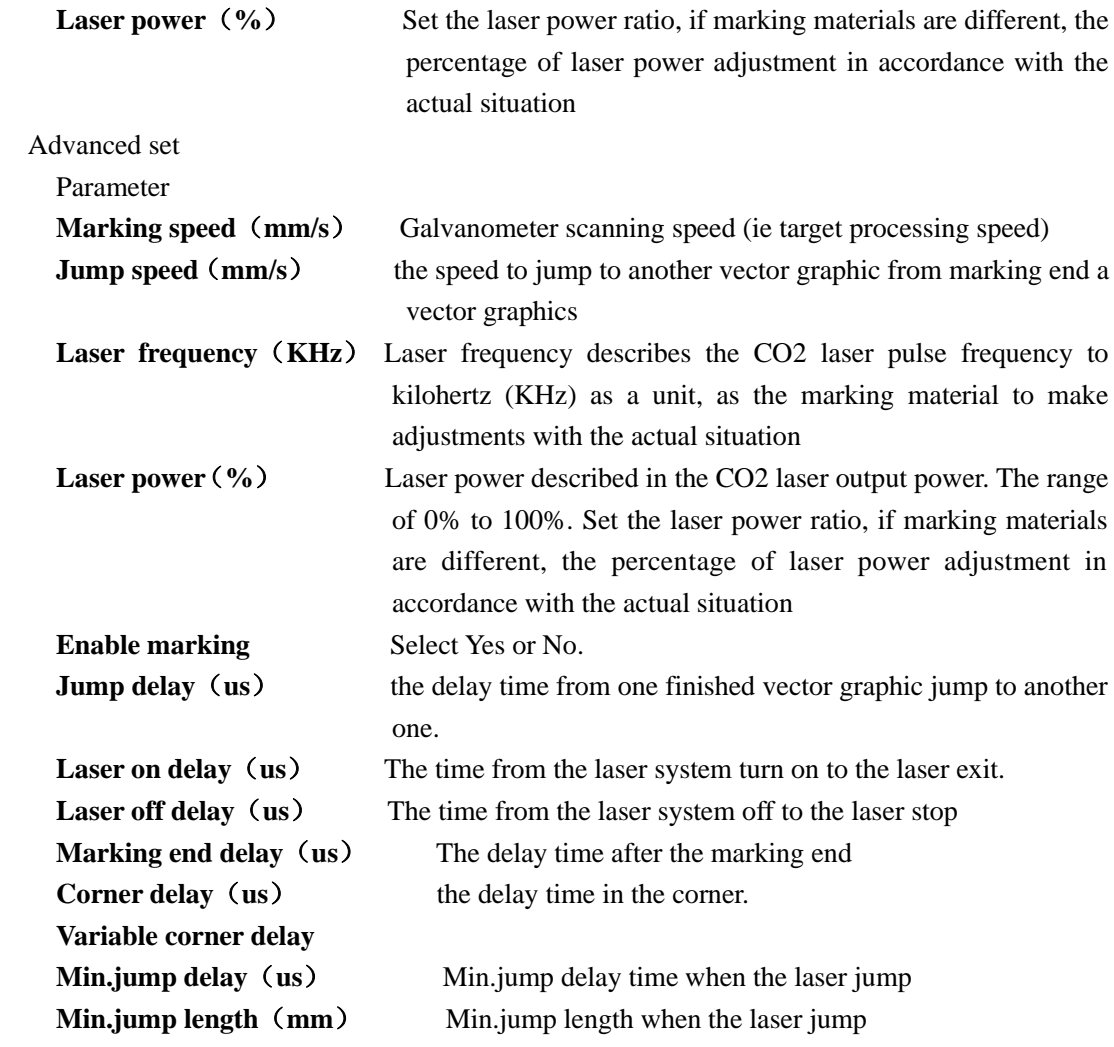

#### **2. Insert variable**

The operation interface as Figure 4-15:

| equential No<br><b>Time</b> |        | File readShift informatic variable | Large file External data |  |
|-----------------------------|--------|------------------------------------|--------------------------|--|
| <b>Existing var</b>         |        | <b>New</b>                         |                          |  |
| Start value                 |        | $\Omega$                           |                          |  |
| <b>End value</b>            |        | 999                                |                          |  |
| <b>Accumulated value</b>    |        |                                    |                          |  |
| Automatic repeat            |        | Yes                                |                          |  |
| Same numerical repetition   |        |                                    |                          |  |
| <b>Current value</b>        |        | $\Omega$                           |                          |  |
| Current repeat no.          |        |                                    | $\Omega$                 |  |
|                             | Insert | Cancel                             |                          |  |

Figure4- 15

#### <span id="page-34-0"></span>**2.1 Add Sequential No.**

Click the sequential No. button, the add sequential No. setting as shown in figure 4-16.

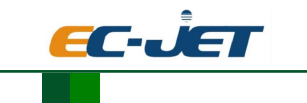

EC Series Laser coding machine

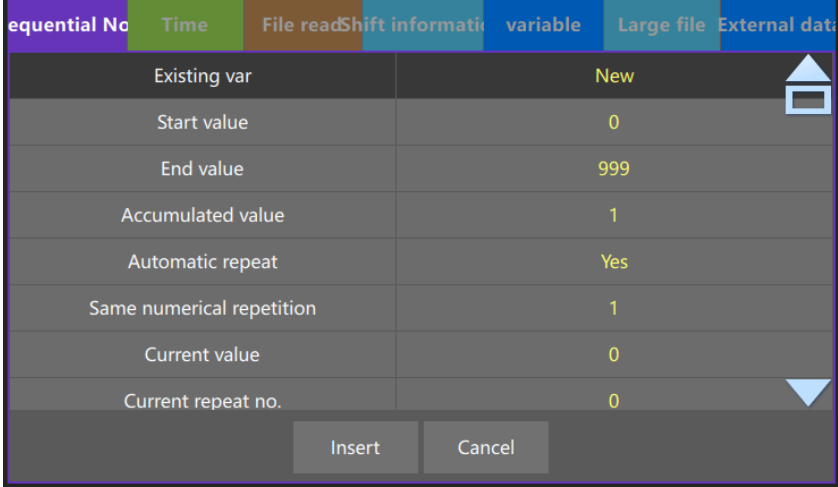

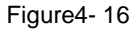

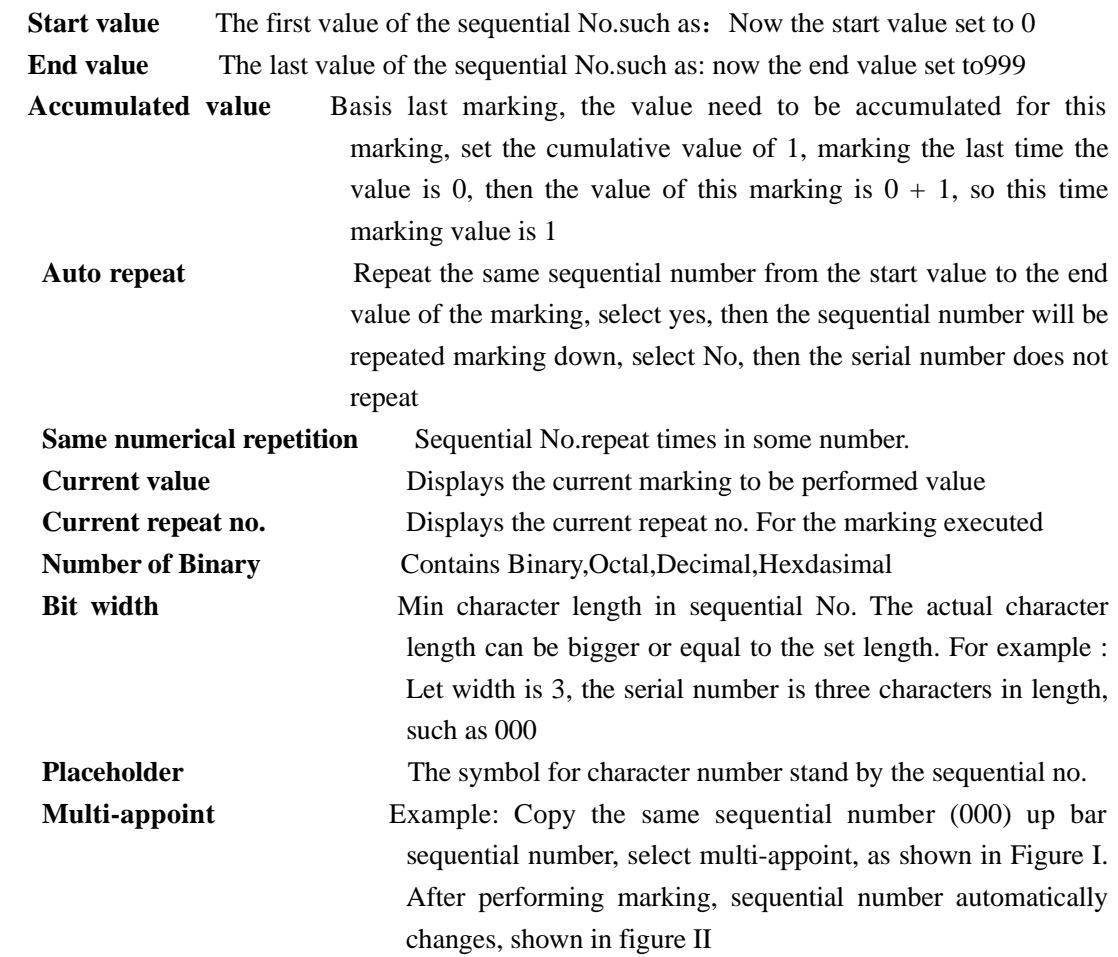
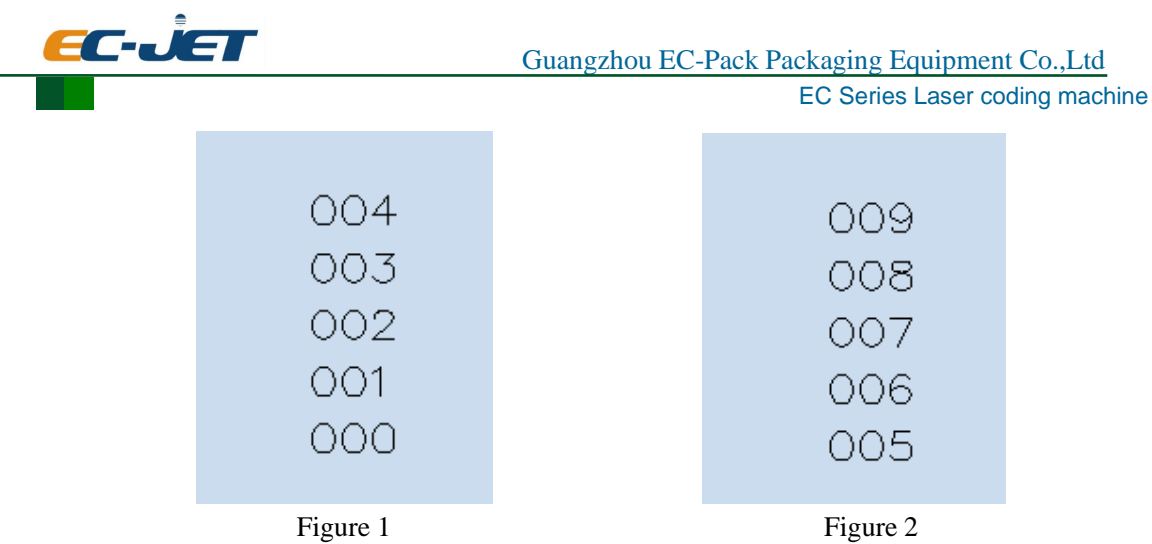

Comprehensive example above, the added sequential number set to 000, then the start value is 000, marking the second time to add the accumulated value 1,become001. Finally the end value is 999, and then repeat marking the sequential number

## 2.2 **Add Time**

Click the Time button, the add time setting as shown in figure 4-17.

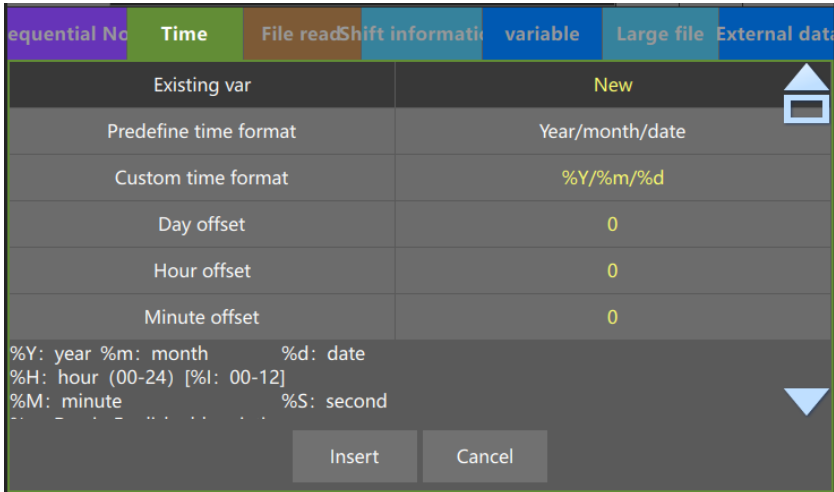

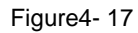

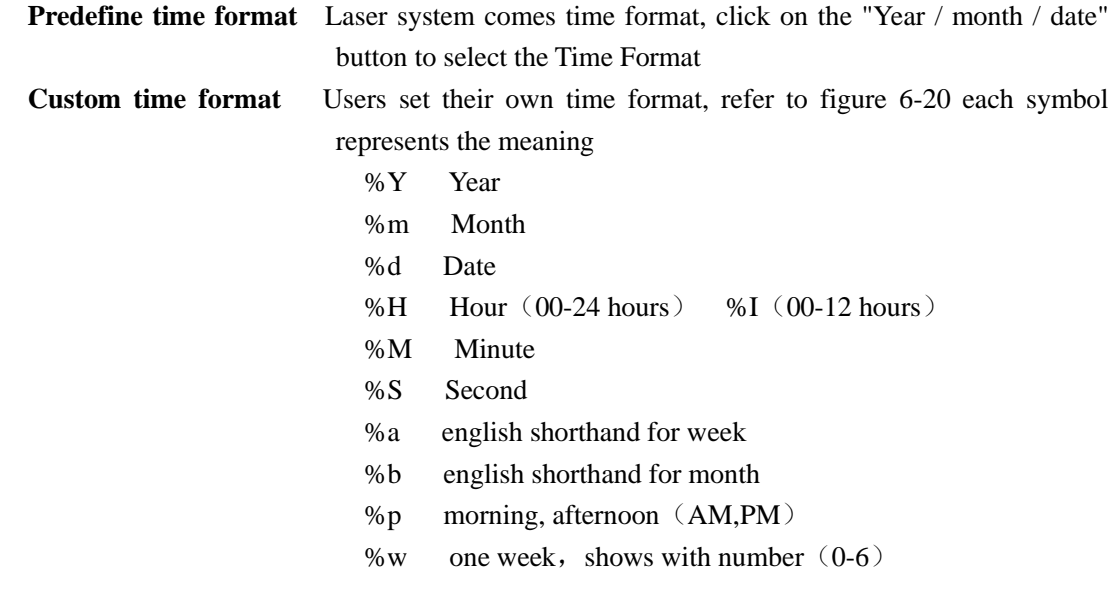

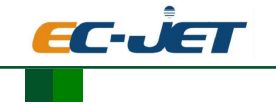

EC Series Laser coding machine

For example: If you want to add  $2014 / 05 / 16 / 13$  hours, the custom format is% Y /% m /% d% H, add time to the current laser system based on the time.As 错误**!**未找到引用源。to show t h e a d d e d time.

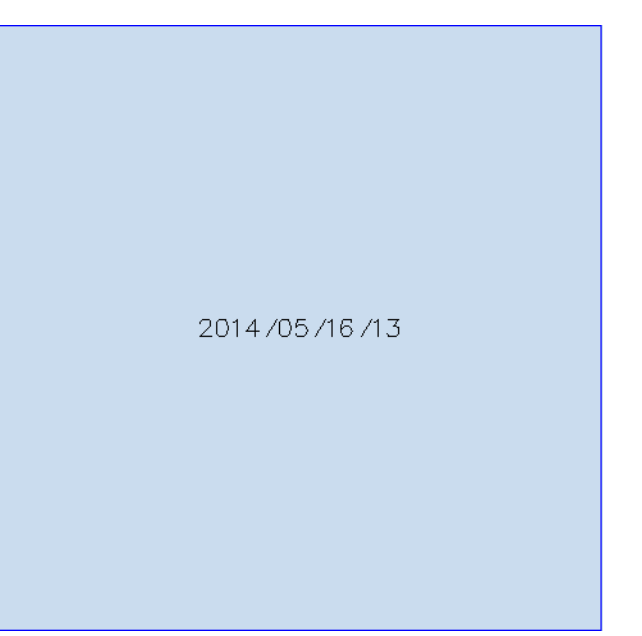

#### Figure4- 18

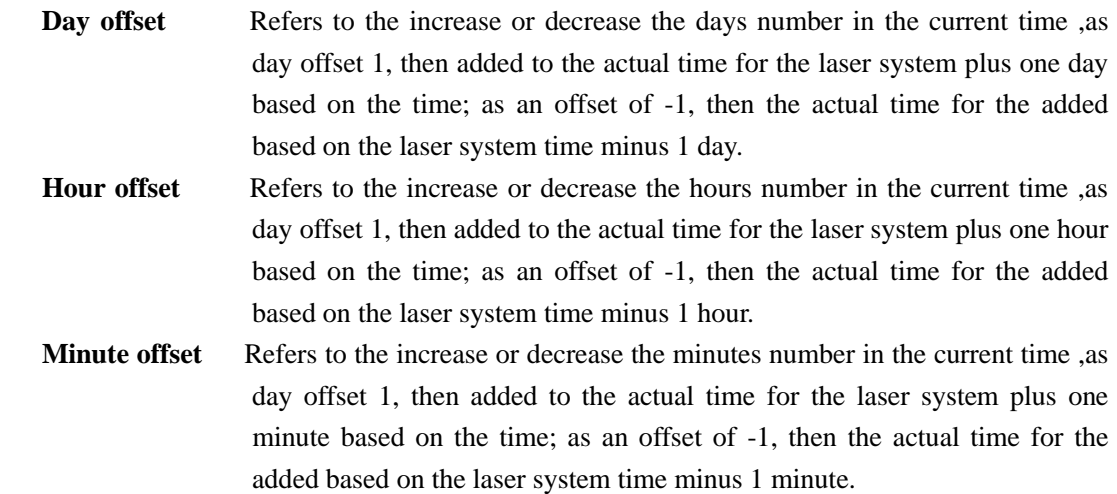

# **2.3 File read**

Click the file read button, the file read setting as shown in picture 4-19.

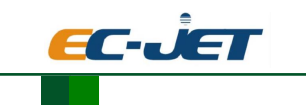

EC Series Laser coding machine

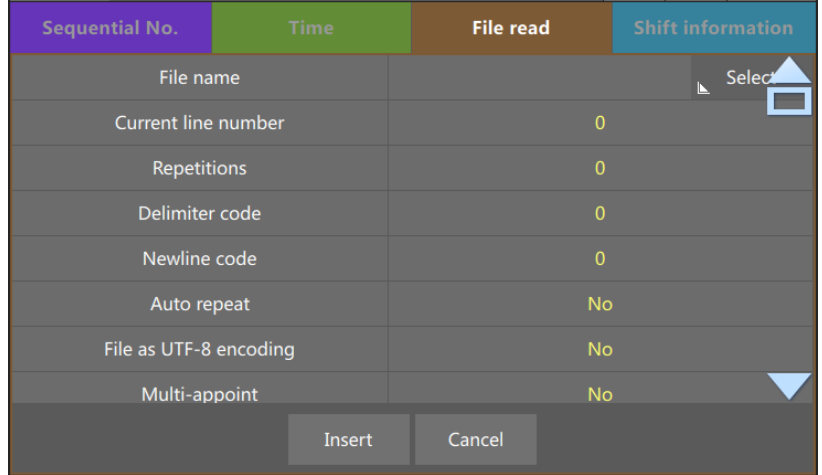

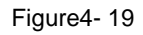

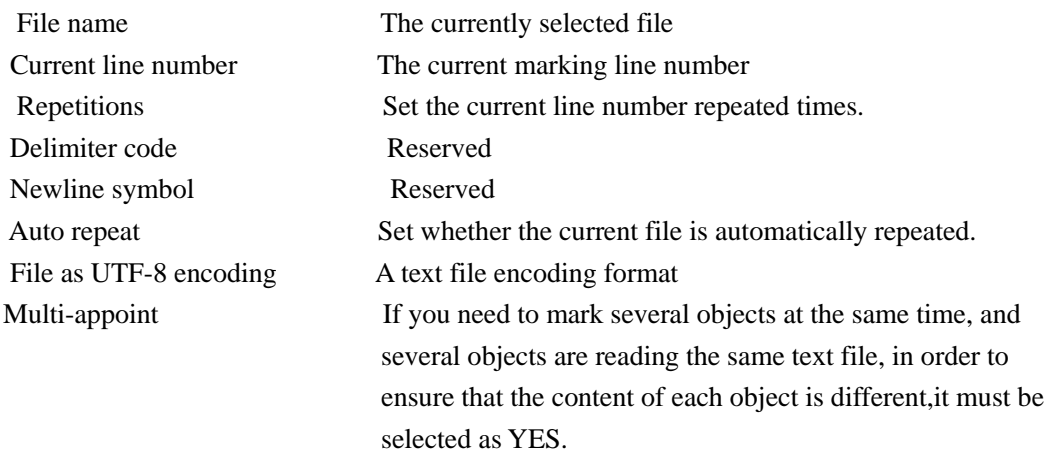

1. Click file name, click Select, then next interface pops up,as [Figure4-](#page-38-0) 20

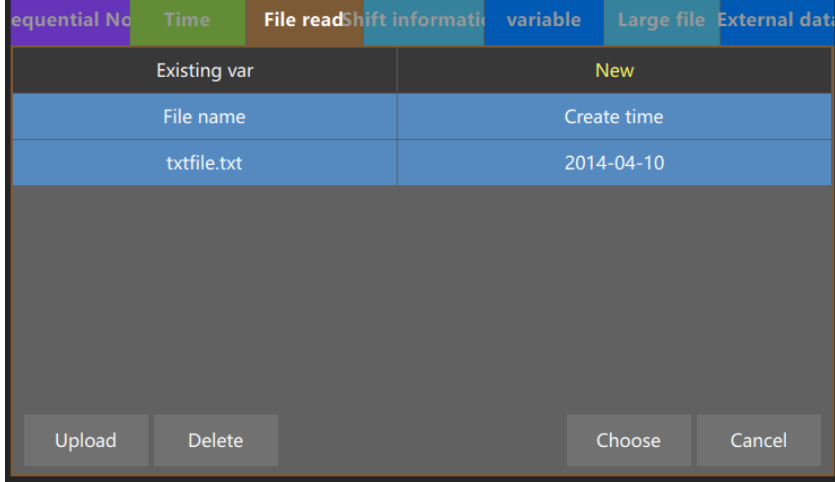

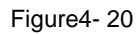

<span id="page-38-0"></span>2. Select the current laser systems existing text file, click on the text file you want to add, and then click Select,then click Insert. Example: select [Figure4-](#page-38-0) 20 text file (txtfile.txt), one-click to select, insert,Reading of the text file is completed. If users want to upload a text file yourself, click the Upload button in [Figure4-](#page-38-0) 20 , insert the USB device, and then select

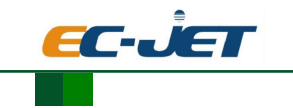

the user-created text file, click OK to complete the text file Uploads.

## **2.4 Add Shift information**

Click the shift information button, the shift information setting as shown in figure 4-21.

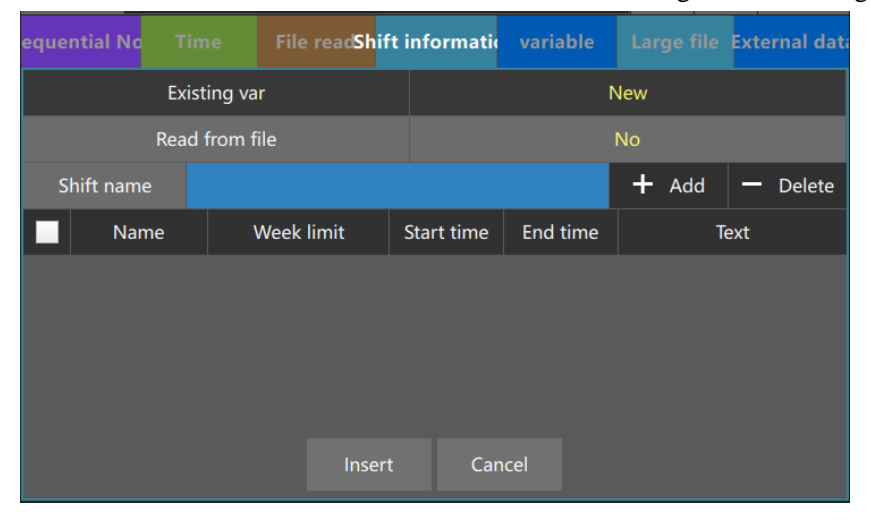

Figure4- 21

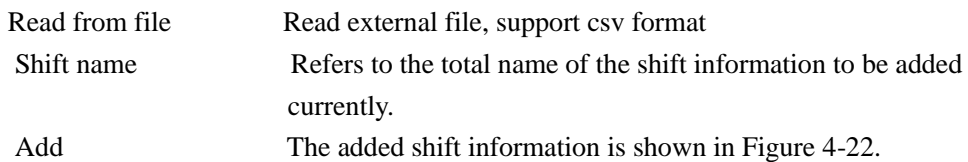

| equential No | <b>Time</b>         |                   | File readShift informatic variable |           |         | Large file External data |  |  |
|--------------|---------------------|-------------------|------------------------------------|-----------|---------|--------------------------|--|--|
|              | <b>Existing var</b> |                   | <b>New</b>                         |           |         |                          |  |  |
|              | Read from file      |                   |                                    | <b>No</b> |         |                          |  |  |
| Shift name   |                     |                   |                                    |           | $+$ Add | <b>Delete</b>            |  |  |
| Name         |                     | <b>Week limit</b> | <b>Start time</b><br>End time      |           |         | <b>Text</b>              |  |  |
|              |                     | 1234567           | 00:00:00                           | 23:59:59  |         |                          |  |  |
|              |                     | 1234567           | 00:00:00                           | 23:59:59  |         |                          |  |  |
|              |                     |                   |                                    |           |         |                          |  |  |
|              |                     |                   |                                    |           |         |                          |  |  |
|              | Cancel<br>Insert    |                   |                                    |           |         |                          |  |  |
|              |                     |                   |                                    |           |         |                          |  |  |

Figure4- 22

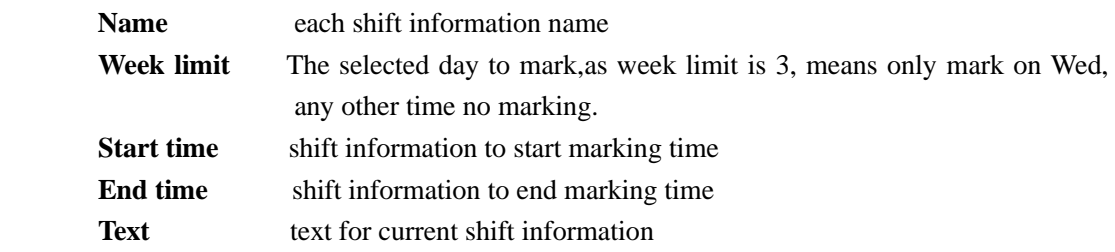

Delete a shift of information, you must select the shift you want to delete, then click Delete

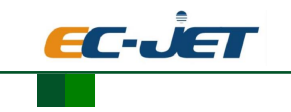

# **2.5 Add variable**

Click the variable button, as shown in figure 4-23.

| equential No<br><b>Time</b> | File readShift informatic variable |           |            | Large file External data |
|-----------------------------|------------------------------------|-----------|------------|--------------------------|
| Using existing variables    |                                    |           | <b>New</b> |                          |
| Variable name               |                                    |           |            |                          |
| <b>External variable</b>    |                                    |           | <b>Yes</b> |                          |
| <b>Uppercase letter</b>     |                                    |           | Yes        |                          |
| Lower case letters          |                                    |           | Yes        |                          |
| <b>Digital</b>              |                                    |           | Yes        |                          |
| Symbol                      |                                    | <b>No</b> |            |                          |
| Custom                      |                                    |           | <b>No</b>  |                          |
|                             | Insert                             | Cancel    |            |                          |

Figure4- 23

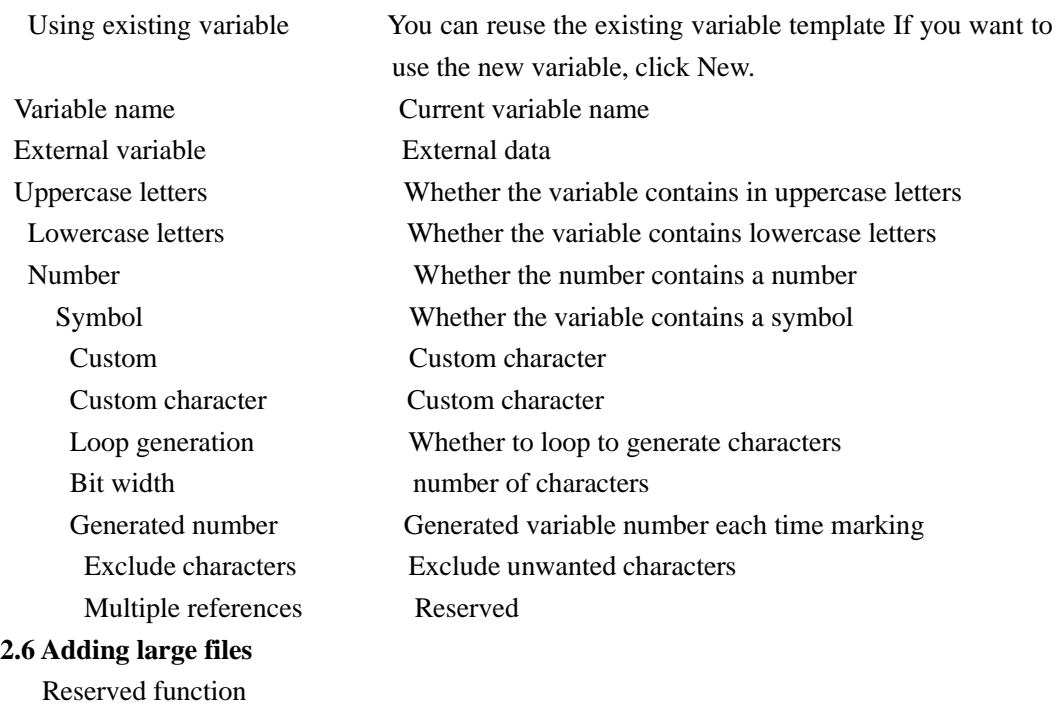

# **2.7 Adding external data**

Reserved function

## **4.4.2.3.2. Add Arc character**

Arc character inferface as shown i[n Figure4-](#page-41-0) 24:

EC Series Laser coding machine

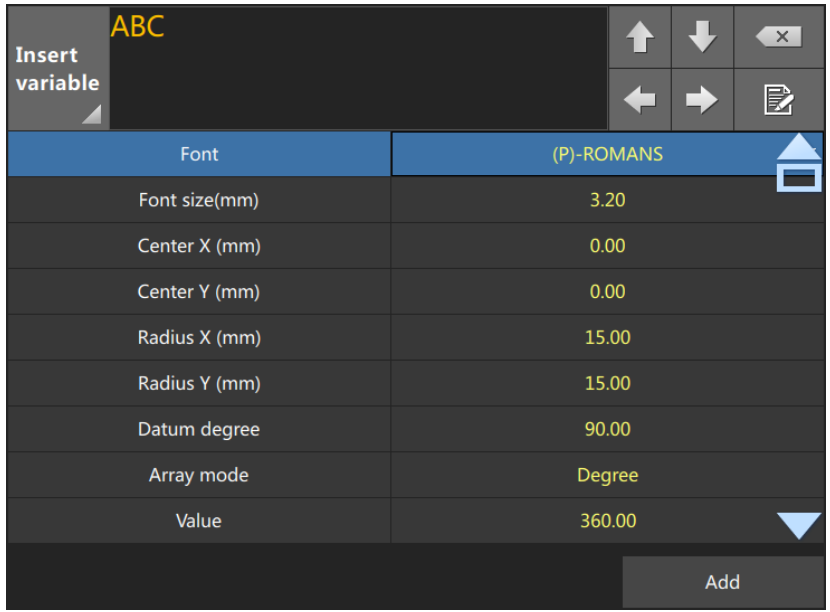

EC-JET

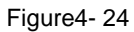

<span id="page-41-0"></span>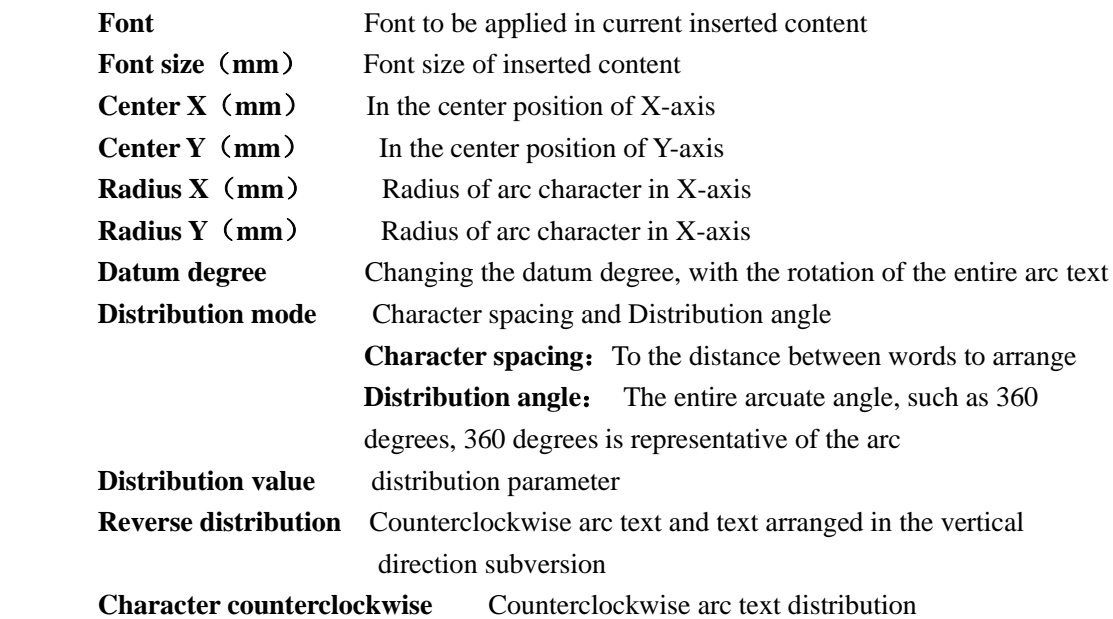

For example: add arc character (Guangzhou yi da packaging equipment co., LTD), the parameters are as below:

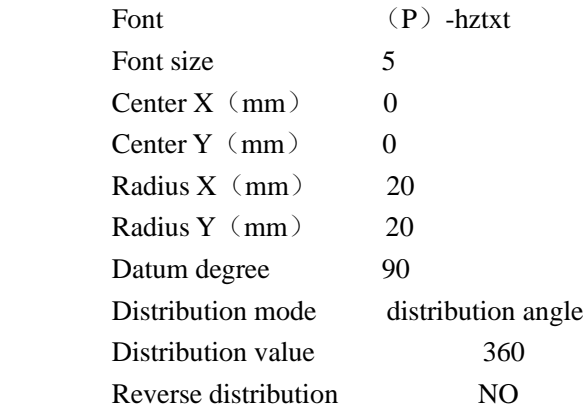

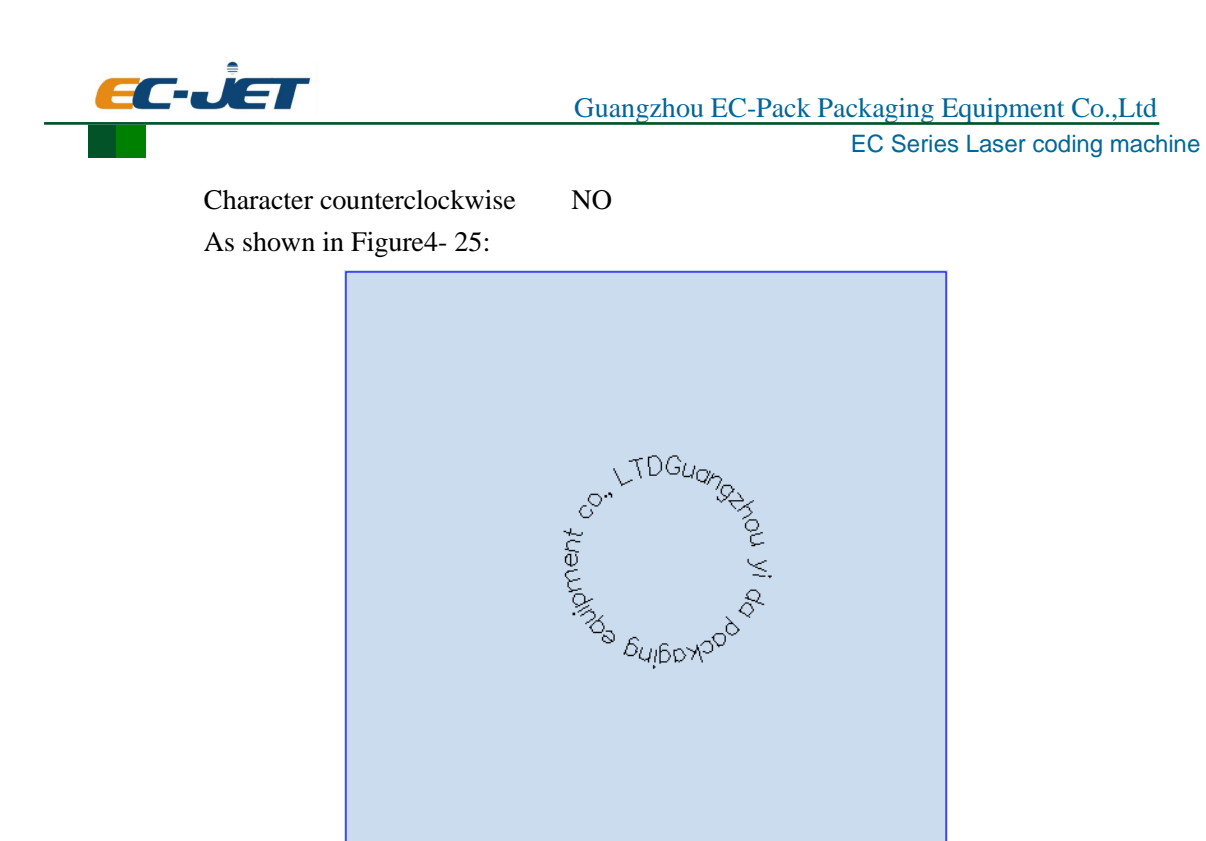

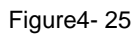

110mm

<span id="page-42-0"></span>Change Datum degree to 0, will become [Figure4-](#page-42-1) 26:

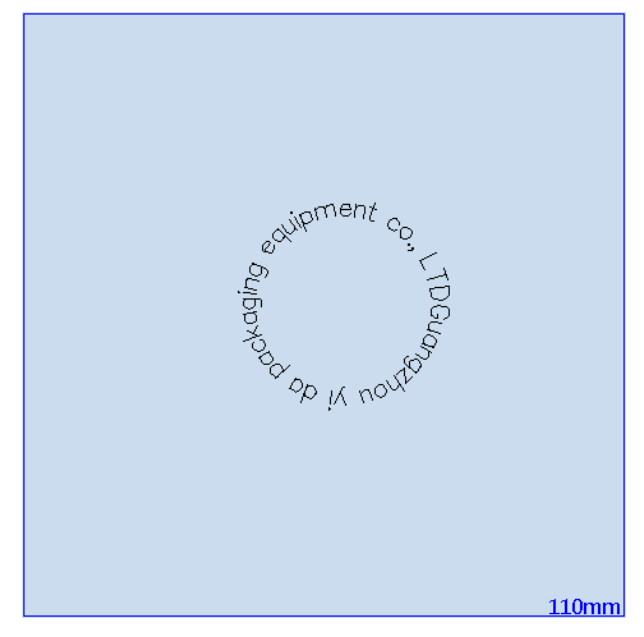

Figure4- 26

## <span id="page-42-1"></span>**4.4.2.3.3. Add Dot.**

dot property setting as shown in [Figure4-](#page-43-0) 27:

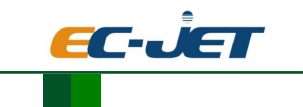

EC Series Laser coding machine

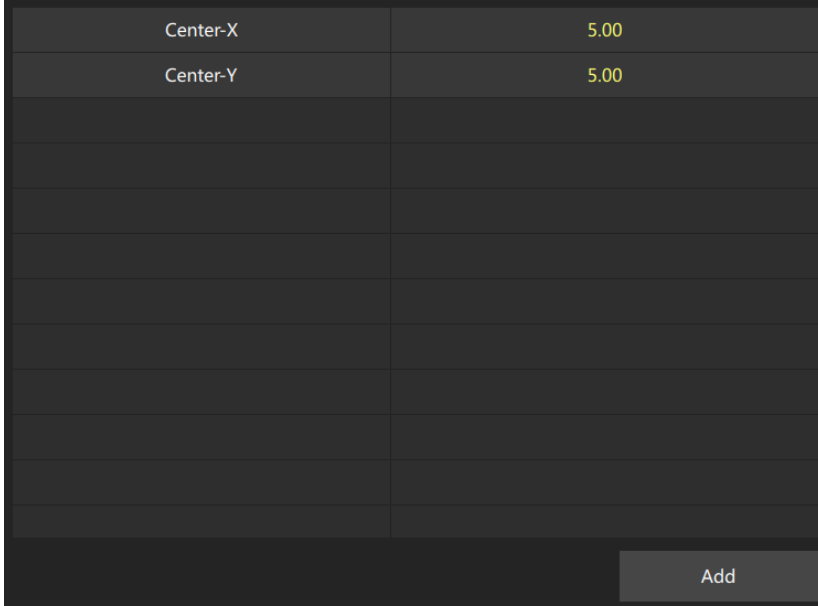

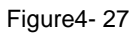

<span id="page-43-0"></span>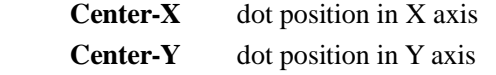

## **4.4.2.3.4. Add Line**

line property setting as shown in [Figure4-](#page-43-1) 28:

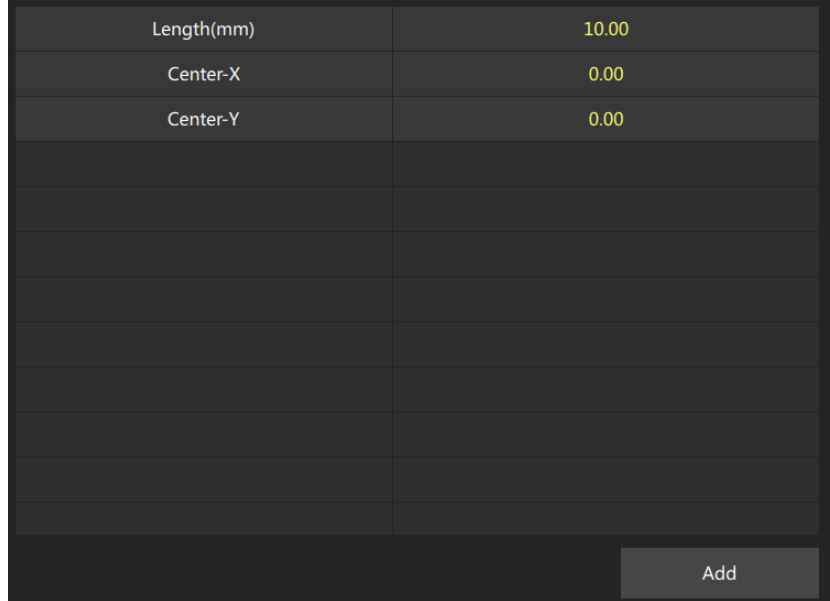

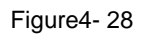

<span id="page-43-1"></span> **Length**(**mm**) the line length **Center-X** line position in X axis

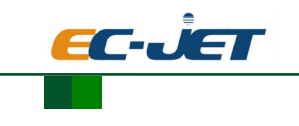

**Center-Y** line position in Y axis

# **4.4.2.3.5. Add Rotundity**

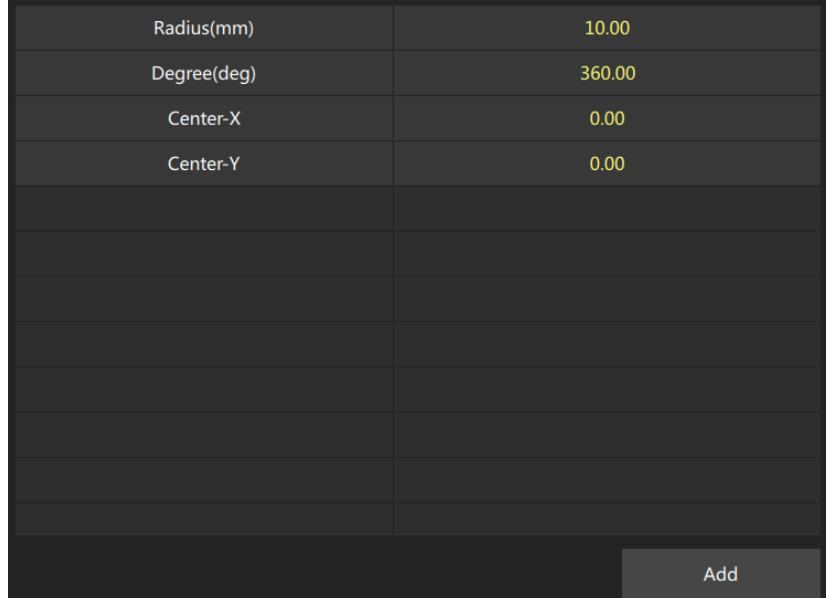

rotundity property setting as shown in 错误**!**未找到引用源。:

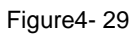

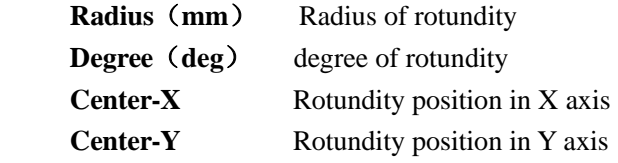

## **4.4.2.3.6. Add Rectangle**

rectangle property setting as shown in [Figure4-](#page-45-0) 30:

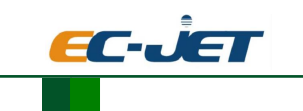

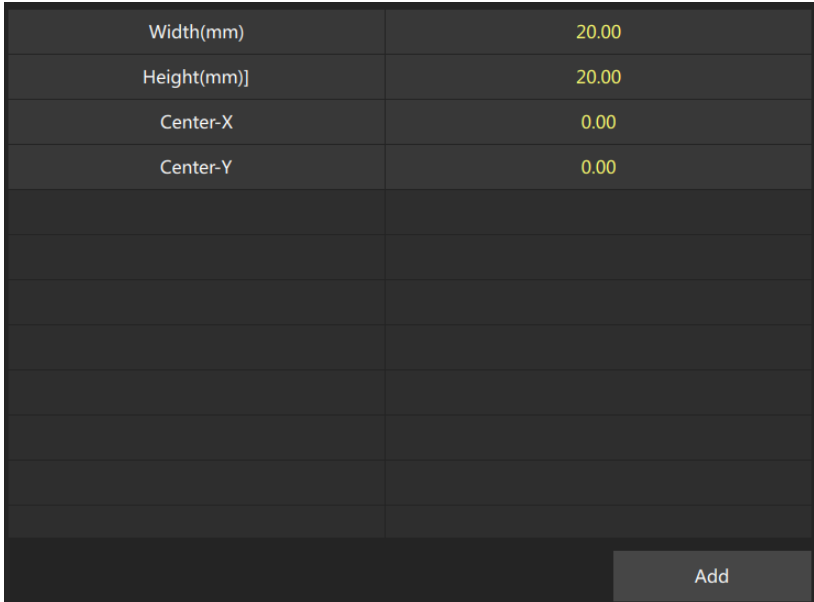

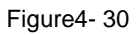

<span id="page-45-0"></span>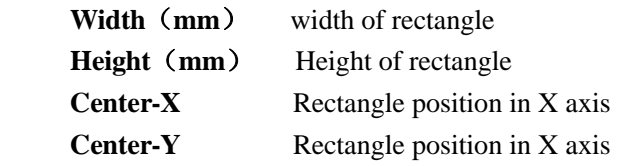

## **4.4.2.3.7. Add 1D barcode**

Add ID barcode attribute as shown in figure 4-31

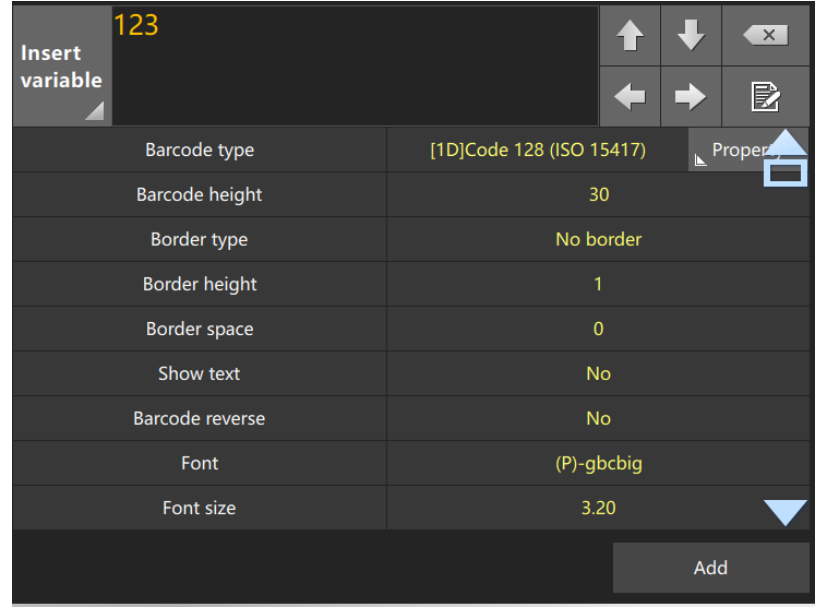

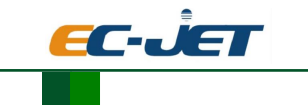

Figure4- 31

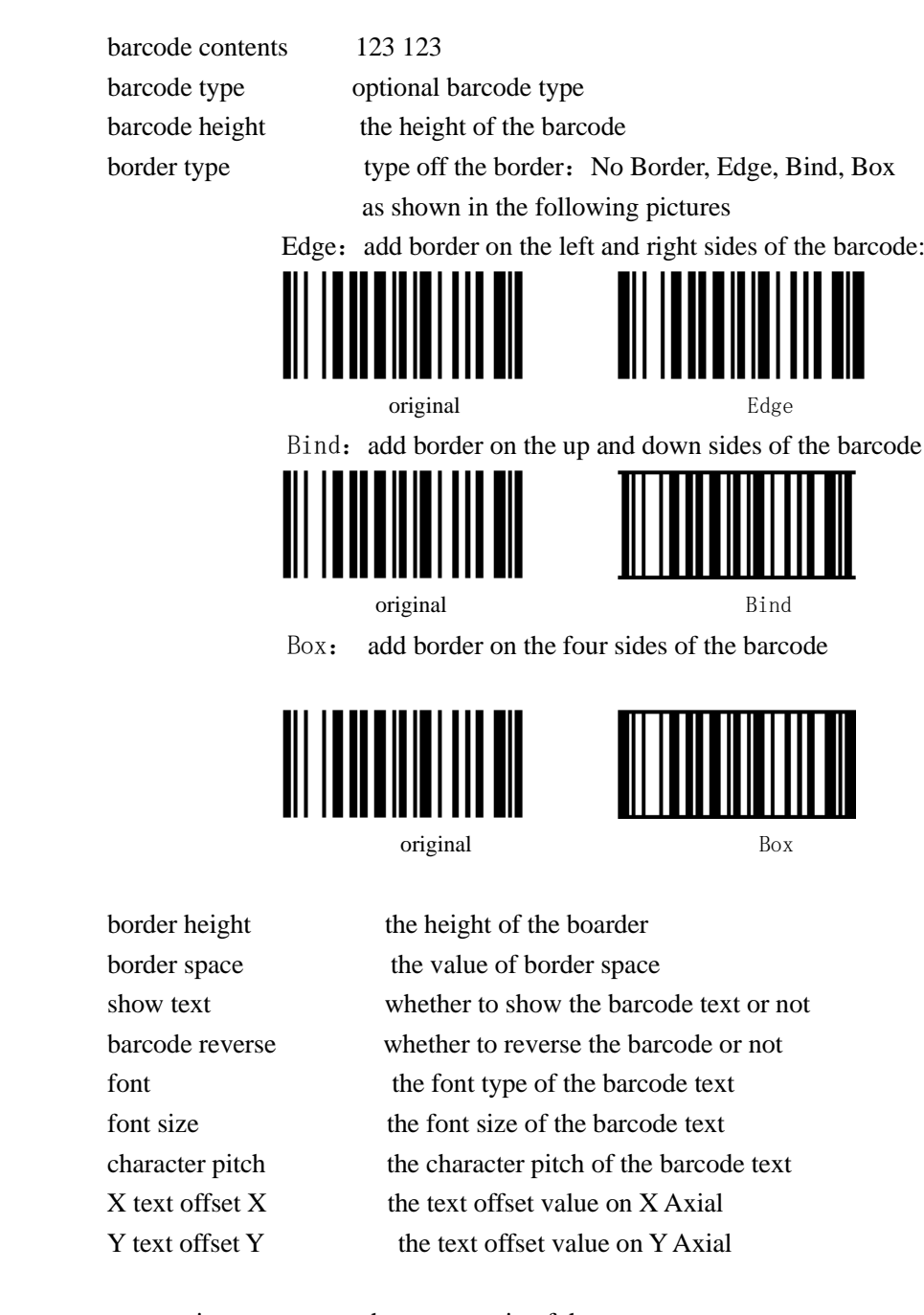

 aspect ratio the aspect ratio of the text when all the attributes are set, click add, as shown in figure 4-32

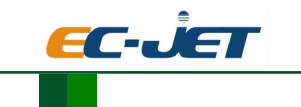

EC Series Laser coding machine

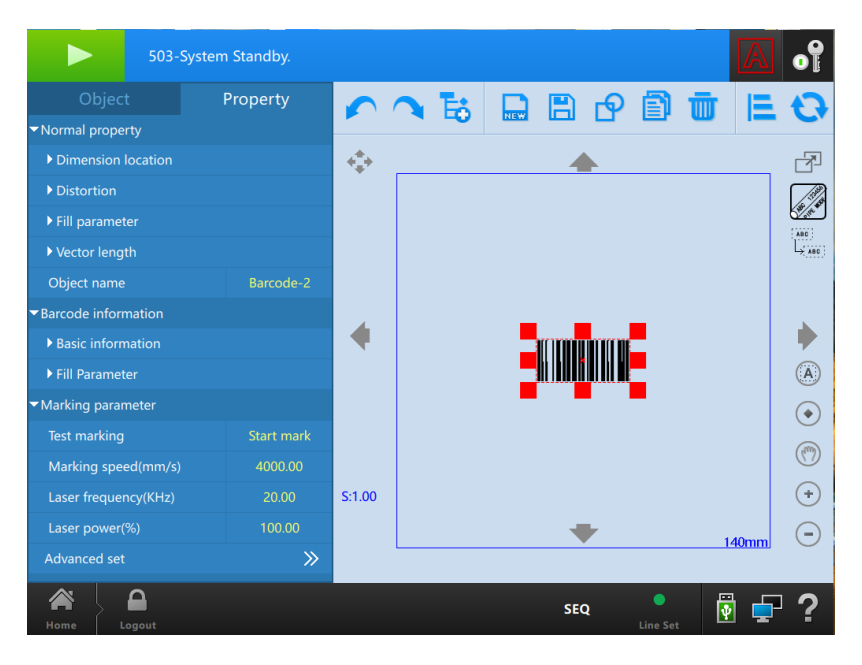

Figure4- 32

 Click the filling parameter of the barcode, select the filling type: line, rectangle,dot matrix,standard, circle,fold line. One dimension code usually select standard filling type, and then change the filling type in the filling parameter( filling line) and the filling pitch.

 Note: when marking barcode on the white material and the barcode is black, it will be no need to set reverse and border. When marking the barcode on black material, and barcode is white. It must set the Edge( border on the left and right sides) and reverse in the basic information.The width of the border must be the thickest strip.

#### **4.4.2.3.8. Add 2D barcode**

Add 2D barcode attribute as shown in figure 4-33

| Add            |                      |                    |                                            |                         |    |     |                       |
|----------------|----------------------|--------------------|--------------------------------------------|-------------------------|----|-----|-----------------------|
| т              | Character            |                    | 123                                        |                         | 41 |     | $\times$              |
| 鸡              | <b>Arc Character</b> | Insert<br>variable |                                            |                         |    |     | B                     |
| o              | Dot                  |                    |                                            |                         |    |     |                       |
|                | Line                 |                    | <b>Barcode type</b>                        | [2D]QR Code (ISO 18004) |    |     | $\mathbb{E}$ Property |
|                | Rotundity            |                    | <b>Border type</b><br><b>Border height</b> | No border<br>1          |    |     |                       |
|                | Rectangle            |                    | Border space                               | $\mathbf{0}$            |    |     |                       |
|                | 1D barcode           |                    | <b>Barcode</b> reverse                     | <b>No</b>               |    |     |                       |
| 髎              | 2D barcode           |                    | Aspect ratio                               | 1.00                    |    |     |                       |
| 圆              | Graphic              |                    |                                            |                         |    |     |                       |
| $\bar{\sigma}$ | <b>Delay Time</b>    |                    |                                            |                         |    |     |                       |
| E              | tool                 |                    |                                            |                         |    |     |                       |
| 鬷              | Visual code          |                    |                                            |                         |    | Add |                       |

Figure4- 33

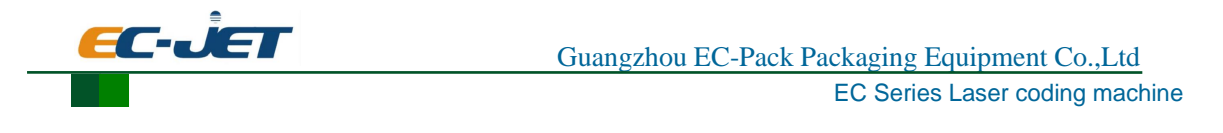

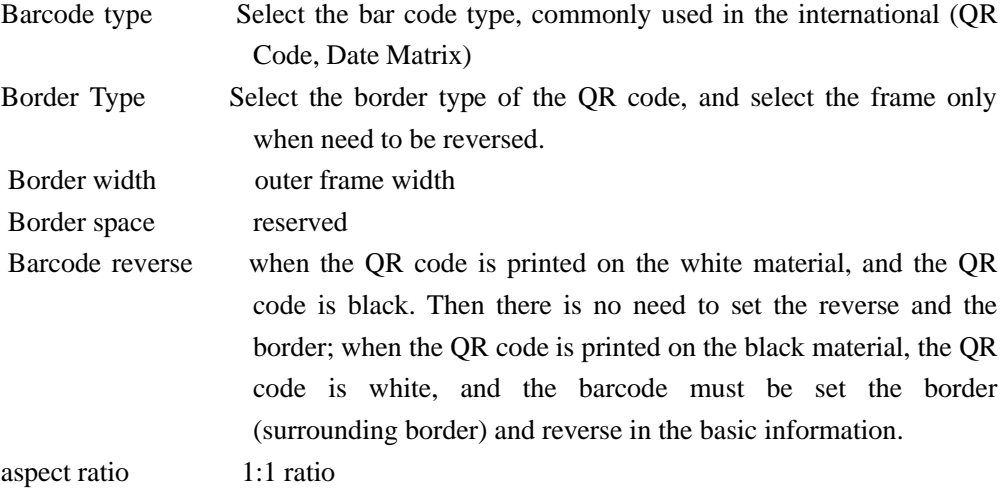

Add 2D barcode attribute as shown in figure 4-33

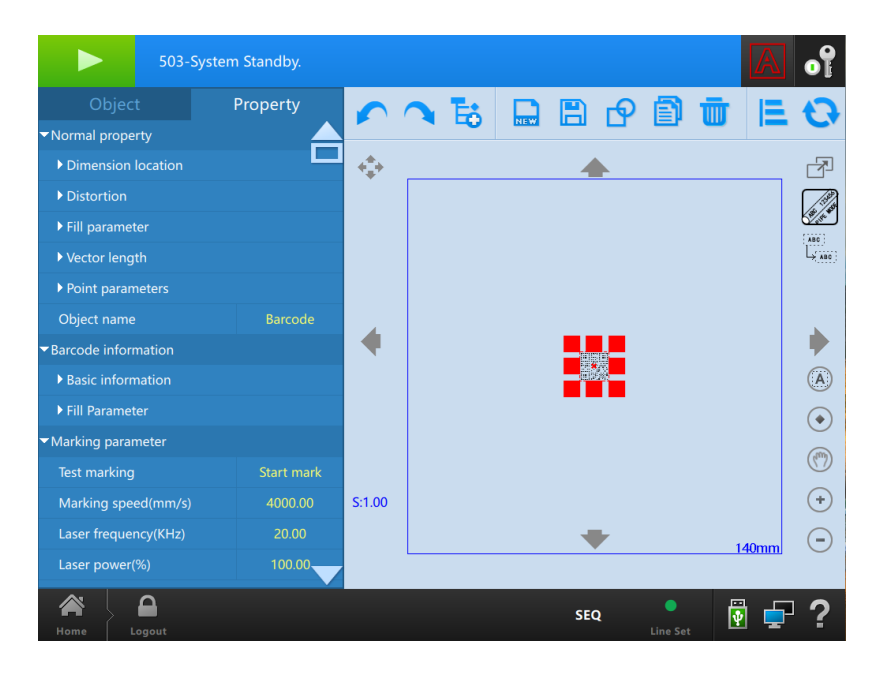

Figure4- 34

Click the filling parameter in the barcode information to select the filling type: line, rectangle, dot matrix, standard fill, circle, fold line. Usually, user needs to select standard filling, circle filling or dots filling. It is according to the material and customer requirements to make the selection, and then modify the filling mode (filling line) and filling pitch in the filling parameters of the general attributes.

The same property setting as 1D barcode,but 2D barcode can fill, as shown as below:

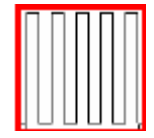

Line, fill in line way within each unit area;

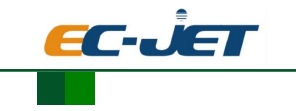

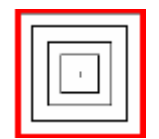

Rectangle, fill in rectangle from outside to inside within each unit area;

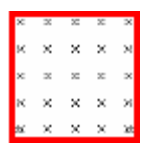

Points, fill in points within each unit area;

×

1 Spot Per Cell, fill in spot per cell within each unit area.

**Fill line spacing** That same unit distance between the laser spot, the larger the value, the fewer points the laser light within the same unit, and vice versa more. Fill line margin Distance from the center of the laser spot and unit boundaries, the larger

the value, the less the same unit laser light points, and vice versa greater.

## **4.4.2.3.9. Add Graphic**

Graphic adding interface as shown in [Figure4-](#page-49-0) 35:

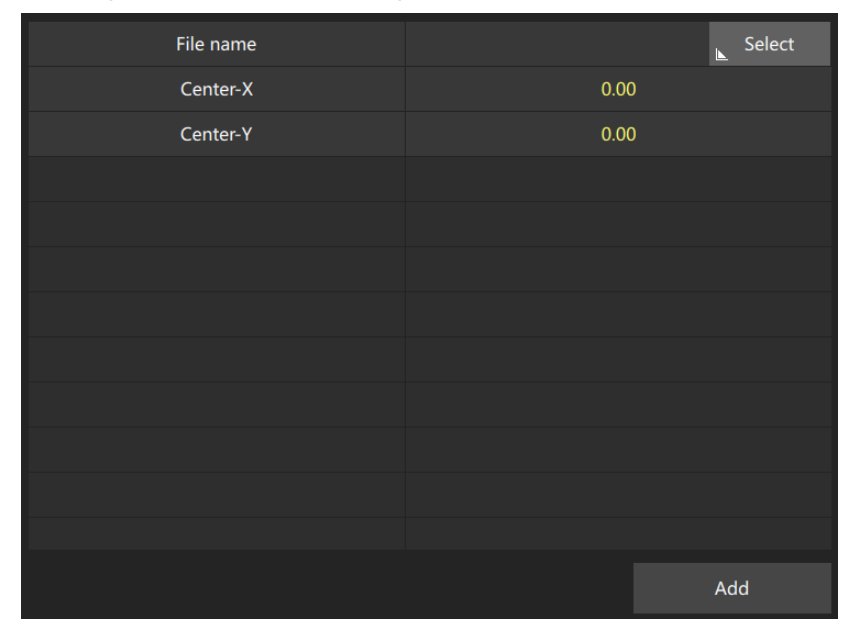

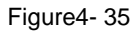

<span id="page-49-0"></span>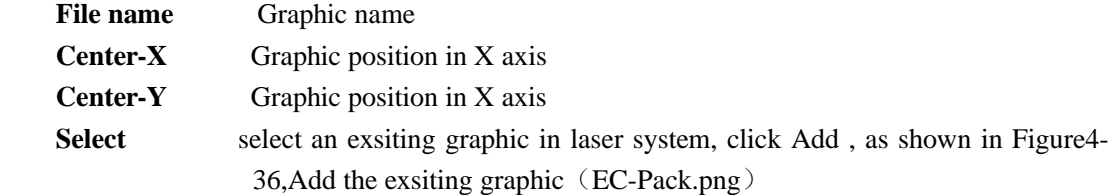

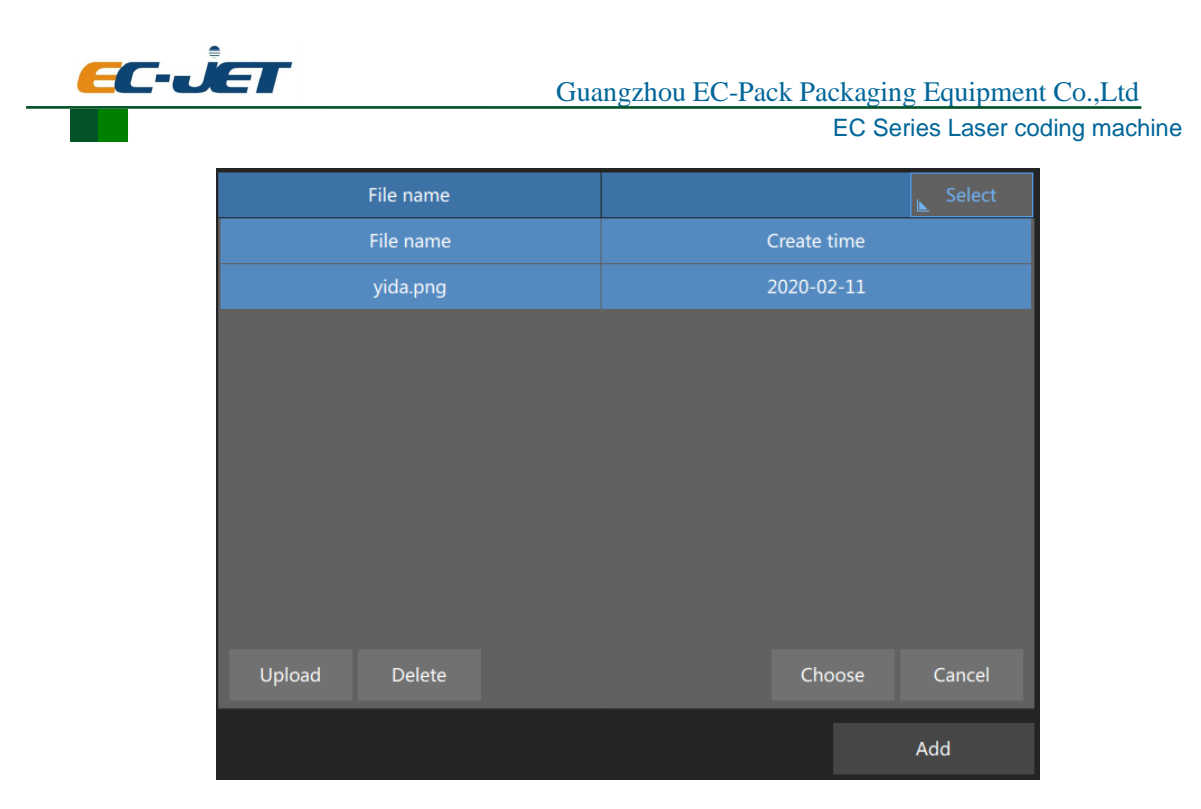

Figure4- 36

<span id="page-50-0"></span>The added graphic as shown in [Figure4-](#page-50-1) 37 :

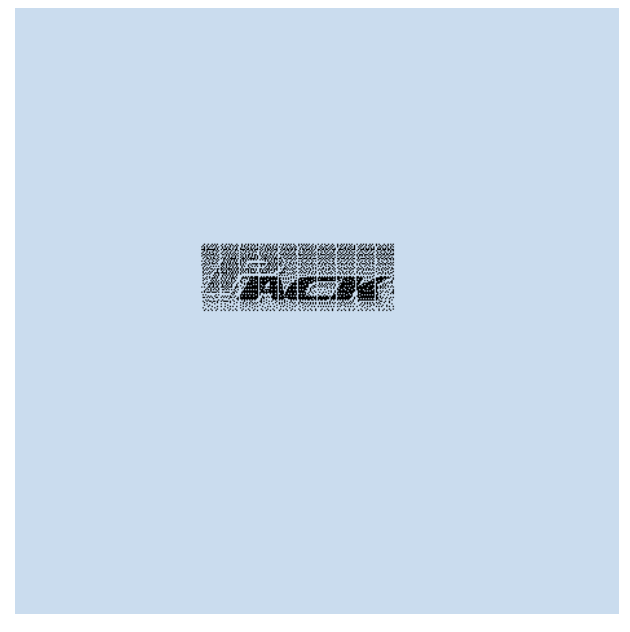

Figure4- 37

<span id="page-50-1"></span>The graphic property can be changed:

**Resolution**: The larger the value , the more the number of points of the image is filled

**Brightness:** Set this value range (-255~255)

 **Contrast**: Comparison of the different elements of the same drawing, the range of values  $(.100~100)$ 

**Dithering mode**: Select a different mode, the image display the different

 If users want to upload their own graphics, click on the upload file in Figure 6-35, the current system supports a graphical upload "jpg, bmp, png, dxf" and other standard formats, plug in a USB device, and then select the user to create their own graphics, click Select --- can be

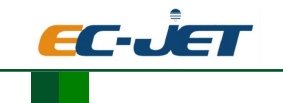

uploaded.

## **4.4.2.3.10. Dealy time**

Delay laser system exit light time, added to the beginning of the file needs marking

## **4.4.2.3.11. Tools**

Interface as shown in picture 4-38, it is including Scale, Lattice and dotted line

| Add            |                      |                       |                          |              |  |        |    |  |
|----------------|----------------------|-----------------------|--------------------------|--------------|--|--------|----|--|
| T              | Character            | <b>Scale</b>          | Lattice                  | dotted       |  |        |    |  |
| 哭              | <b>Arc Character</b> |                       | Scale length (mm)        |              |  | 100.00 |    |  |
| о              | Dot                  |                       | <b>Marking direction</b> |              |  | Upward |    |  |
|                | Line                 |                       | Main line height (mm)    |              |  | 4.00   |    |  |
|                | Rotundity            |                       | Reticle height (mm)      |              |  | 3.00   |    |  |
|                |                      | Scale height (mm)     |                          |              |  | 2.00   |    |  |
|                | Rectangle            |                       | Scale step (mm)          |              |  | 1.00   |    |  |
| TITI           | 1D barcode           |                       | Main line count          |              |  | 10     |    |  |
| 骰              | 2D barcode           |                       | Reticle count            | 5            |  |        |    |  |
| $\mathbb{Z}$   | Graphic              |                       | Main line valid bit      | $\mathbf{0}$ |  |        |    |  |
| $\bar{\sigma}$ | <b>Delay Time</b>    | Reticle effective bit | $\pmb{0}$                |              |  |        |    |  |
| E.             | tool                 |                       | Main line text size      |              |  | 2.00   |    |  |
| 體              | Visual code          |                       |                          |              |  |        | OK |  |

Figure4- 38

Scale

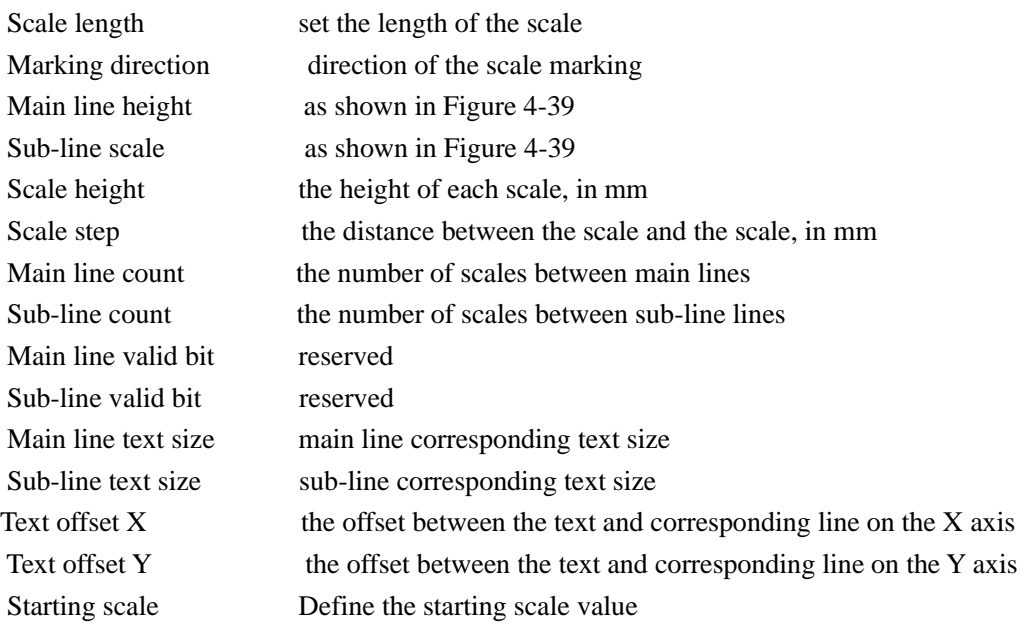

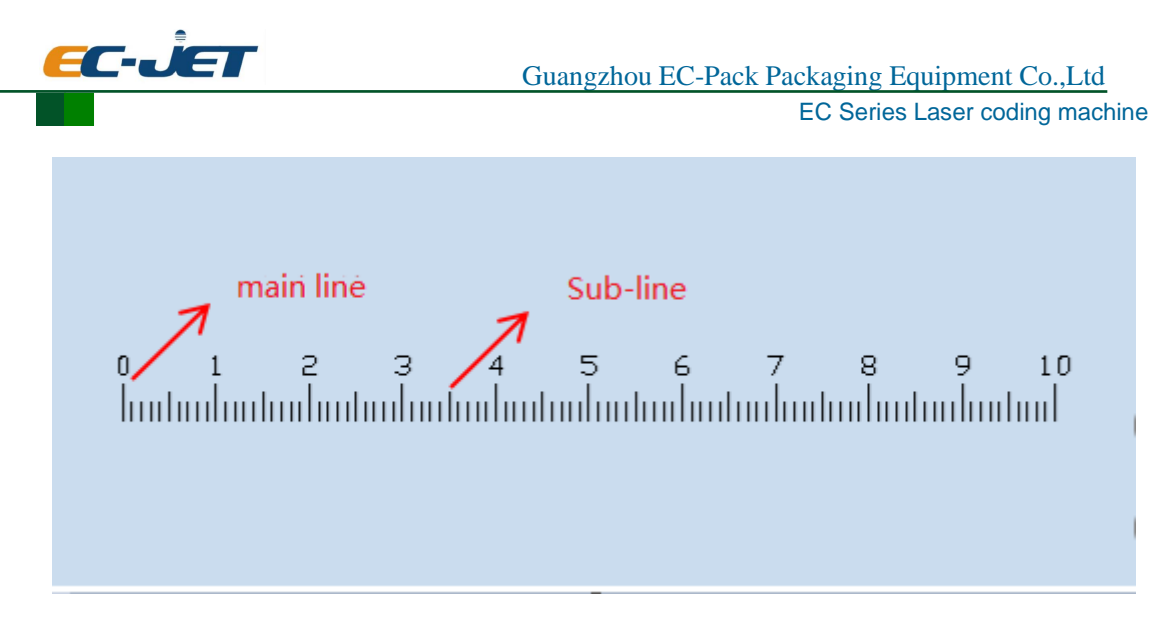

Figure4- 39

## **Lattice (Dot matrix)**

This function is mainly used for easy tearing line, as shown in Figure 4-40.

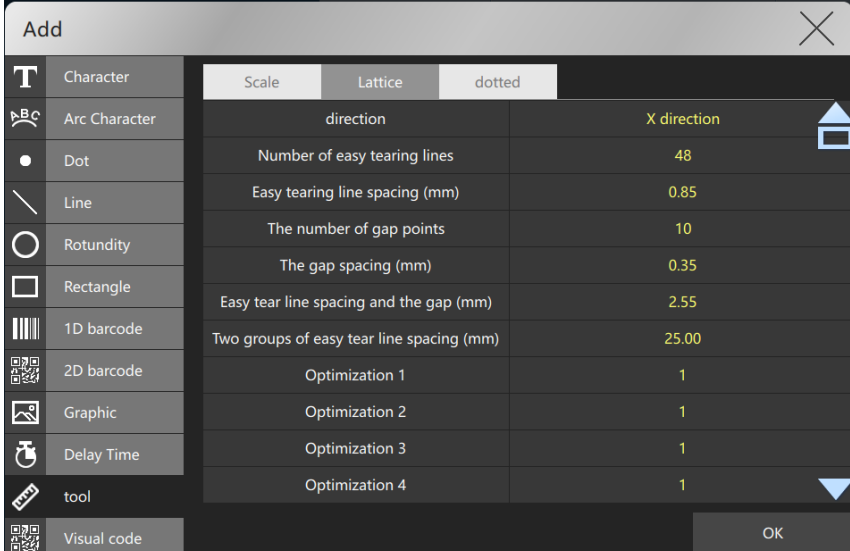

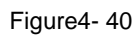

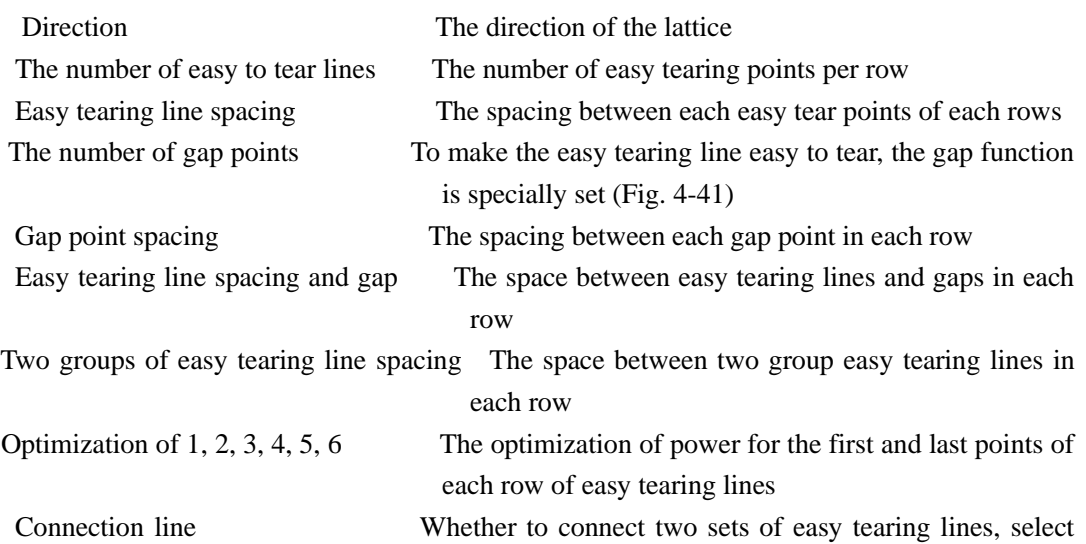

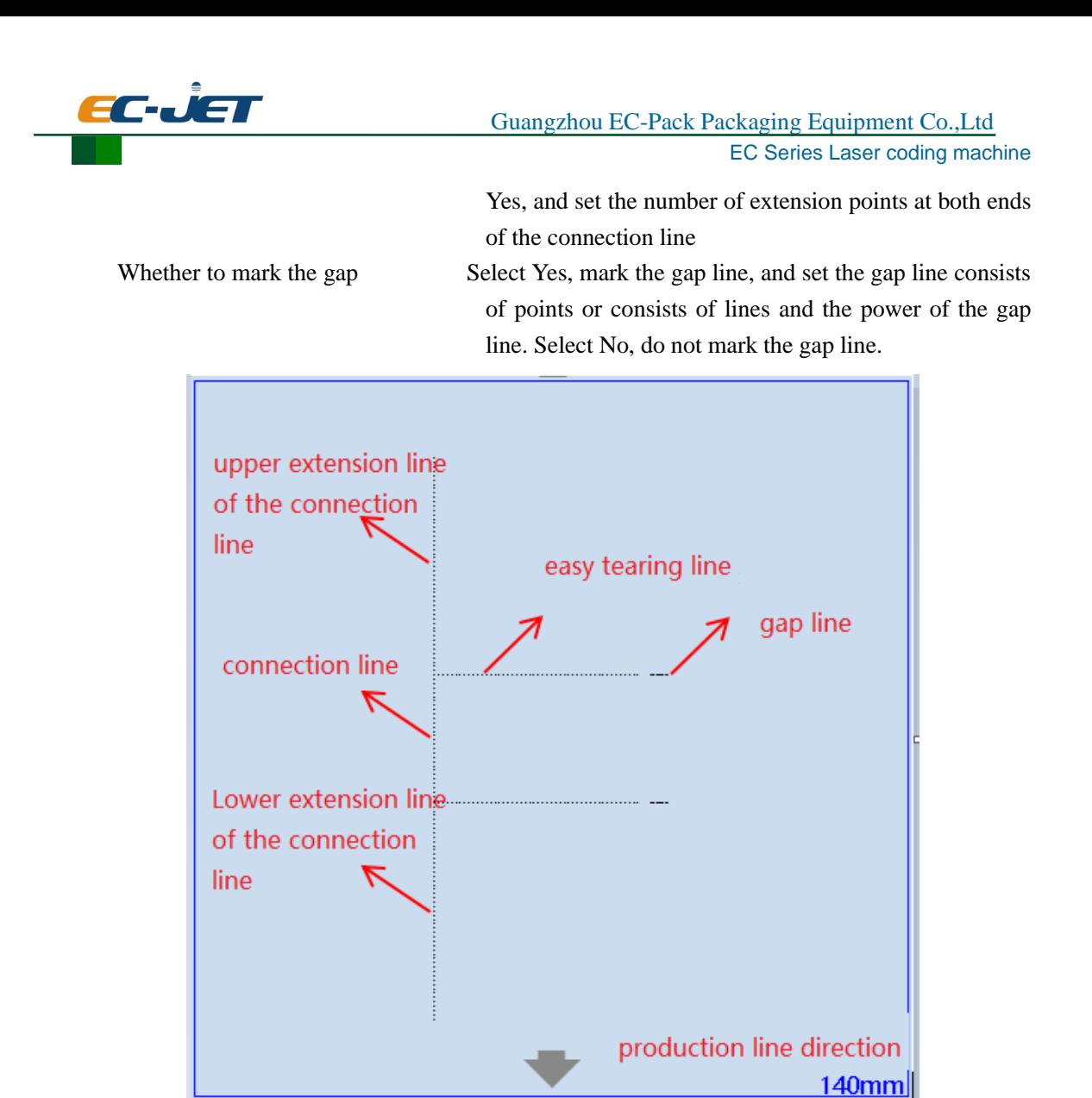

Figure4- 41

## **Dotted line**

This function is mainly used for easy tearing, as shown in Figure 4-42.

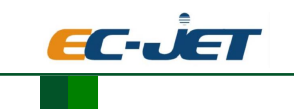

EC Series Laser coding machine

| Add                |                      |                        |        |                |             |
|--------------------|----------------------|------------------------|--------|----------------|-------------|
| Т                  | Character            | Scale<br>Lattice       | dotted |                |             |
| 鳰                  | <b>Arc Character</b> | Number of points       |        | 10             |             |
| $\bullet$          | Dot                  | Point spacing (mm)     |        | 0.85           |             |
|                    | <b>Line</b>          | Number of start points |        | $\overline{1}$ |             |
|                    | Rotundity            | Number of end points   |        | $\mathbf{1}$   |             |
|                    | Rectangle            |                        |        |                |             |
|                    | 1D barcode           |                        |        |                |             |
| 露                  | 2D barcode           |                        |        |                |             |
| 図                  | Graphic              |                        |        |                |             |
| $\bar{\mathbf{G}}$ | <b>Delay Time</b>    |                        |        |                |             |
| E                  | tool                 |                        |        |                |             |
| 體                  | Visual code          |                        |        |                | Confirm add |

Figure4- 42

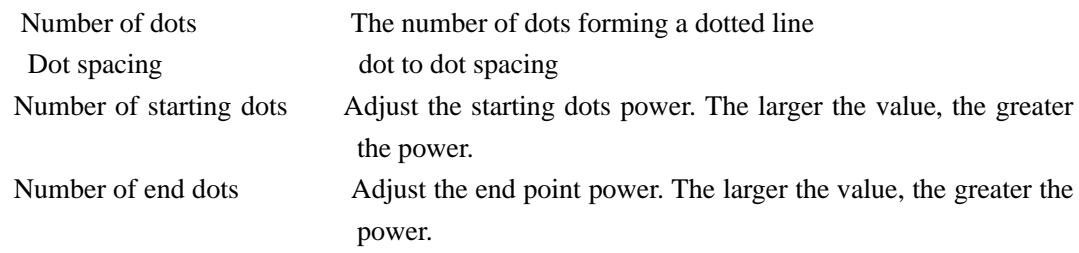

## Visual code

The reserved function,as shown in Figure 4-43.

| Add            |                      |                         |             |
|----------------|----------------------|-------------------------|-------------|
| T              | Character            | File name               | $L$ Choice  |
| 湂              | <b>Arc Character</b> | width                   | 10          |
| $\bullet$      | Dot                  | spacing                 | $\mathbf 0$ |
|                | Line                 | <b>Barcode reversal</b> | <b>No</b>   |
| $\bullet$      | Rotundity            | Fill type               | circular    |
| $\Box$         | Rectangle            | Marking direction       | level       |
|                |                      | Line number             | 1           |
| IIIII          | 1D barcode           |                         |             |
| 髎              | 2D barcode           |                         |             |
| 図              | Graphic              |                         |             |
| $\bar{\sigma}$ | Delay Time           |                         |             |
| Ø              | tool                 |                         |             |
| 霰              | Visual code          |                         | OK          |

Figure4- 43

# **4.4.2.4. New**

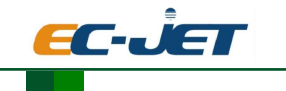

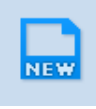

create a new blank file

Save the document to the file

# **4.4.2.6. Group**

**4.4.2.5. Save**

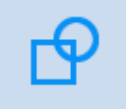

The combination of multiple objects together, let it have the overall regulatory Function

# **4.4.2.7. Copy/Stick**

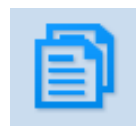

Copy and stick the selected file

**4.4.2.8. Delete**

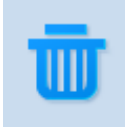

Cancel the selected file

# **4.4.2.9. Align**

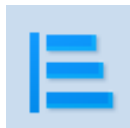

Contains left-aligned, horizontally aligned, right-aligned, vertically evenly distributed, centered ,upper alignment, vertical alignment, alignment, horizontal evenly distributed, aside aligned

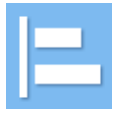

left align

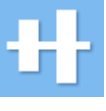

horizontal align

right align

vertically evenly distribution

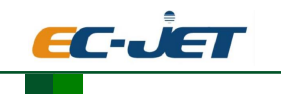

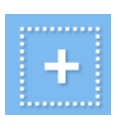

center

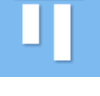

upper align

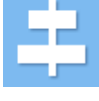

vertical align

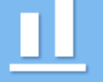

below align

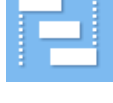

horizontal evenly distributed

aside align

# **4.4.2.10. Rotation**

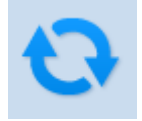

Related operations on selected objects clockwise, counterclockwise rotation, vertical mirror, horizontal mirror

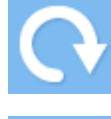

Clockwise

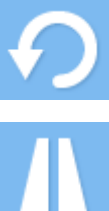

Counterclockwise

Horizontal mirror

Vertical mirror

# **4.5. Log**

Divided into System log and Operation log

**System log** Display some relevant information system appears, such as: Production line overspeed, as shown in [Figure4-](#page-57-0) 44:

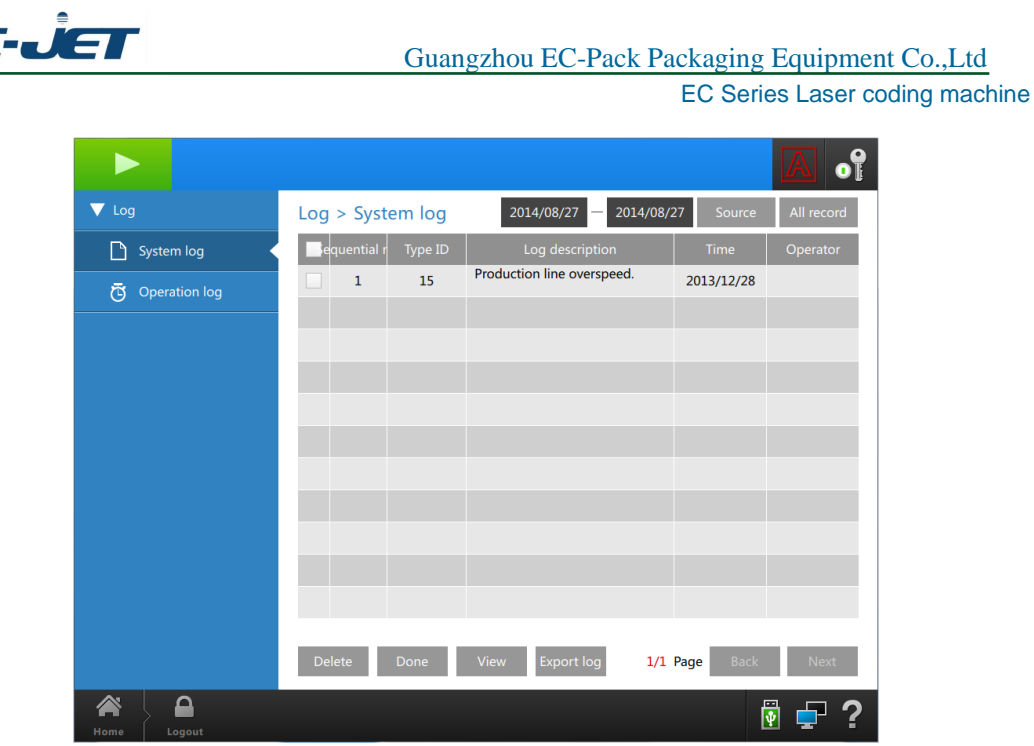

EC

Figure4- 44

<span id="page-57-0"></span> **Operation log** Display the operation information operator made,such as: Login, as shown i[n Figure4-](#page-57-1) 45:

| $\blacktriangledown$ Log              |               |                         | Log > Operation log     | 2014/08/27<br>2014/08/27         | Source                   | All record  |
|---------------------------------------|---------------|-------------------------|-------------------------|----------------------------------|--------------------------|-------------|
| System log<br>۱۹                      |               | equential               | Type ID                 | Log description                  | Time                     | Operator    |
| Ō<br><b>Operation log</b>             |               | $\mathbf{1}$            | $\overline{4}$          | Login                            | 2014/08/27               | <b>AUTO</b> |
|                                       |               | $\overline{2}$          | 4                       | Login                            | 2014/08/27               | <b>AUTO</b> |
|                                       |               | $\overline{\mathbf{3}}$ | 4                       | Login                            | 2014/08/25               | <b>AUTO</b> |
|                                       |               | $\overline{4}$          | $\overline{\mathbf{4}}$ | Login                            | 2014/08/14               | <b>AUTO</b> |
|                                       |               | 5                       | 8                       | Create new file                  | 2014/08/08               | <b>AUTO</b> |
|                                       |               | $6\phantom{1}6$         | 8                       | Create new file                  | 2014/08/08               | <b>AUTO</b> |
|                                       |               | $\overline{7}$          | 8                       | Create new file                  | 2014/08/08               | <b>AUTO</b> |
|                                       |               | 8                       | 8                       | Create new file                  | 2014/08/08               | <b>AUTO</b> |
|                                       |               | 9                       | 8                       | Create new file                  | 2014/08/08               | <b>AUTO</b> |
|                                       |               | 10                      | 8                       | Create new file                  | 2014/08/08               | <b>AUTO</b> |
|                                       |               | 11                      | 8                       | Create new file                  | 2014/08/08               | <b>AUTO</b> |
|                                       | <b>Delete</b> |                         | Done                    | <b>Export log</b><br><b>View</b> | 1/82 Page<br><b>Back</b> | <b>Next</b> |
| <mark>∕</mark><br>≏<br>Home<br>Logout |               |                         |                         |                                  |                          | ę.          |

Figure4- 45

<span id="page-57-1"></span>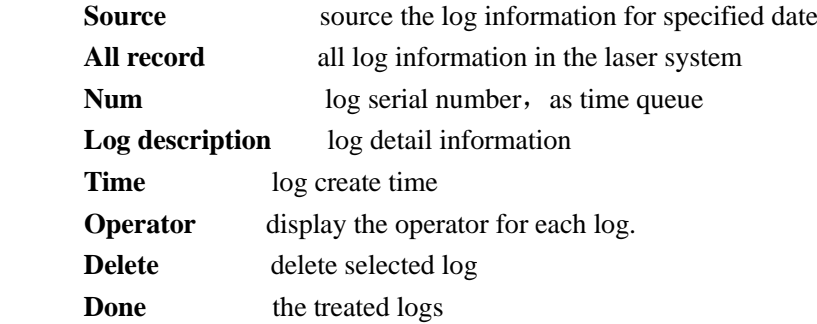

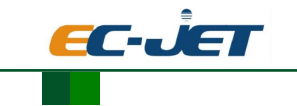

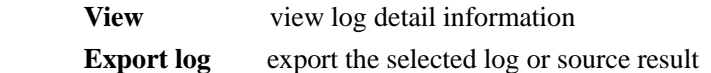

# **4.6. Setting**

Setting interface as shown [Figure4-](#page-58-0) 46:

| <b>Follo</b> Production line setting         | Main setting       |               |  |
|----------------------------------------------|--------------------|---------------|--|
| ▼ Setting                                    | Set item           | <b>Action</b> |  |
| Main setting                                 | Tool steplength    | 1.00          |  |
|                                              | Controller network |               |  |
| $\overline{\mathbf{F}}$ Laser source set     |                    |               |  |
| ▼ Maintain                                   |                    |               |  |
| System maintanence                           |                    |               |  |
| $\underline{\mathbf{Q}}$ Backup and recovery |                    |               |  |
| <b>A</b> System information                  |                    |               |  |
| ▼ Management                                 |                    |               |  |
| <b>Authority</b>                             |                    |               |  |
| 鳳<br>Paramenter set                          |                    |               |  |
| Font                                         |                    |               |  |
| ≏<br>Logout<br>Home                          |                    | ₩             |  |

Figure4- 46

# <span id="page-58-0"></span>**4.6.1. Production line setting**

Setting of the Production line relevant property and marking property

## **4.6.1.1. Production line**

Select the product movement as YES, that is,fly marking, as shown in Figure 4-47.

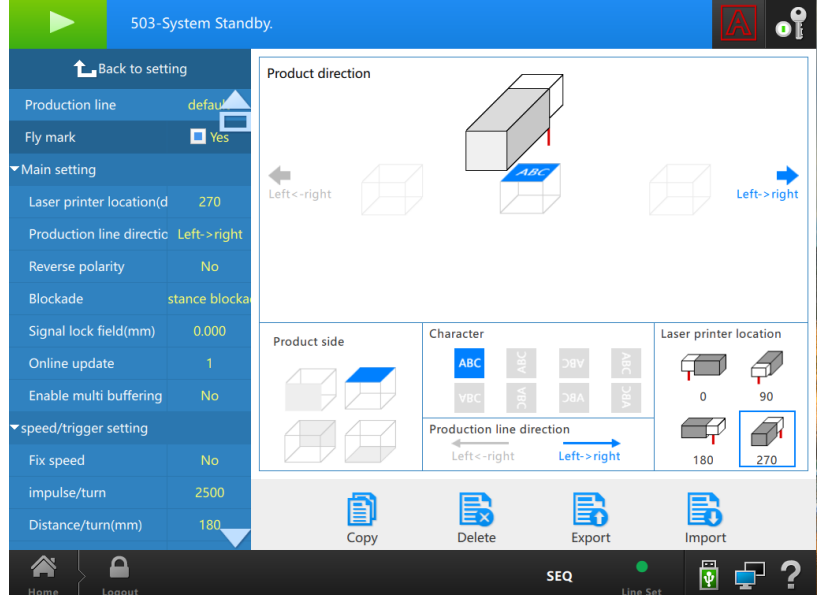

Figure4- 47

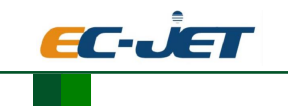

When setting the relevant attributes of the production line, the direction of the laser machine, the direction of the production line, the direction of the text, and the surface of the marking should be consistent with the scene.

## **4.6.1.1.1. Main settings**

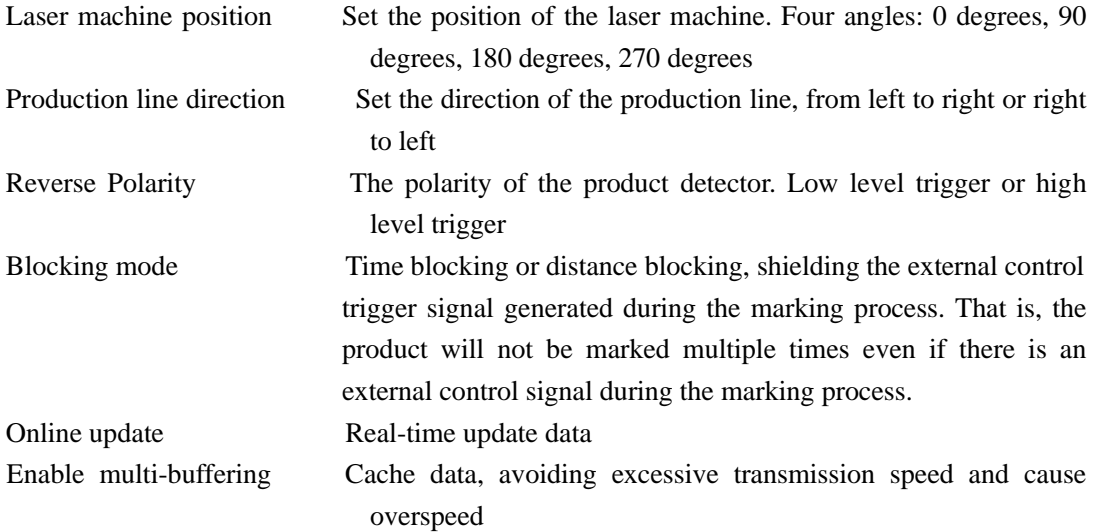

The selection of the sensor polarity(reverse polarity) is as follows:

When select "off", the reversed polarity is disabled, high level trigger, as shown in figure 4-48.

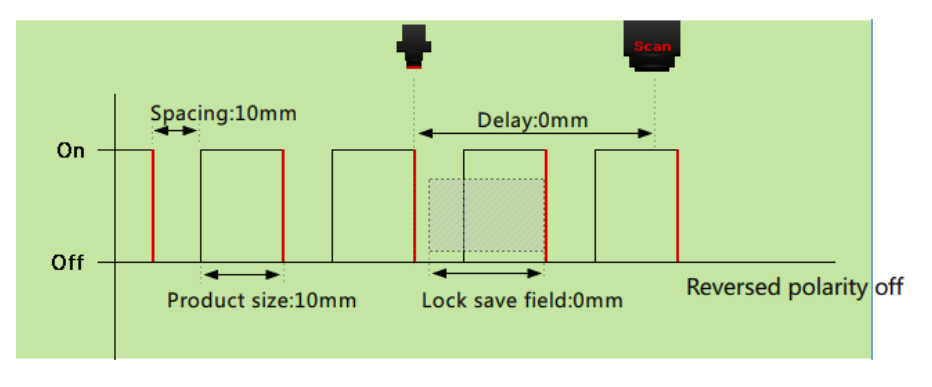

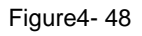

When select "on", the reversed polarity is enabled, low level trigger, as shown in figure 4-49.

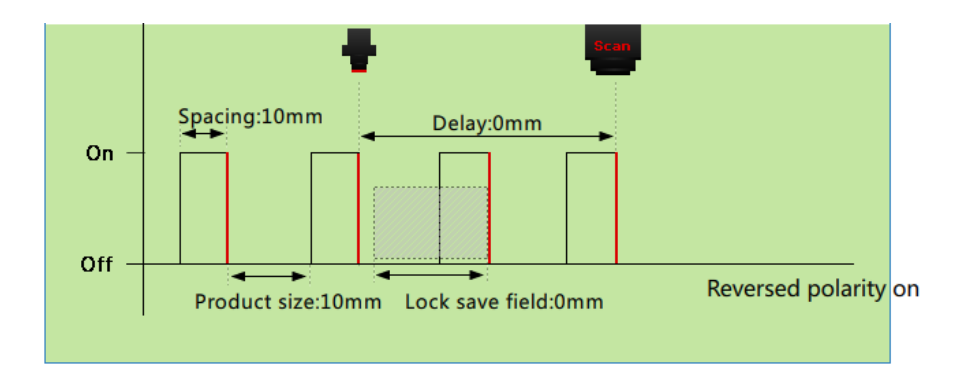

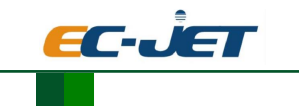

Figure4- 49

# 4.6.1.1.1. **Speed/trigger setting**

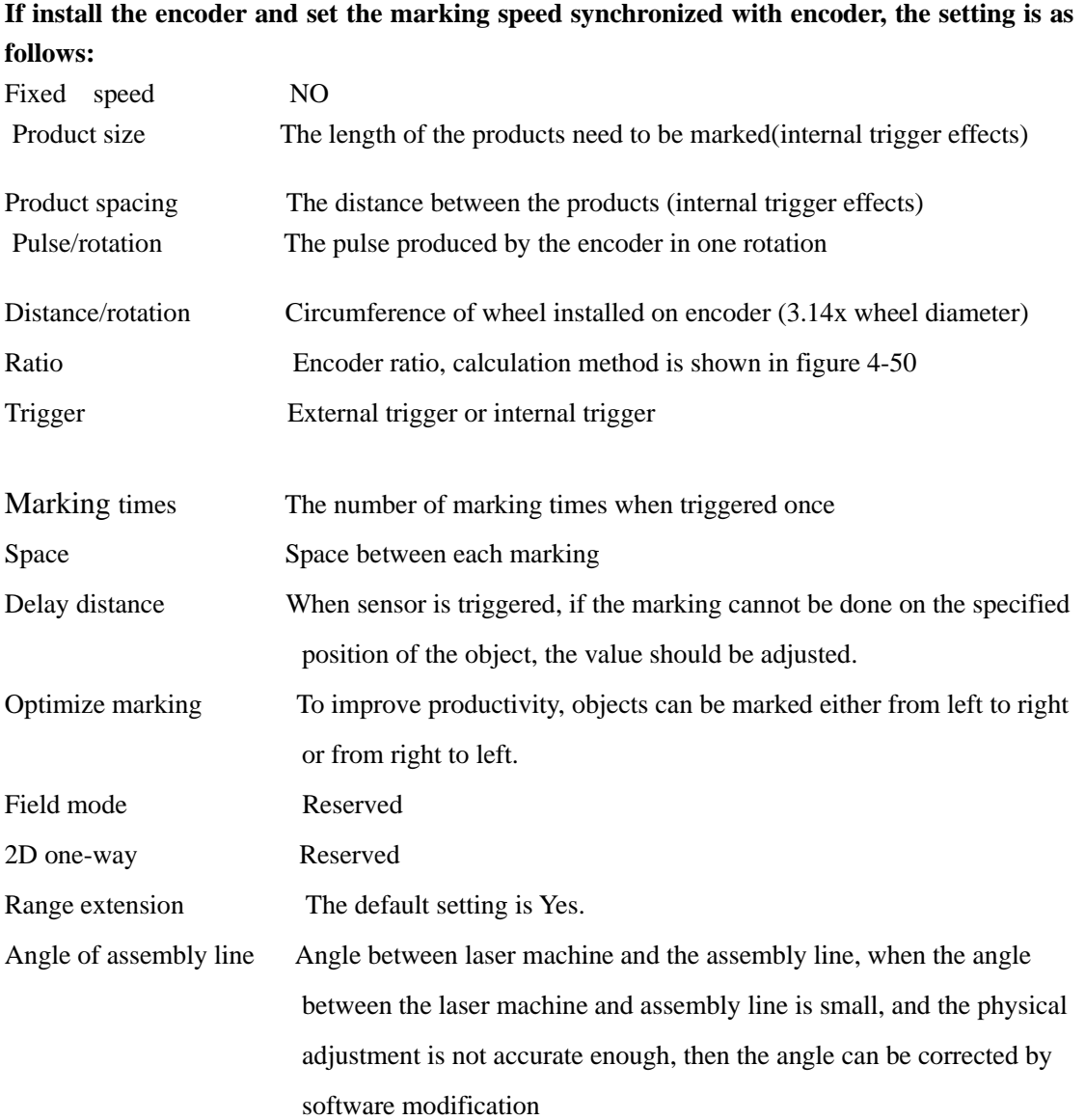

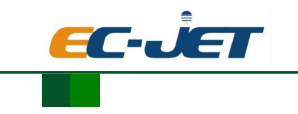

#### Measuring encoder ratio

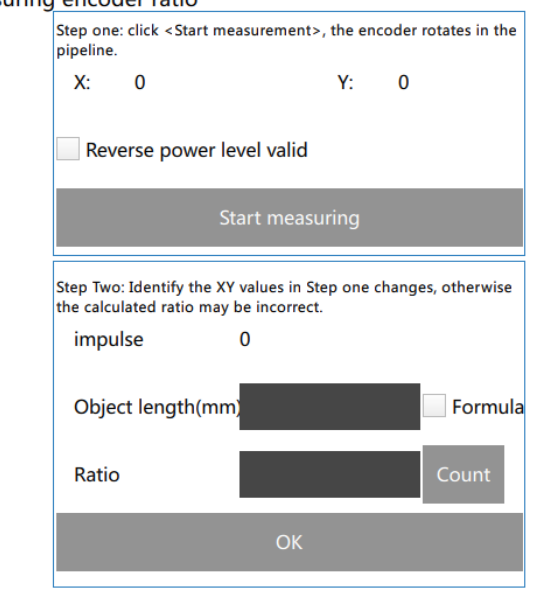

Figure4- 50

There are two methods to calculate the ratio of the encoder: Formula calculate and real-time pulses number calculate.

## **Formula calculate**

In order to accurately obtain the ratio of the positive and negative of the encoder, Prior to the formula. Open the pipeline so that rotation of the encoder or turned by hand (Note: when turned by hand, the direction of rotation must be consistent with the line direction). Click to start measuring, observing whether the encoder X-axis or Y-axis has a value, when there is change in value, the encoder only play the effect, if no value changes.Detect the encoding spins; if there is rotation encoder, but the X-axis or Y-axis no change in value.Detection encoder wiring is wrong or replace encoder:

1. Correctly fill in the relevant parameters of the encoder: impulse/turn、distance/turn(mm)

2. Click the Formula, calculate, then write the value.

#### **Real-time pulses calculate**

 Measuring the number of pulses generated when the object through the photoelectric ,select Reverse PolarityYes, The photoelectric trigger in high level; select Reverse Polarity No, the photoelectric trigger in low level.Proceed as follows:

1. Click to start the measuring, obtain the number of pulses when object through the photoelectric.

2. Enter the object length, that is the trigger effective length when the object through the photoelectric.

3. Click to Calculate, get the value and write in.

**Note**: The value calculated by the two methods are theoretical values, specific adjustment method is as follows:

Add a square, select Fly mark , Then the following occurs, adjust the method corresponds to the following

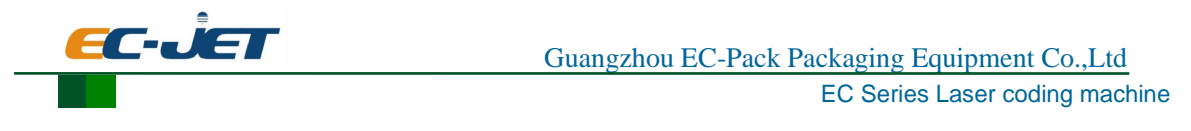

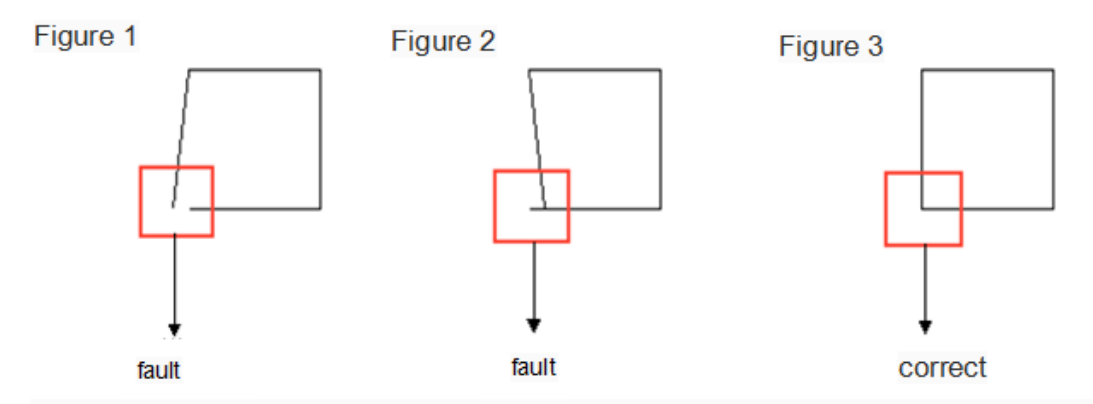

adjust method:

Figure 1: Reducing the proportion value of the encoder [mm / pulse] until normal marking Figure 2: Increasing the proportion value of the encoder [mm / pulse] until normal marking

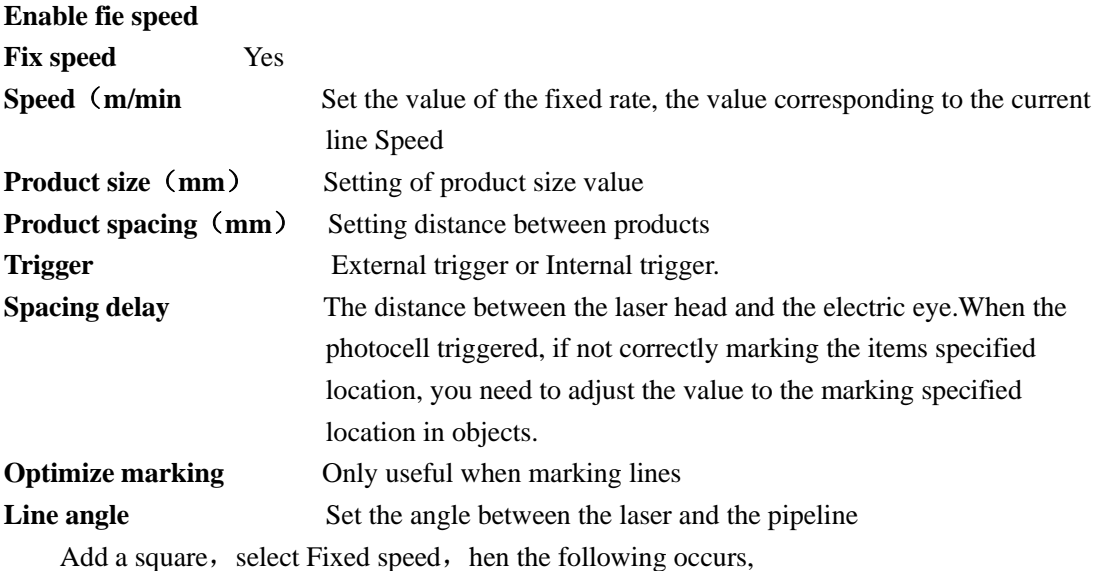

adjust the method :

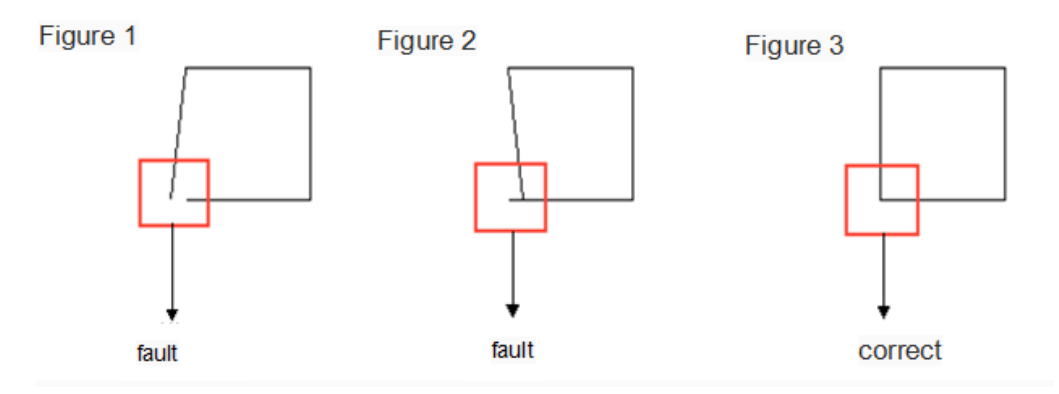

adjust method:

Figure1: Increasing the speed value[mm/sec]until normal marking

Figure2: Reducing the speed value[mm/sec]until normal marking

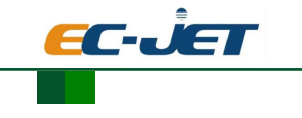

**4.6.1.1.2. Marking area**

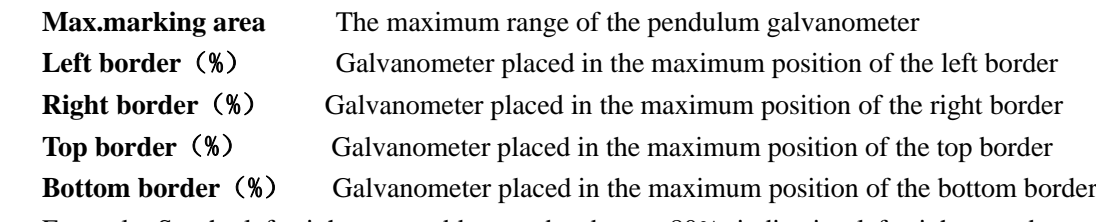

 Example: Set the left, right, top and bottom border are 80%, indicating left, right, top, bottom the scope of marking can only reach 80% of the maximum marking range, dashed boxes marking the restricted range.

 When the production line direction is from left to right, the left border marking unlimited , the other three sides restricted items ,will be prompted to go beyond the scope of marking, in order to make the marking faster, you can move the object beyond the scope of the left border.As shown in [Figure4-](#page-63-0) 51:

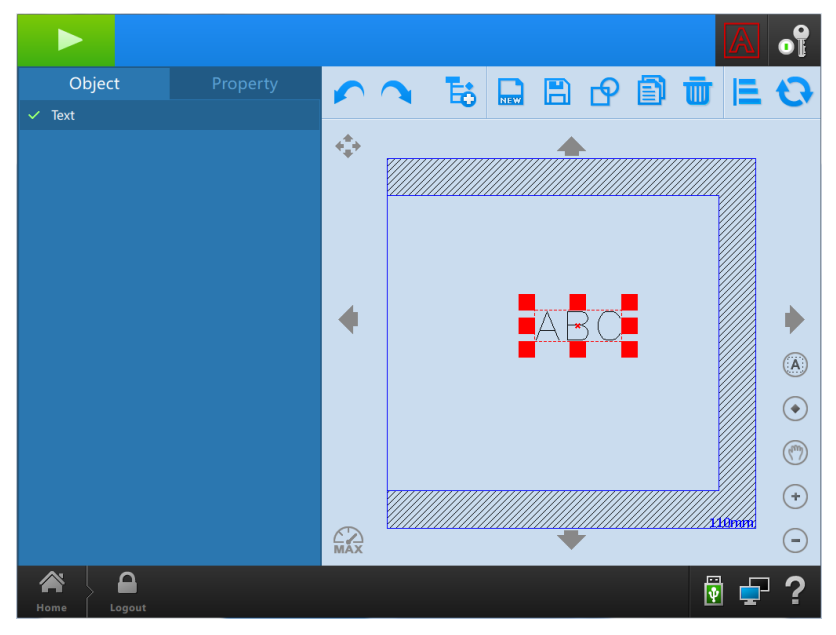

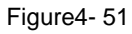

<span id="page-63-0"></span>When set the line direction from right to left, the border right side is not restricted, the other three sides restricted items ,will be prompted to go beyond the scope of marking,in order to make the marking faster, you can move the object beyond the scope of the right border. As shown in [Figure4-](#page-64-0) 52:

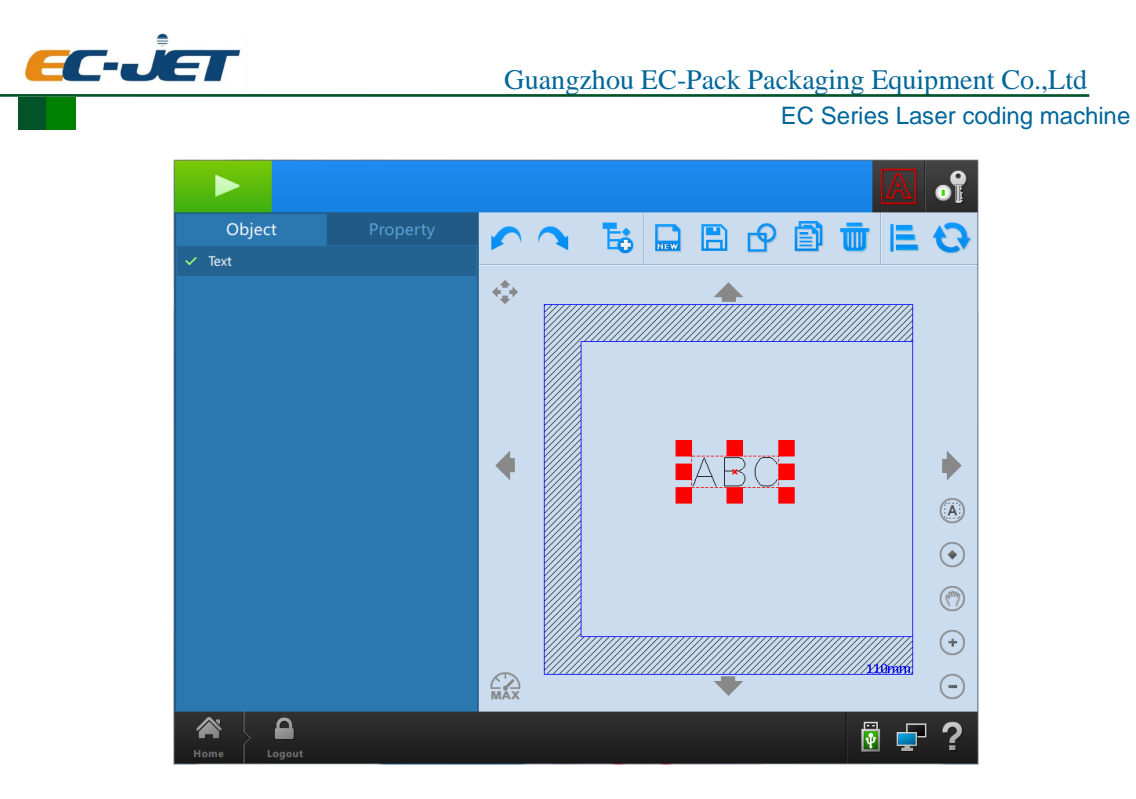

Figure4- 52

## <span id="page-64-0"></span>**4.6.1.2. Static state marking set**

Fly mark select "NO", as shown in [Figure4-](#page-64-1) 53:

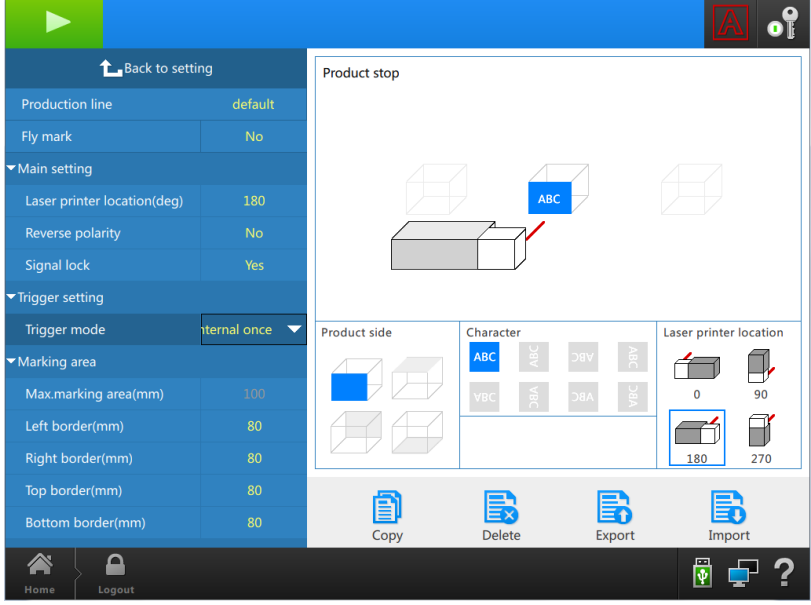

Figure4- 53

#### <span id="page-64-1"></span>**4.6.1.2.1. Main setting**

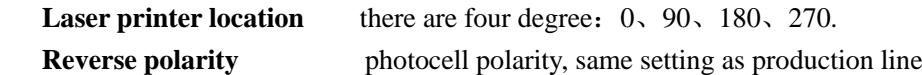

## **4.6.1.2.2. Trigger mode setting**

**Trigger mode Internal once:** internal trigger once, marking once **Internal continue:** Internal continuous trigger, the trigger time interval, such as the time interval is set to 1000ms, that is

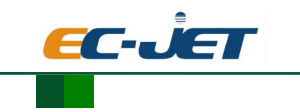

 triggered once every 1000ms, the corresponding execution marking time

**External trigger:** external control signal trigger, such as photocell trigger

## **4.6.1.2.3. Marking area**

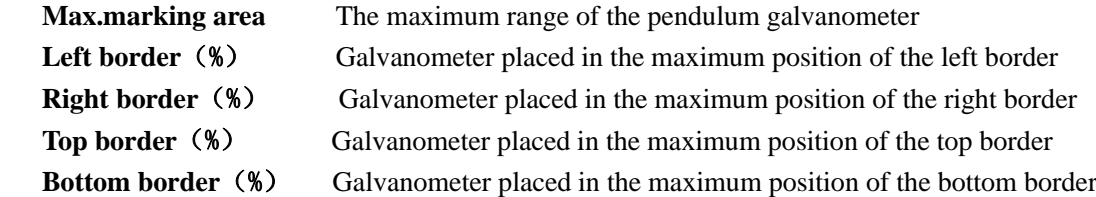

 Example: Set the left, right, top and bottom border are 80%, indicating left, right, top, bottom the scope of marking can only reach 80% of the maximum marking range, dashed boxes marking the restricted range, as shown in [Figure4-](#page-65-0) 54:

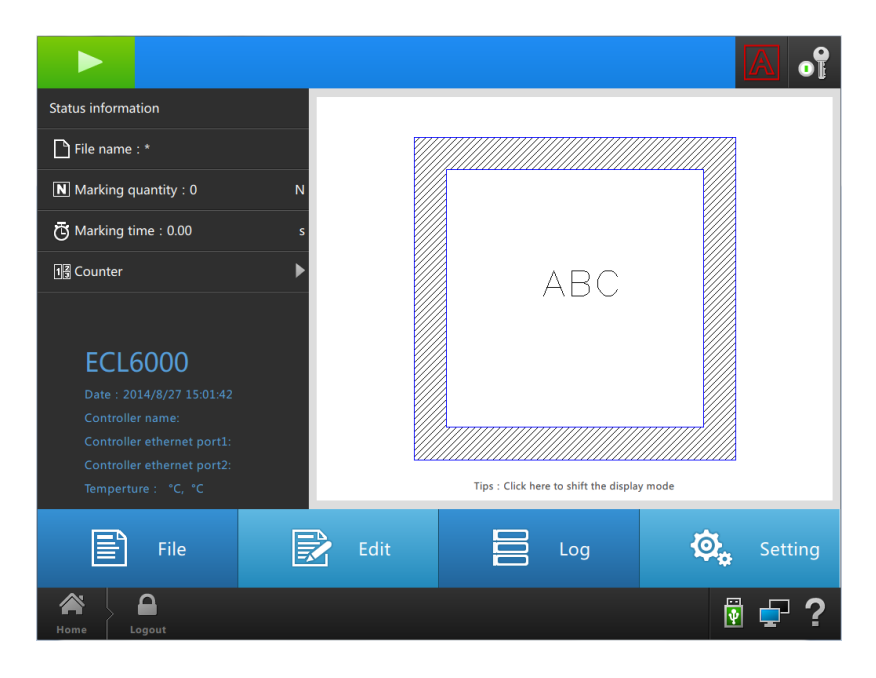

Figure4- 54

## <span id="page-65-0"></span>**4.6.2. Setting**

## **4.6.2.1. Main setting**

As shown in [Figure4-](#page-66-0) 55:

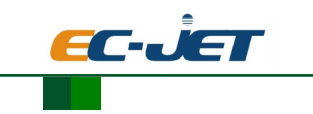

# Main setting

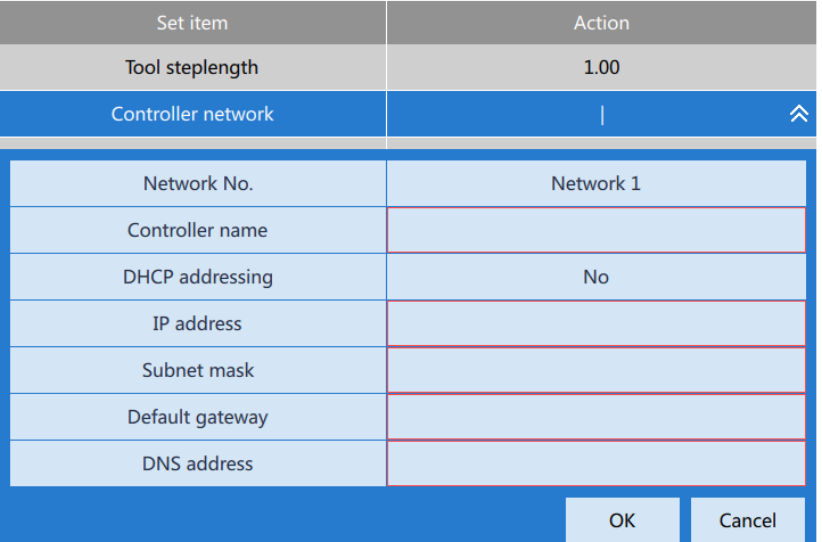

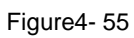

<span id="page-66-0"></span>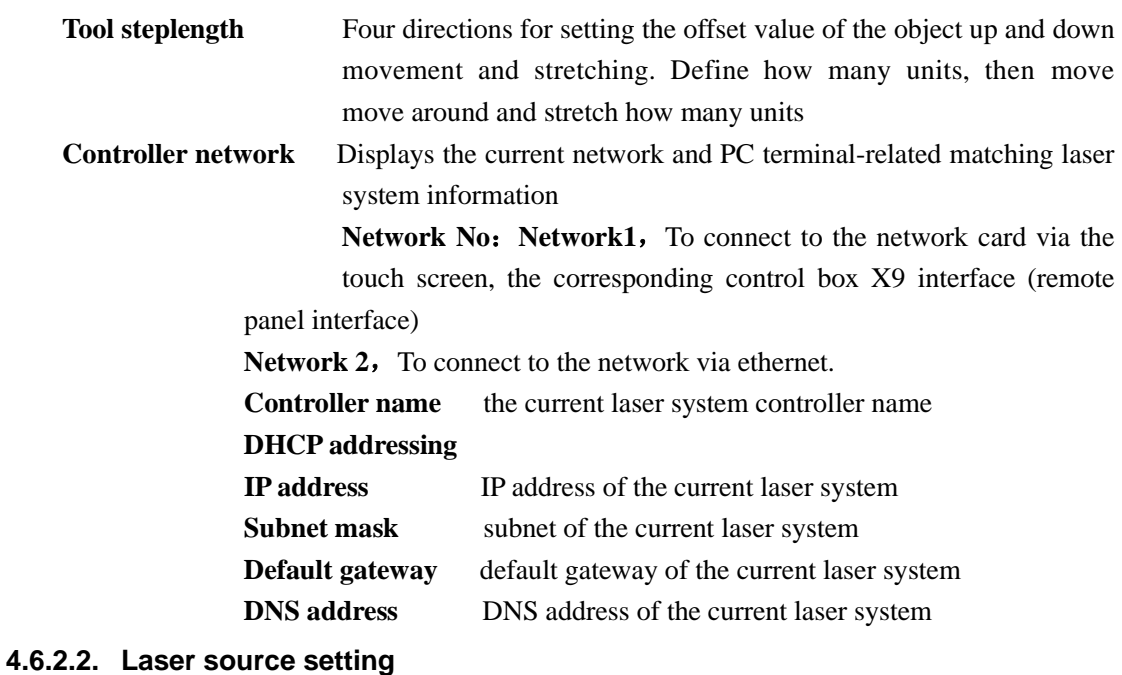

As shown in [Figure4-](#page-67-0) 56:

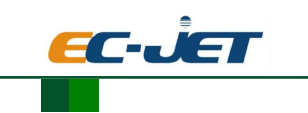

## Laser source setting

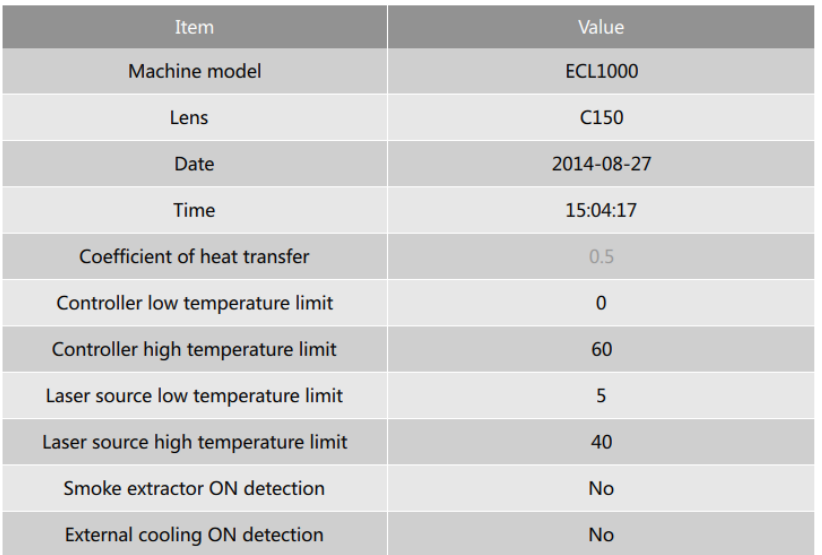

#### Figure4- 56

<span id="page-67-0"></span>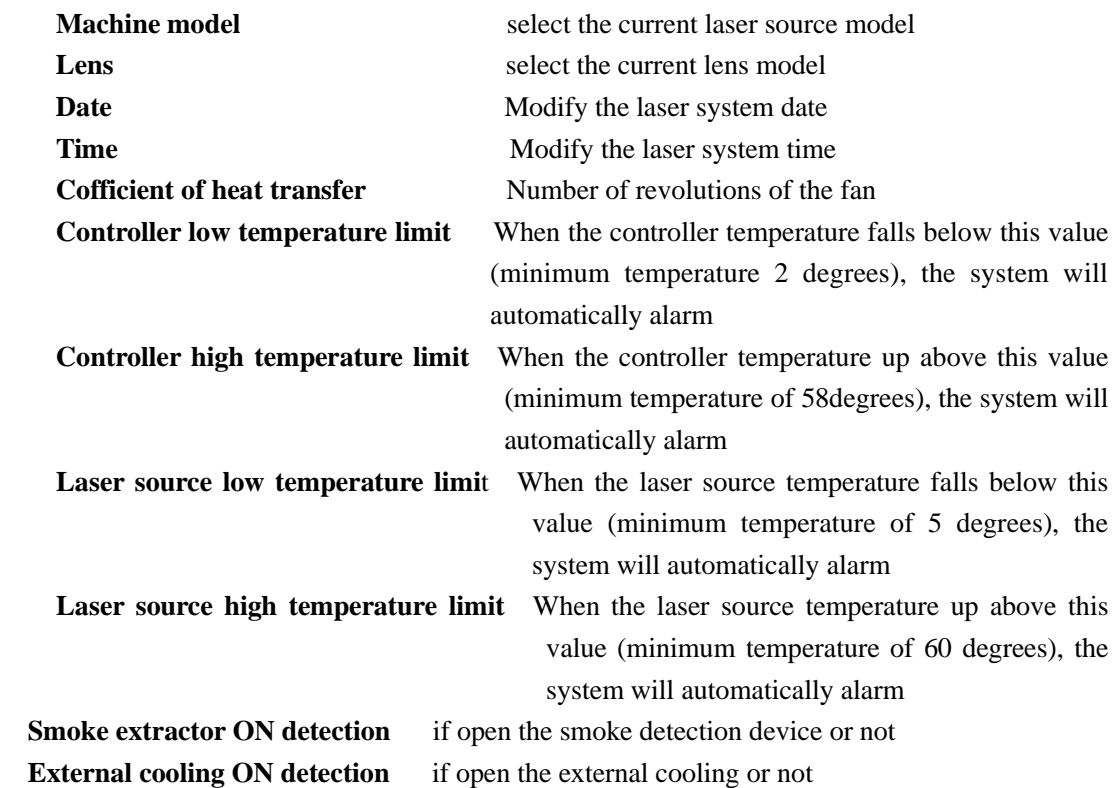

## **4.6.3. Maintain**

# **4.6.3.1. System maintenance**

# **4.6.3.1.1. General Maintenance**

## **System Update**

There are two update ways: 1. File update: update the file from USB device

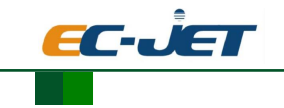

2. Website update: update the file from the specified website position Interface as shown in [Figure4-](#page-68-0) 57:

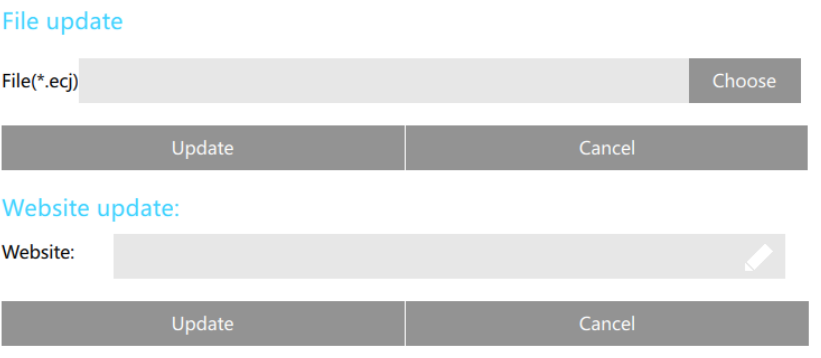

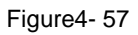

#### <span id="page-68-0"></span>**File update**

Updated as follows:

- 1. Update files stored in the USB device
- 2. Click Select, eject the USB device
- 3. Select the updated file
- 1、Click update

## **Website update**

- 1. Enter the specified network address (update files stored network address)
- 2. Click Update, enter the specified URL automatically download the update file

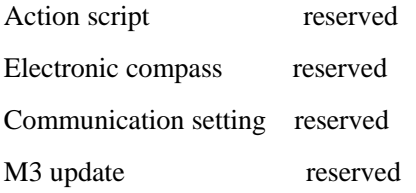

## **4.6.3.1.2. Debounce setting**

 Detection of the project value set here. For the detection of laser temperature, check CheckTempwarn, the value is set to 3, which detects the project three times, if the temperature has been in the high or low state laser system will prompt laser temperature exceptions, any items need to detect , operating values must be greater than or equal to 3, it will not detect less than 3, as shown in [Figure4-](#page-69-0) 58:

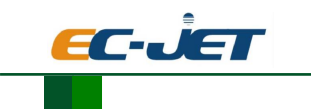

EC Series Laser coding machine

| <b>Maintain</b>        | General |                | Debounce Set | Diagnosis      | EC maintain>> |
|------------------------|---------|----------------|--------------|----------------|---------------|
| Items                  |         |                |              | Value          |               |
| CheckLaserInterlock(N) |         | 3              |              |                |               |
| CheckLaserDCOk(N)      |         | $\bf{0}$       |              |                |               |
| CheckVoltageOk(N)      |         |                |              | $\overline{3}$ |               |
| CheckTempwarn(N)       |         | $\overline{3}$ |              |                |               |
| CheckLaserReady(N)     |         |                |              | 3              |               |
| CheckPwrFpIn(N)        |         |                |              | 3              |               |
| CheckStartKey(N)       |         |                |              | 3              |               |
| DelayDCTime(ms)        |         |                |              | 1000           |               |
| CheckIOTime(ms)        |         |                |              | $\bf{0}$       |               |
| FilterTime(ms)         |         |                |              | 20             |               |
| FiberStatus1(N)        |         | $\bf{0}$       |              |                |               |
| FiberStatus2(N)        |         |                |              | $\mathbf{0}$   |               |

Figure4- 58

## <span id="page-69-0"></span>**4.6.3.1.3. diagnostic message**

Diagnose if all functions are working well, as shown in figure 4-59.

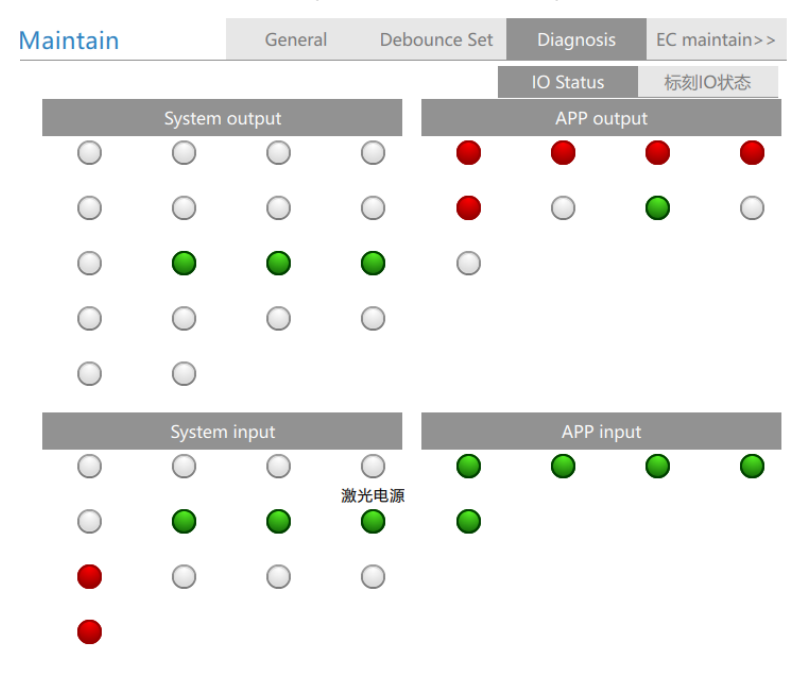

Figure4- 59

## **4.6.3.1.4. EC maintenance**

EC maintenance includes laser testing, lens correction, red light correction.

This function requires the second level password provided by the manufacturer. If necessary, please contact us.

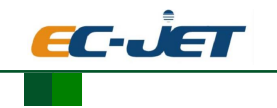

## **1. Laser testing**

Test if the laser is beaming, test if the beaming power is correct.

Set the laser power, frequency and time; and use the laser power testing instrument to test if the power is declined.

## **2. Lens correction**

The interface as shown in [Figure4-](#page-70-0) 60:

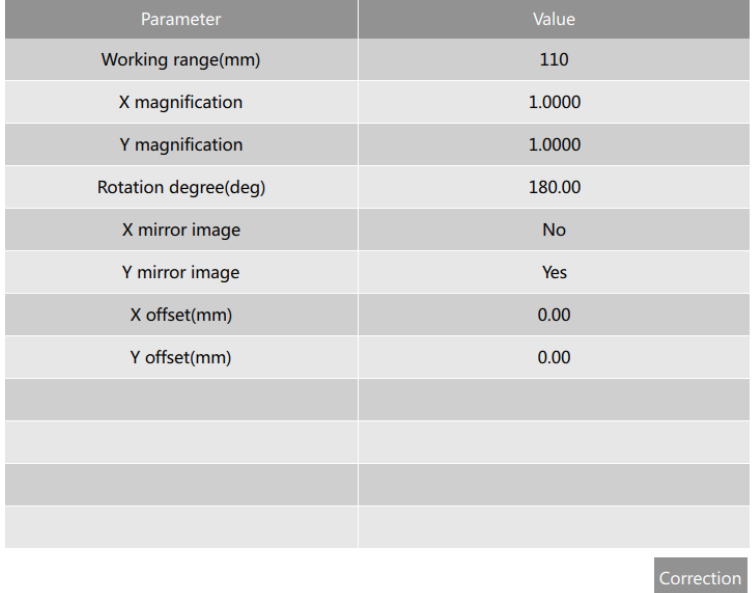

#### Figure4- 60

<span id="page-70-0"></span> Because some of the physical characteristics of the lens itself and the optical path problem, will cause the graphics actually carved out of the deformation, appropriate adjustments lens parameters, will actually carved out of graphics and graphic design software converge.

① Lens parameter setting

Working range (mm) : the lens working range

- X/Y magnification: If the graph theory size (software set), and the actual size (actual carved out of the graphic sample size) do not match, adjust the  $X / Y$  magnification values to correct. Calculating the ratio value is: theoretical size / actual size.
- Rotation degree: If the optical path is completely normal, but because of the restrictions countertops, work material can not be properly placed, you need to change this to do the appropriate angle of rotation in order to achieve the effect of relative levels
- $X/Y$  mirror imag: Respectively to  $X/Y$  axis as the reference line for the reverse treatment X/Y offset: Under all normal circumstances, the value of this field as long as the set  $X = 0$ ,  $Y = 0$  can be. If it is found to discover the location carved out a position to the left than expected 5mm, you should modify the X Offset, enter 5mm; the rest so

#### **Lens correction**

Operation as below:

1.Attach the lens and adjust to the appropriate focal length

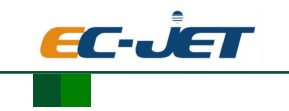

2.Enter the lens working area depending on the scope galvanometer

3. Click the Test button,view the graphic styles carved out

Graphic style played under normal circumstances as follows:

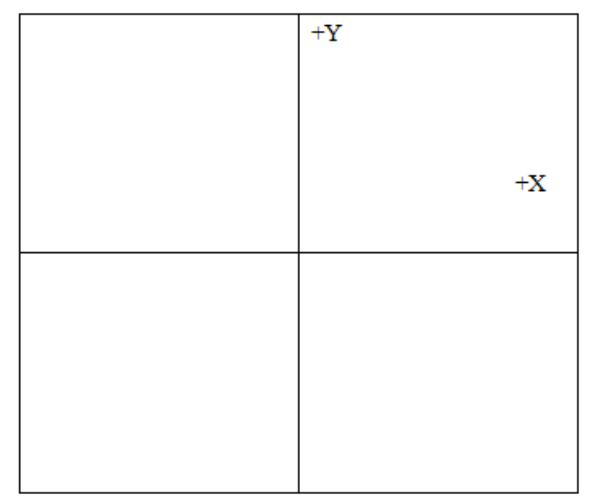

3.Graphics have carved out such deformation can be corrected in accordance with the following aspects:

① Graphic size adjustment

1. Played with a ruler to measure the actual length of the axis;

2.When the played graphic size is inconsistent with the setting lens working area, according to "graphic size deformation parameters = lens working area value of lens parameter setting page / actual value side played" algorithm derived scale values were filled X, Y-axis to adjust the size of the deformation parameters.

② adjust the X, Y axes of the current state of the lens to a standard

 Since the lens are randomly assembled inside the X, Y axis when export from the factory, not according to the standard axes to assemble, it may cause vibration of the lens in the current X, Y coordinates and field of X, Y axis is not synchronous, According to the following method may be adjusted to X, Y standard axis.

1.Adjustment when the played axis direction is different with the standard axis direction:

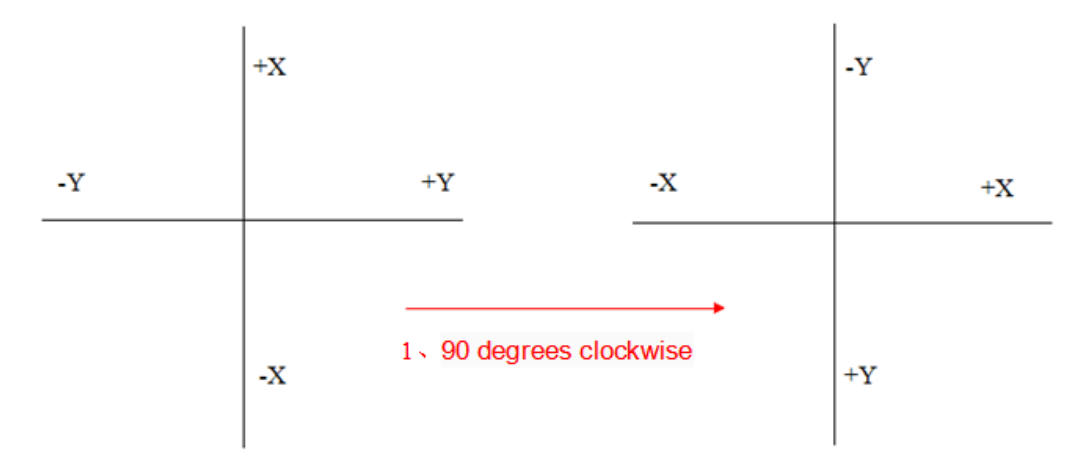

Click Test to marking, and play the wrong coordinate.
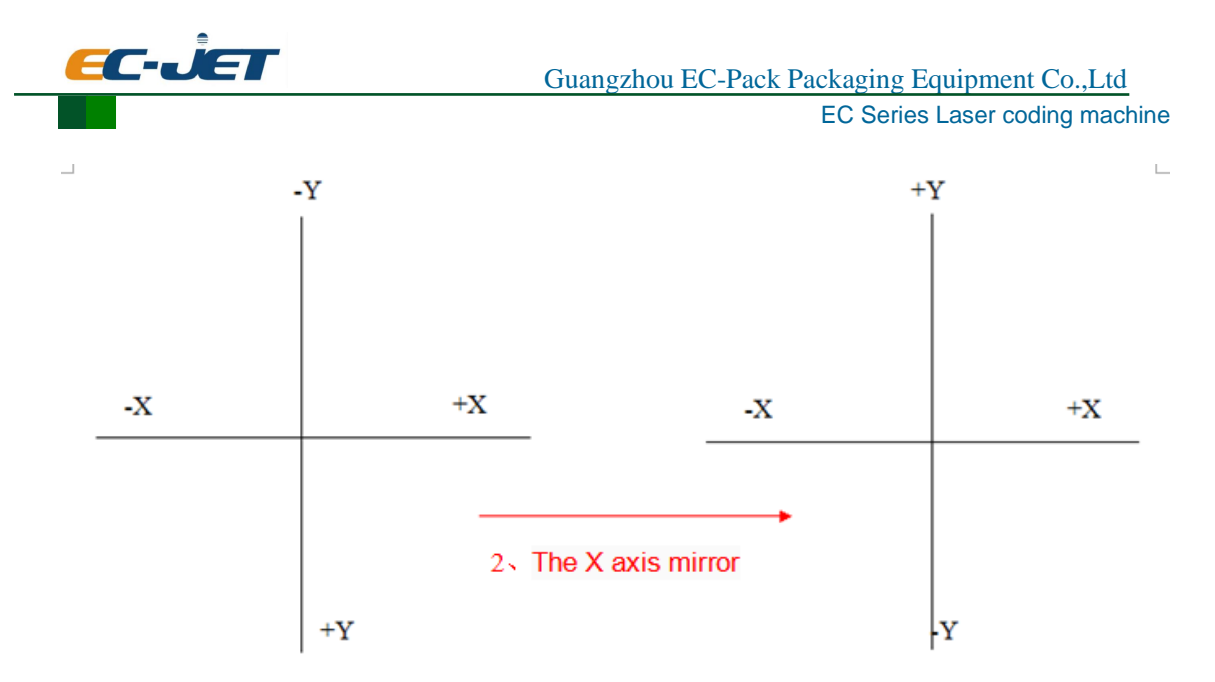

After the above two steps to adjust to the standard axes

2.Referring to the above adjustment method revisionist "lens parameters" in the rotation angle and the X / Y mirror image until it hit the standard axes.

### ② **Correction**

The craved graphics are not standard, using the correction file to correct parameters, the interface as shown in [Figure4-](#page-72-0) 61:

| <b>Correct Parameter</b>                                  |           |
|-----------------------------------------------------------|-----------|
| Parameter                                                 | Value     |
| ▼Curvature distortion                                     |           |
| X axis parameter                                          | $-0.2000$ |
| Y axis parameter                                          | 0.2000    |
| <b>▼Trapezoid distortion</b>                              |           |
| X axis parameter                                          | 0.0000    |
| Y axis parameter                                          | 0.0000    |
| ▼Right angle distortion                                   |           |
| X axis parameter                                          | 0.0000    |
| Y axis parameter                                          | 0.0000    |
| ▼Dimension distortion                                     |           |
| X axis parameter                                          | 1.0000    |
| $\mathbf{M}$ and $\mathbf{M}$ are the set of $\mathbf{M}$ | 1.0000    |

<span id="page-72-0"></span>Figure4- 61

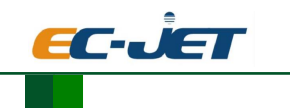

## **Curvature distortion**

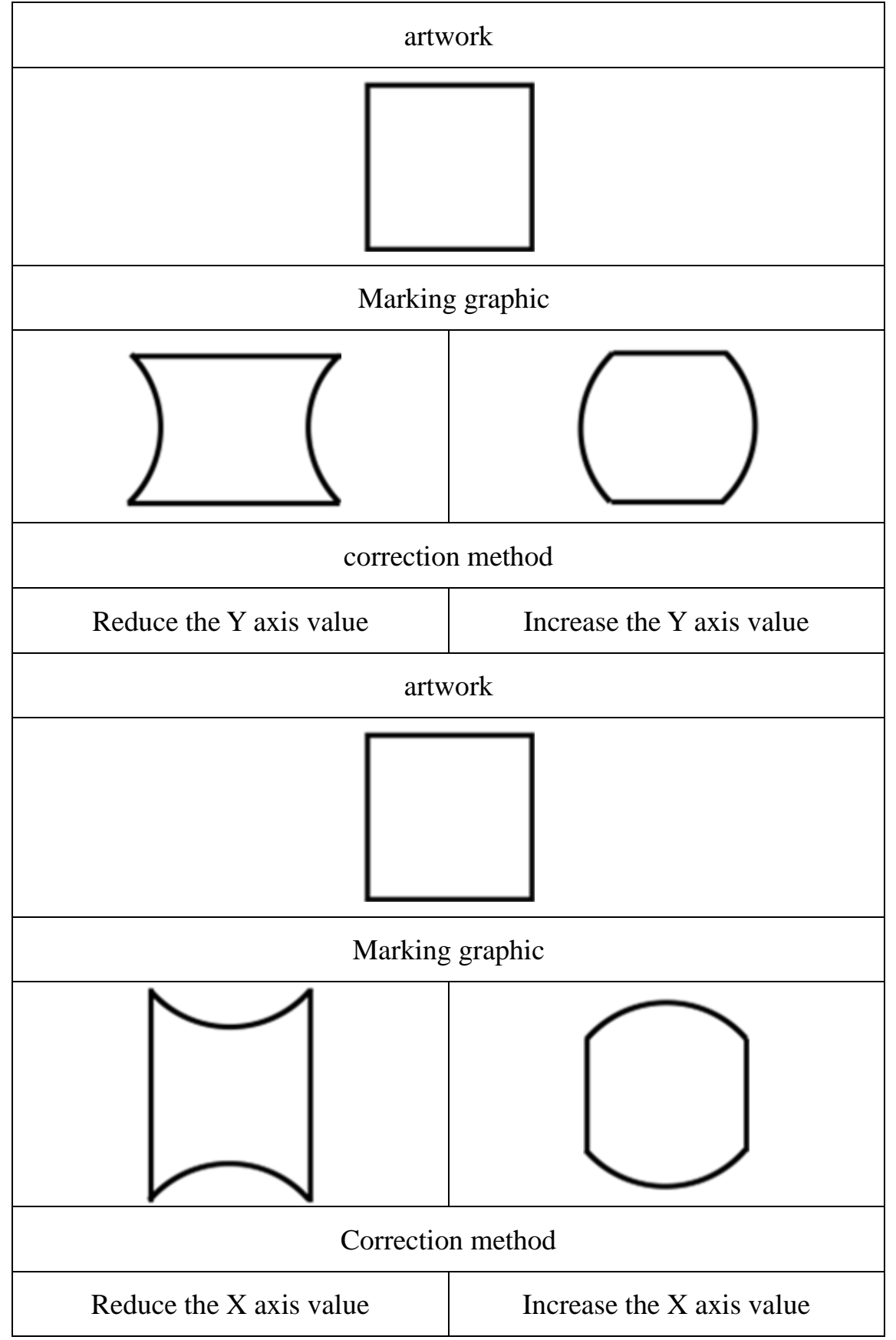

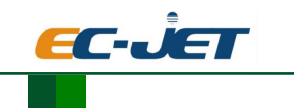

## **Trapezoid distortion**

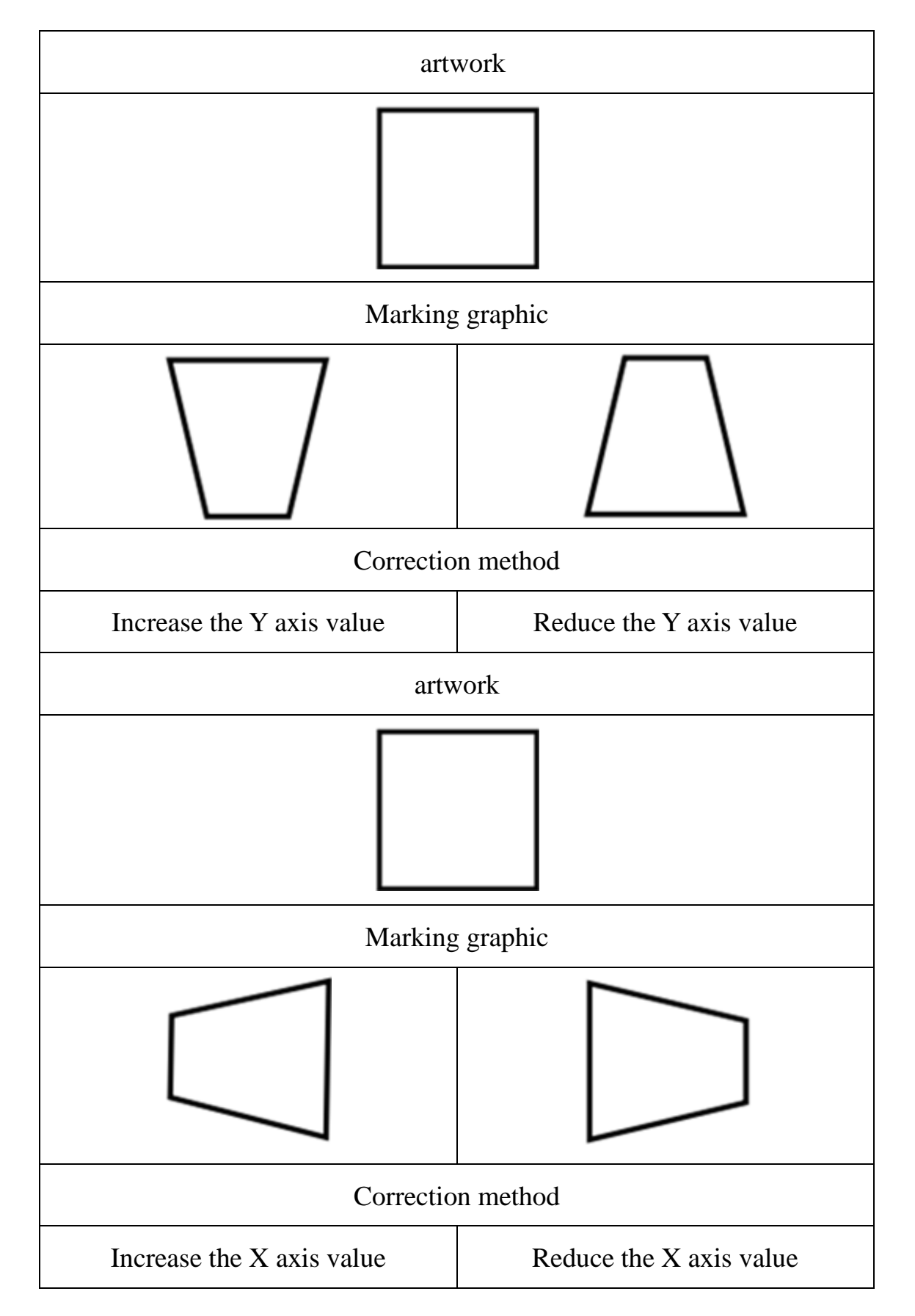

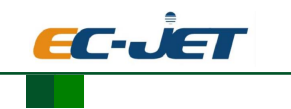

## **Right angle distortion**

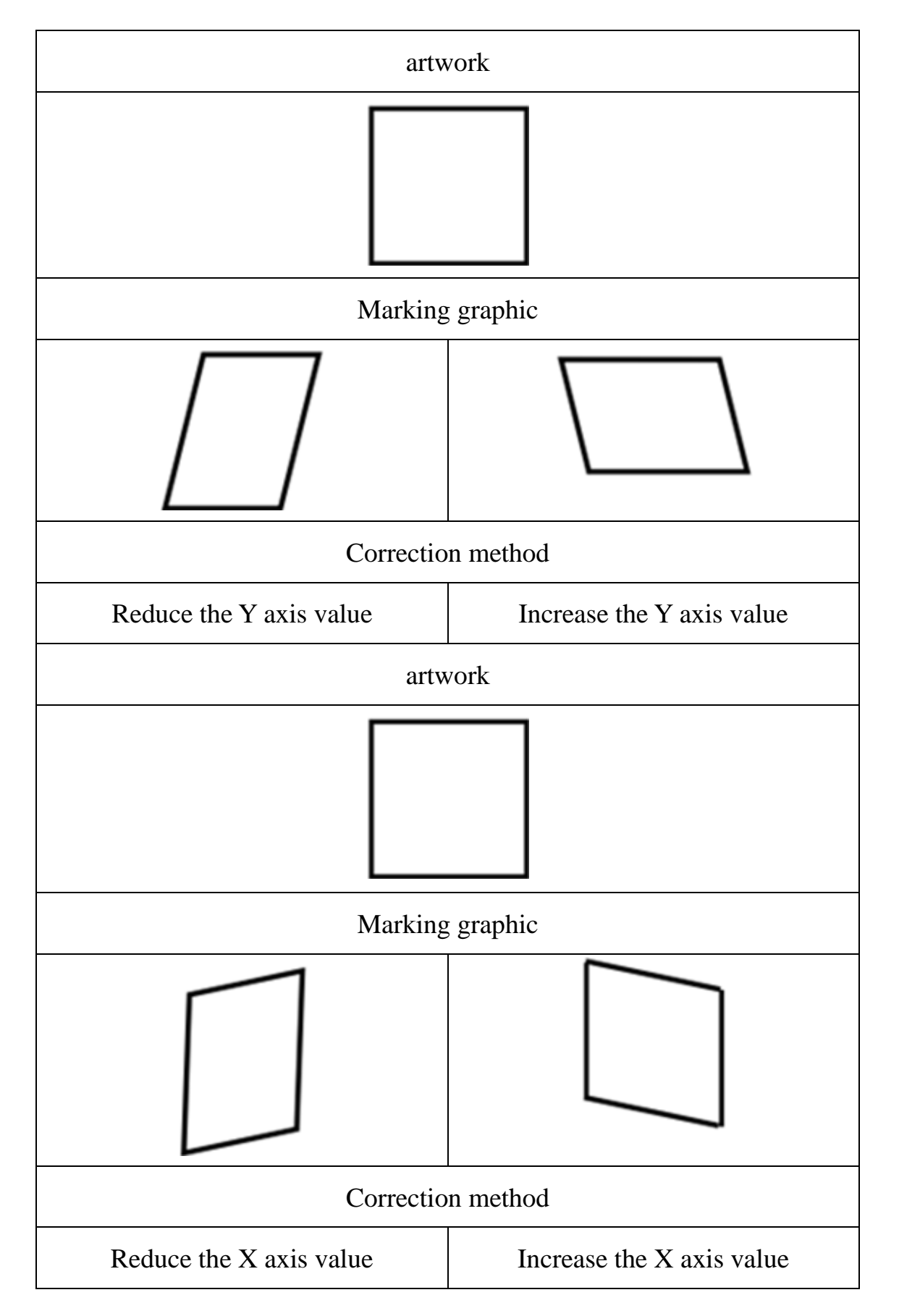

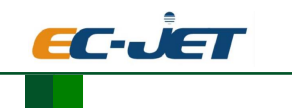

## **Dimension distortion**

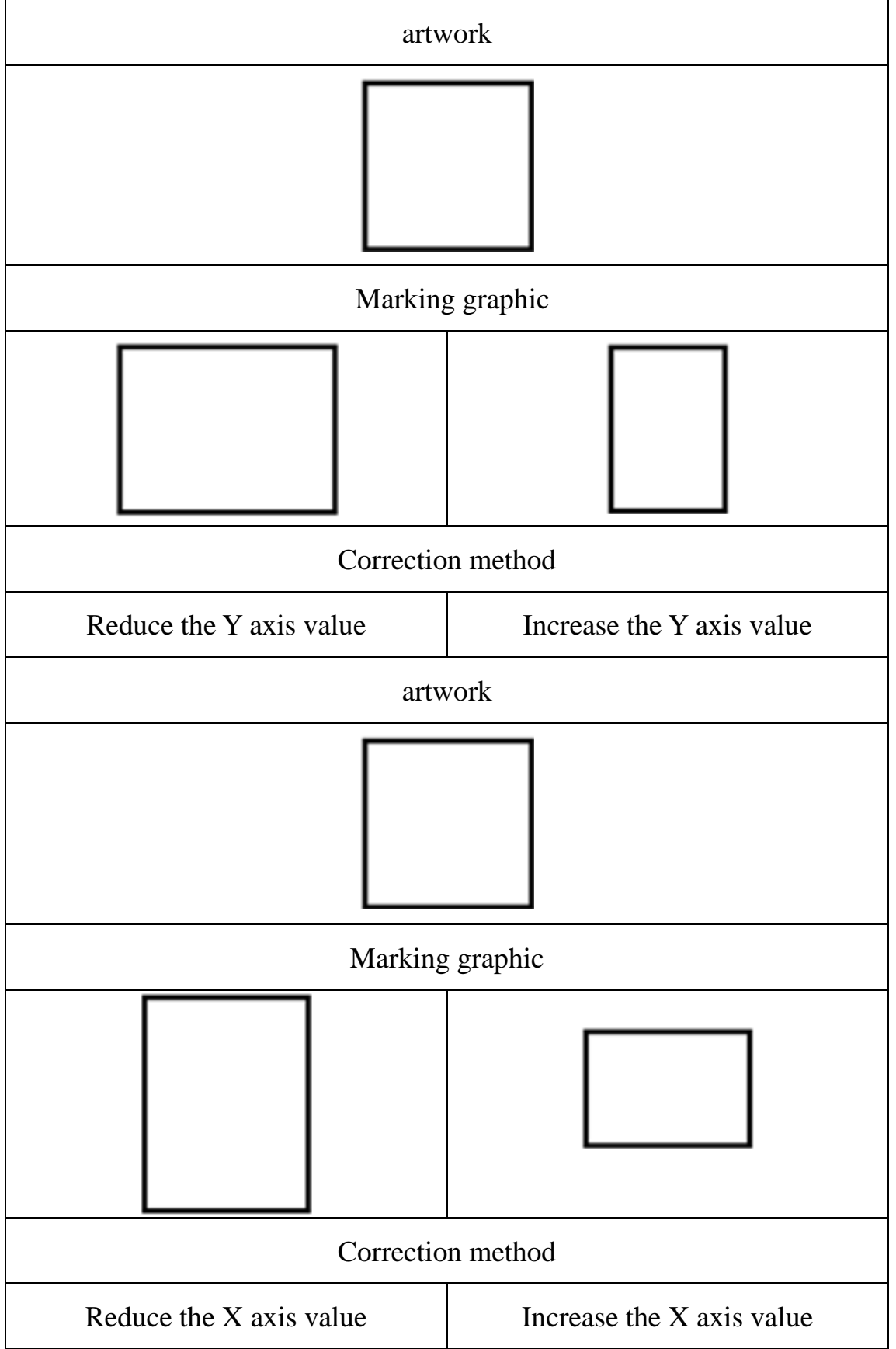

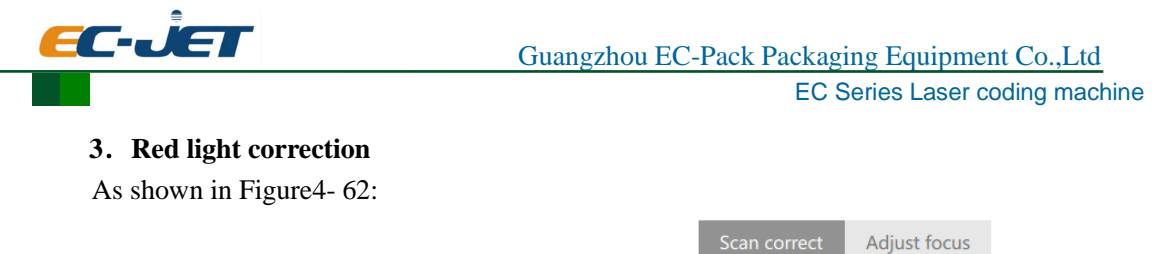

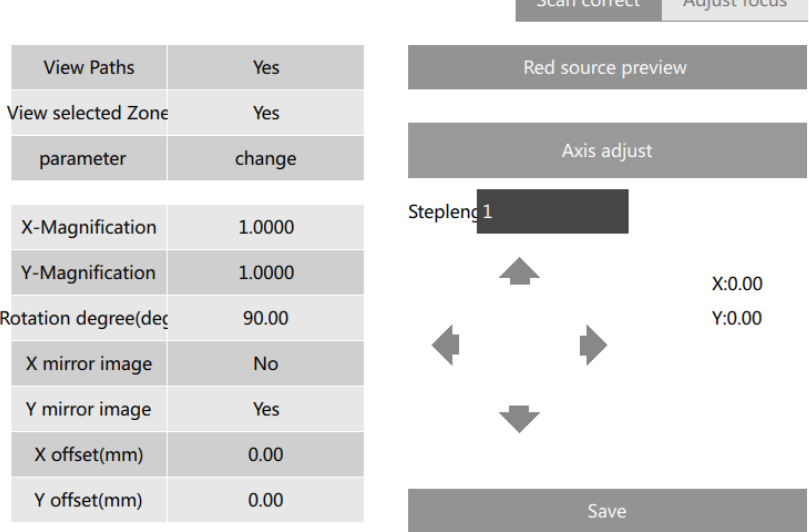

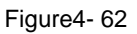

<span id="page-77-0"></span>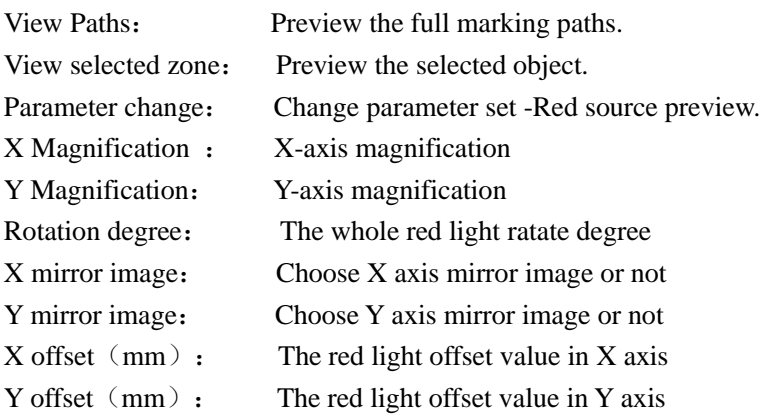

Steplength: The red light each travelled distance in X-axis or Y-axis, Unit mm

After each set value, you must click Save,and then click Red source preview to take effect the change value.

When the red and marking fully coincide , then the red source preview value set correctly,as shown below:

**Note: black is the graphic marking by the laser, red is preview graphic by the red light.**

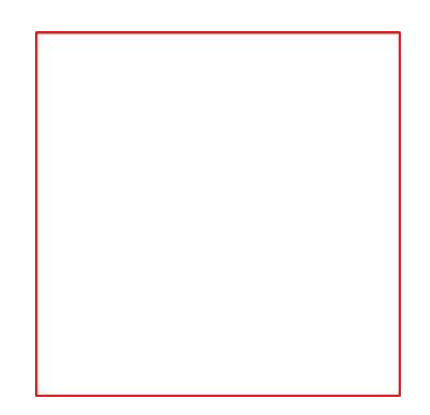

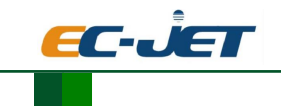

For the following situations, the individual adjustment method also corresponds to the following

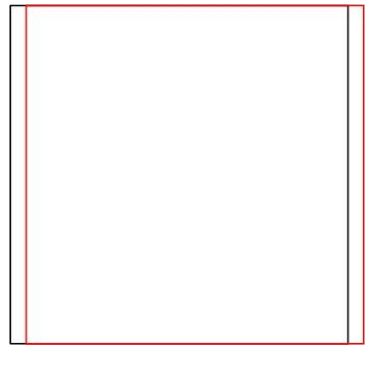

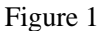

If there is a case of photo 1., The offset value described in the X-axis red is too large adjusting method : Reducing the X-axis offset value until completely overlap red graphics and marking graphics .

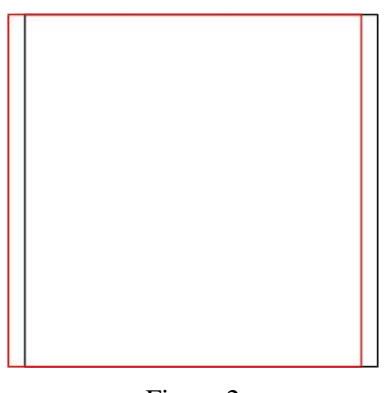

Figure 2

If there is a case of photo 2., The offset value described in the X-axis red is too small adjusting method: Increasing the X-axis offset value until completely overlap red and marking grapics

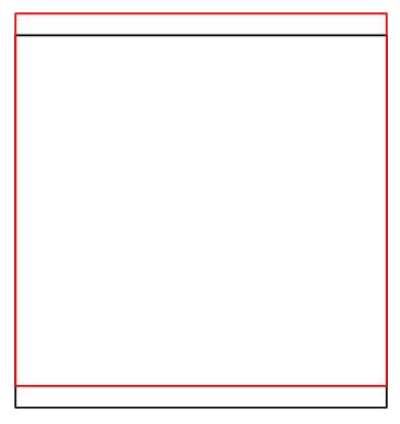

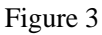

If there is a case of photo 3., The offset value described in the Y-axis red is too large adjusting method : Reducing the Y-axis offset value until completely overlap red graphics and marking graphics .

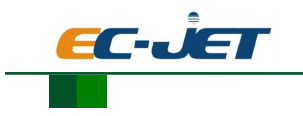

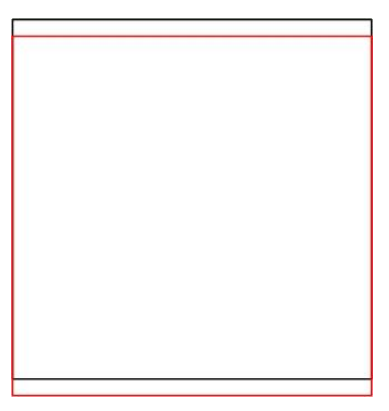

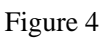

If there is a case of photo 2., The offset value described in the Y-axis red is too small adjusting method: Increasing the Y-axis offset value until completely overlap red graphics marking graphics

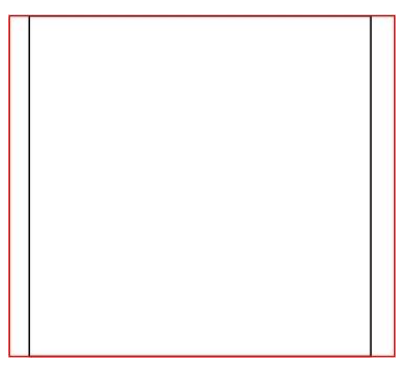

Figure 5

If there is a case of photo 5., The magnification described in the X-axis red is too large adjusting method : Reducing the X-axis magnification until completely overlap red graphics and marking graphics

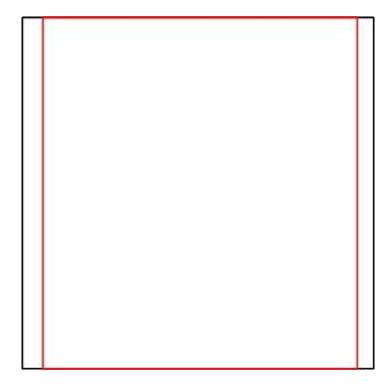

Figure 6

If there is a case of photo 6., The magnification described in the X-axis red is too small adjusting method : Increasing the X-axis magnification until completely overlap red graphics and marking graphics.

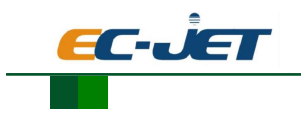

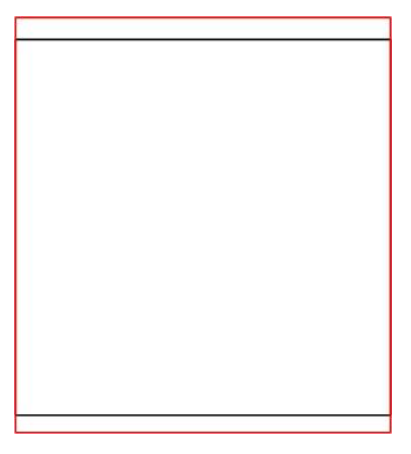

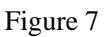

If there is a case of photo 7., The magnification described in the Y-axis red is too large adjusting method : Reducing the Y-axis magnification until completely overlap red graphics and marking graphics.

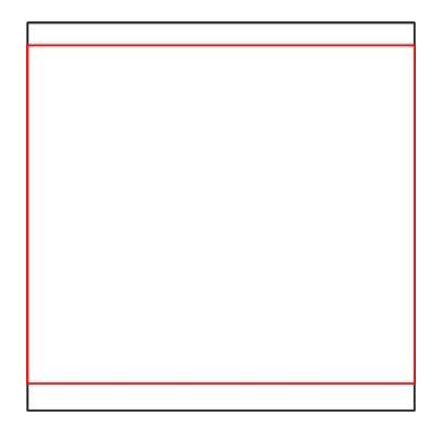

If there is a case of photo 8., The magnification described in the Y-axis red is too samll adjusting method : Increasing the Y-axis magnification until completely overlap red graphics and marking graphics .

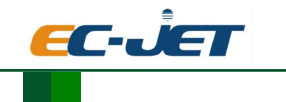

### **4.6.3.2. Backup and Recovery**

### **4.6.3.2.1. Recovery Backup**

Restore previously saved backup file

### **4.6.3.2.2. Create Backup**

### **4.6.3.3. System information**

 Display the relevant information of SmartPAD and controller SmartPAD information as shown in [Figure4-](#page-81-0) 63:

### System information

| <b>SmartPAD</b>         | Controller       |
|-------------------------|------------------|
| <b>Name</b>             | Parameter        |
| Software version        | V <sub>2.0</sub> |
| CPU use ratio           | %                |
| <b>RAM</b> use ratio    | %                |
| <b>ROM</b> use ratio    | %                |
| <b>Hardware version</b> | V <sub>2.0</sub> |

Figure4- 63

#### <span id="page-81-0"></span>Controller information as shown in [Figure4-](#page-81-1) 64:

System information

| <b>SmartPAD</b>               | Controller        |  |
|-------------------------------|-------------------|--|
| <b>Name</b>                   | Parameter         |  |
| Software version              | 2.3.5.1708134     |  |
| CPU use ratio                 | 1%                |  |
| <b>RAM</b> use ratio          | 24%               |  |
| <b>ROM</b> use ratio          | 80%               |  |
| System on duration            | 0 days 0:12:7     |  |
| Software on duration          | 0 days 0:11:53    |  |
| <b>Marking time</b>           | 0 days 0:0:0      |  |
| <b>Hardware version</b>       | 0.0               |  |
| <b>Machine model</b>          | <b>ECL1030R15</b> |  |
| Machine serial number         | A0000             |  |
| Machine running duration      | $\bf{0}$          |  |
| Laser source running duration | $\mathbf{0}$      |  |

Figure4- 64

### <span id="page-81-1"></span>**4.6.4. Management**

It contains Authority, Parameter set and Font.

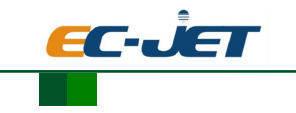

### **4.6.4.1. Authority**

It is mainly each user's authority set and reset password, as shown i[n Figure4-](#page-82-0) 65:

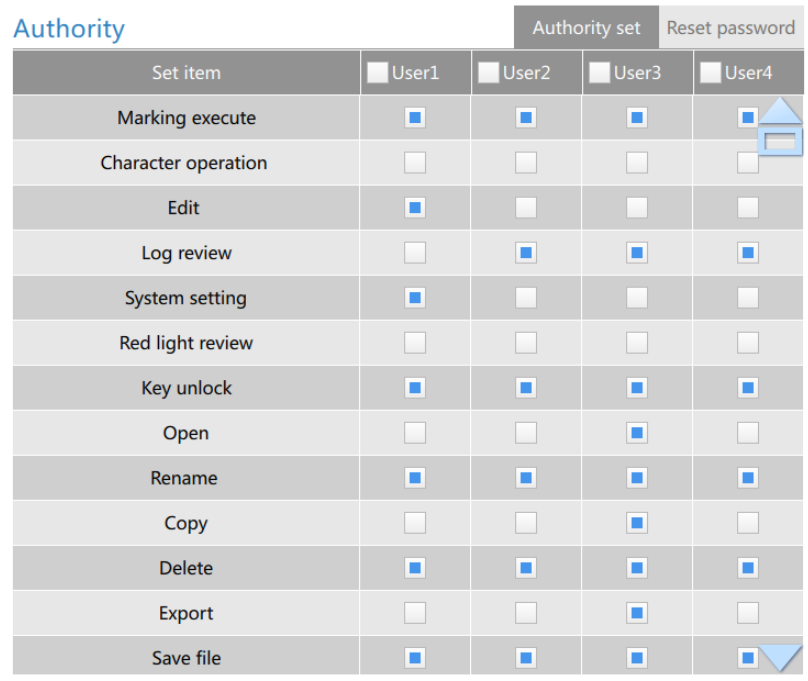

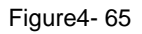

#### <span id="page-82-0"></span>**4.6.4.1.1. Permission setting**

Set the user privileges of User1, User2, User3 and User4. If the user wants to have certain privileges, select the function. The blue box indicates that the function has been selected, and the user with the highest authority can set other user's permission.

#### **4.6.4.1.2. Change password**

Change the passwords of all users, the password off the highest authority is admin. The original password of other users are user1,user2,user3 and user4.

#### **4.6.4.2. Parameter set**

Parameter set management interface displays the current laser systems that already exist in the set of parameters, parameter sets can copy, delete, change, import, export. As shown in [Figure4-](#page-83-0) 66:

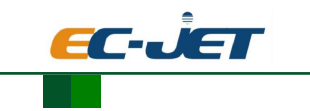

## EC Series Laser coding machine

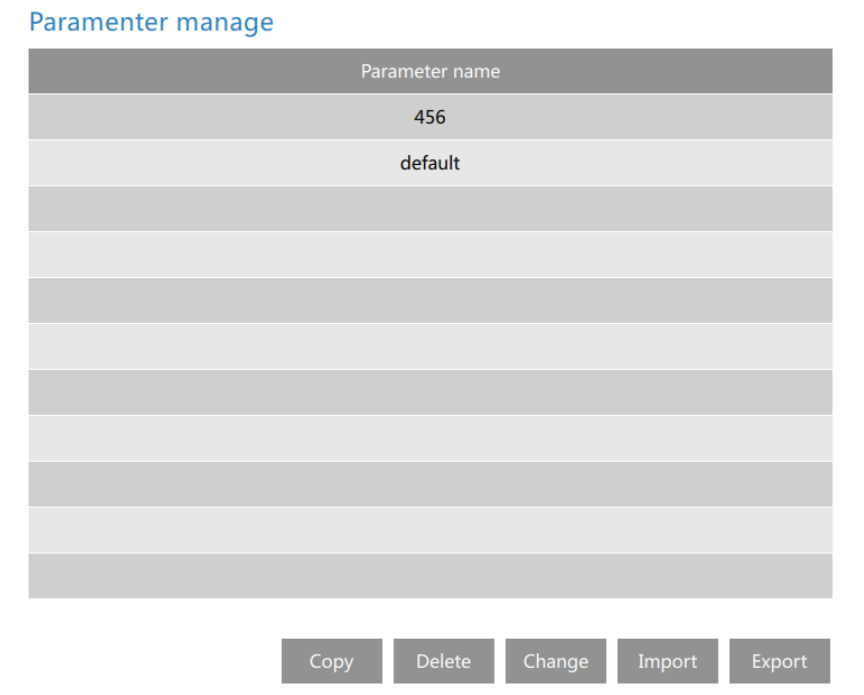

#### Figure4- 66

<span id="page-83-0"></span>**Copy** Copy the selected parameter set, and then enter the new name of the copied parameter set

**Delete** Delete the selected parameter set

**Change** Change the parameter of the selected parameter set

**Import** Import the paramter set from USB device,the parameter set format is".xml", Proceed as follows:

1、Insert the USB device, click Import

 2、Select the parameter set need to be imported, as [Figure4-](#page-83-1) 67, the parameter set need to be imported is"new.xml"

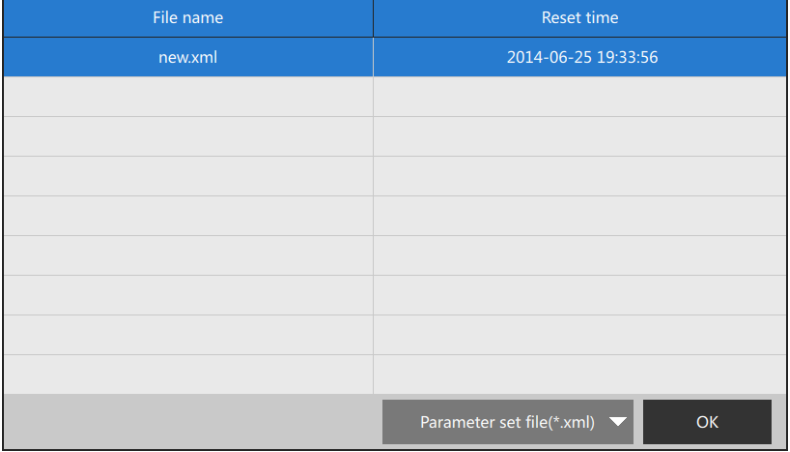

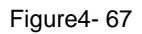

<span id="page-83-1"></span> 3、Click Ok,Tip import is successful, the parameters set in the admin interface has "new" parameter Set, as shown in [Figure4-](#page-84-0) 68:

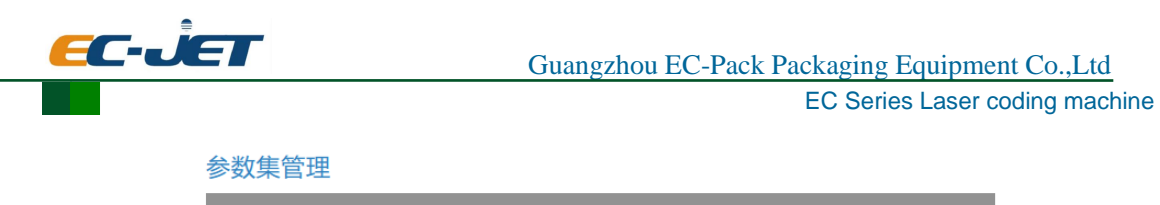

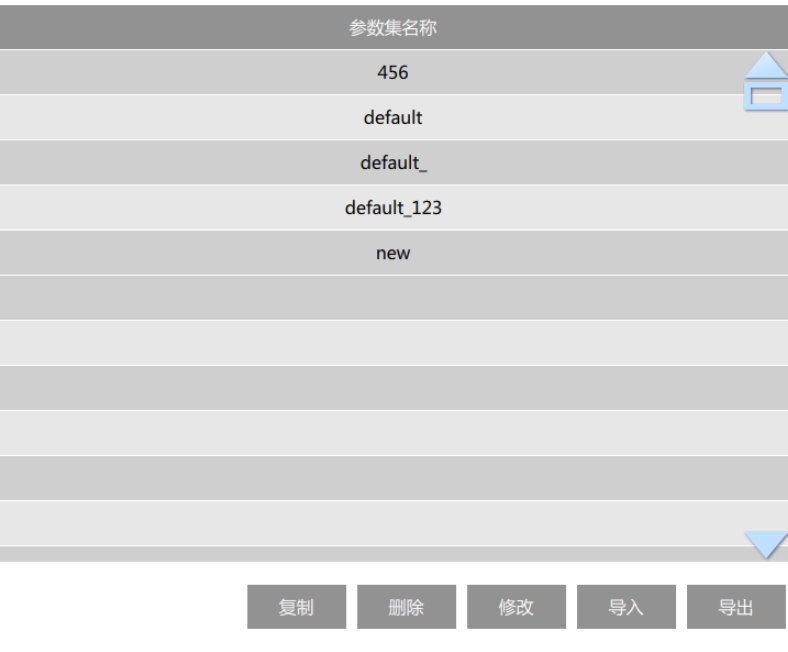

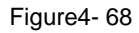

<span id="page-84-0"></span>**Export** Derived from the laser system parameters set to a USB device, or export the selected parameter set or all the parameters of the laser system set

### **4.6.4.3. Font**

Font management is the laser system font upload and delete, deleted and upload fonts, you must reboot the system to take effect, the main interface as shown in [Figure4-](#page-84-1) 69:

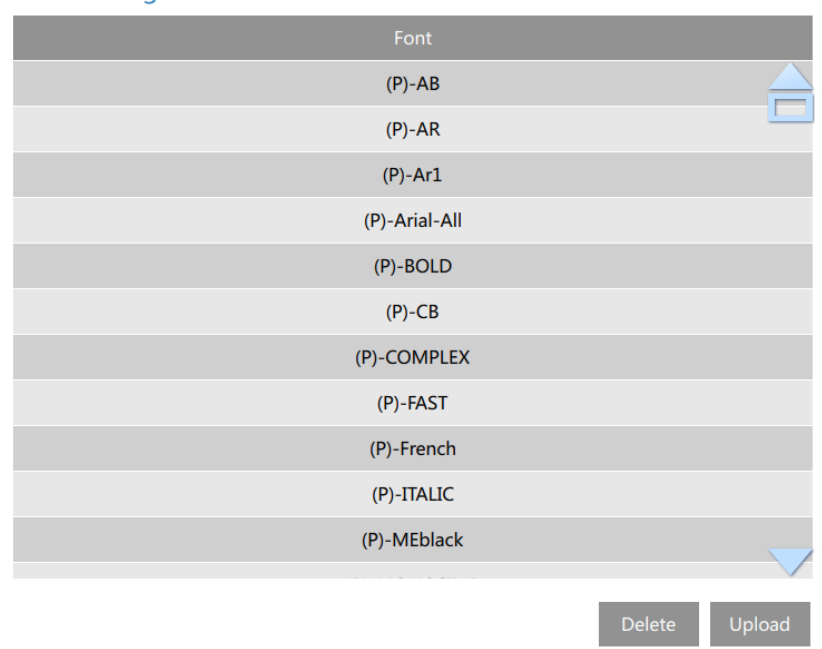

Font manage

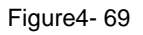

<span id="page-84-1"></span>**Delete** Delete the selected font file

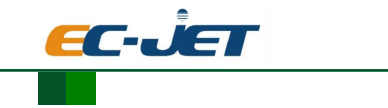

**Upload** Support "nmf", "pcf", "ttf" font upload three formats, proceed as follows:

- 1、Insert USB device, click Upload
- 2、Select font needs to be uploaded, as shown in [Figure4-](#page-85-0) 70, the parameter set need to be uploaded is "new.nmf"

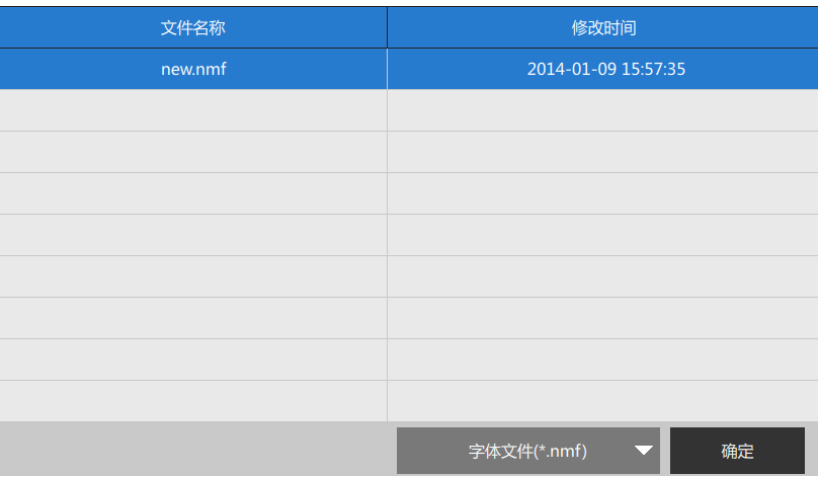

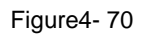

3. Click Ok, Tip upload is successful, then Reboot the system.

## <span id="page-85-0"></span>**4.7. Touch screen setting**

Click the symbol  $\Box$  in the home page, the setting interface pops up, as shown in Figure 4-71

| Touch screen setting     |                                                 |
|--------------------------|-------------------------------------------------|
| Items                    | Value                                           |
| Korean                   | English                                         |
| Keypad                   | nglish Symbol UNICODE Chinese Traditional Artoi |
| Touch screen network     |                                                 |
| <b>Controller IP</b>     | ∾<br>127.0.0.1:8081                             |
| Touch screen calibration | Calibrated                                      |

Figure4- 71

### <span id="page-85-1"></span>**4.7.1. Change the system language**

### **4.7.2. Change the keyboard input method**

Change the keyboard input method.The system locks three input method: English, symbols、 UNICODE .then again choose up to three input method

### **4.7.3. Touch screen network setting**

Setting the touch screen and the master address is the network address and port

### **4.7.4. Touch screen calibration**

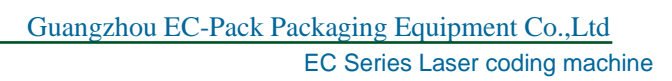

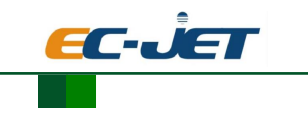

# **5. QUICK REPAIR**

## **5.1. LED lights Description**

## **5.1.1. LED instructions on the control panel**

In the laser panel, there are 4 indicating lights, the detail functions a[s Figure4-](#page-86-0) 72:

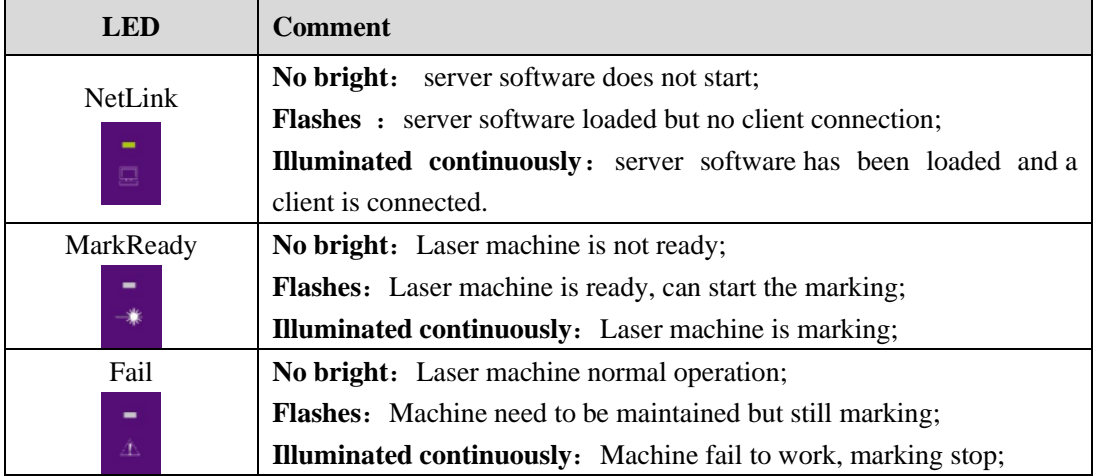

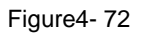

### <span id="page-86-0"></span>**5.1.2. board LEDs instructions**

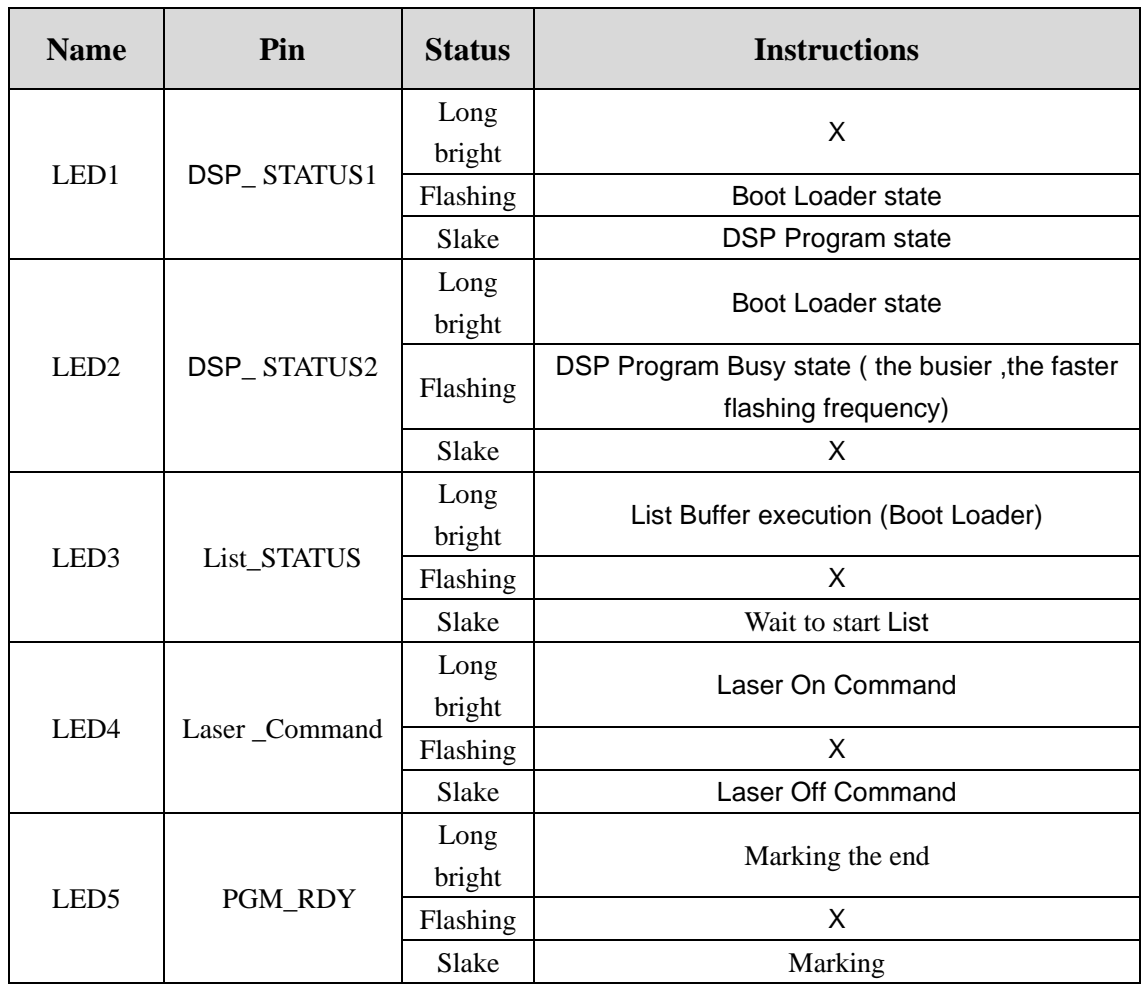

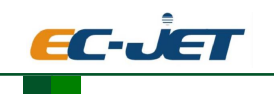

EC Series Laser coding machine

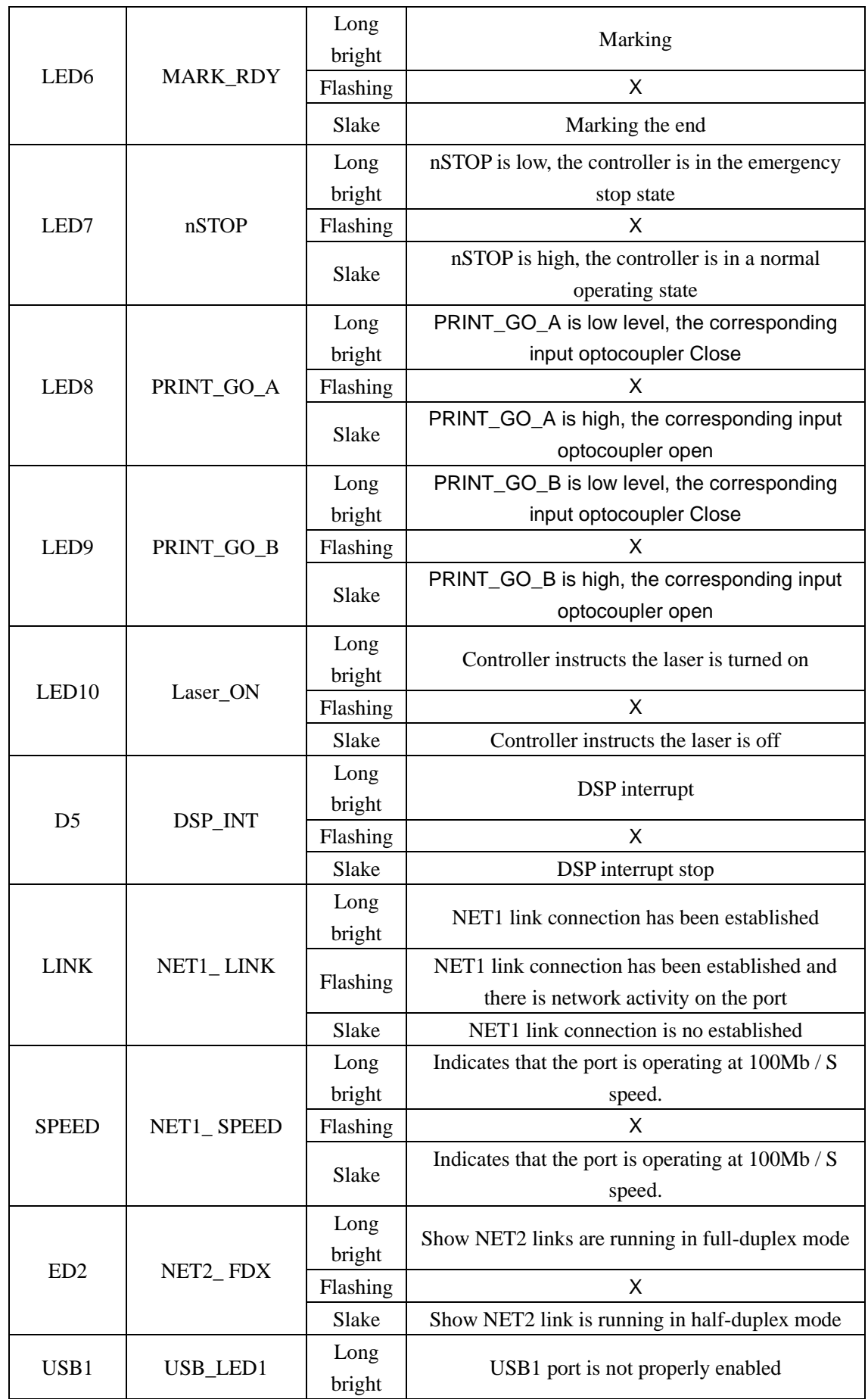

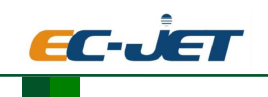

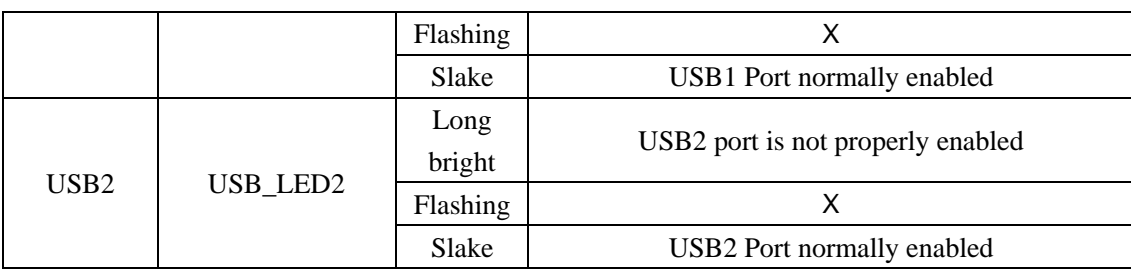

## **5.2. Software Repair**

 In order to give a quick response for wrong questions caused by some reason, the system provides a rapid repair method. There is a dial switch in the control board and Smartpad board , as [Figure4-](#page-88-0) 73, When the system software, some fault occurs when maintenance is required, insert the SD card to the corresponding control board and Smartpad board, through the following set of dial switch, and re electric to start the system, can quickly restore system software.

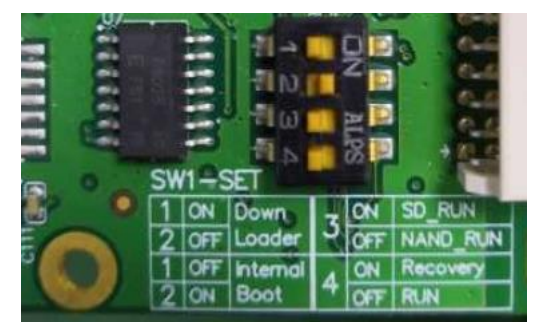

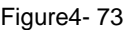

<span id="page-88-0"></span>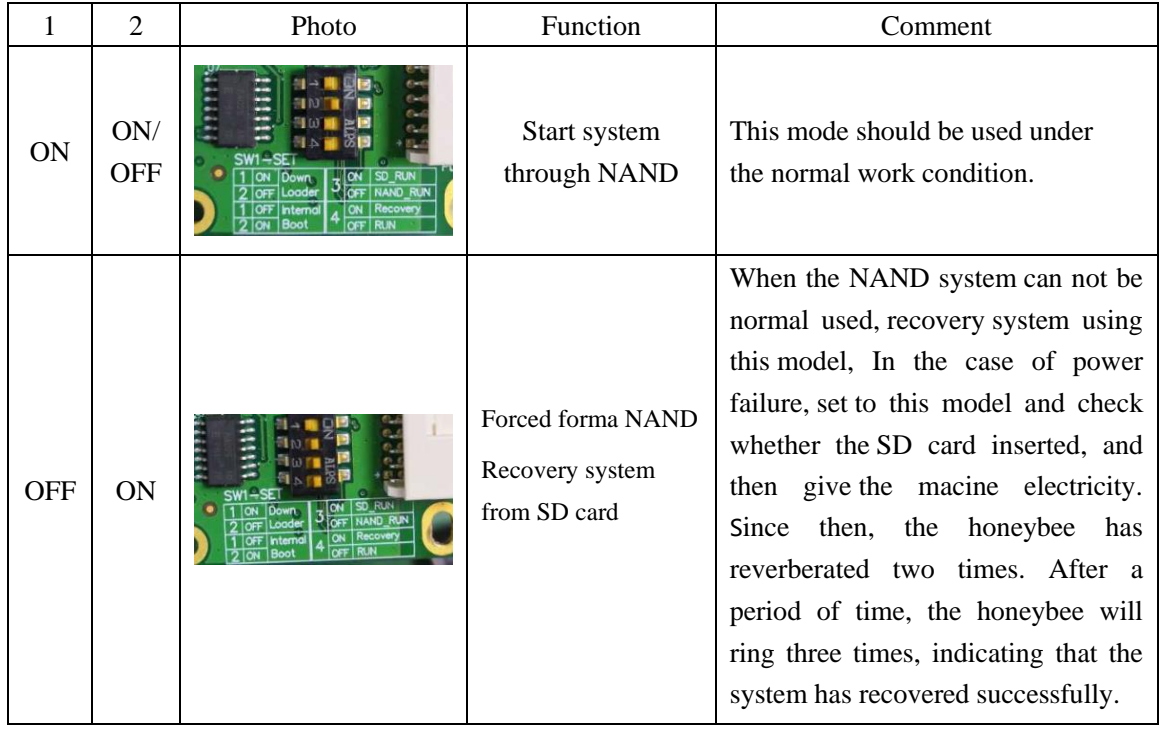

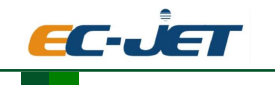

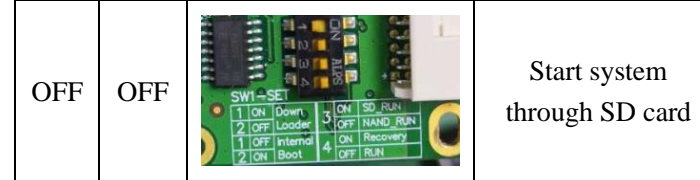

When the system can't be started from NAND, and can't be restored from SD card , then can use this mode into the system temporarily.

*NOTICE*:**The system provides a power down data protection, every time after power failure, the re-electrify is not allowed until all of the LED light put out, then one complete operation finished.**

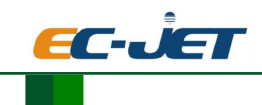

## **6. Common Faults & alarms and solutions**

## TIPS:

Mentioned failure may occur in the instruction manual of this section, their causes and troubleshooting measures. It also describes the measures all signals and warnings and to avoid failures laser system. Measures mentioned here can be implemented by technical guidance received operating and maintenance personnel.

**CAUTION: Where the fault mentioned herein may only be excluded from full-time staff specially trained to implement! Be sure to pay attention to observe the safety tips!**

## **6.1. Common Faults**

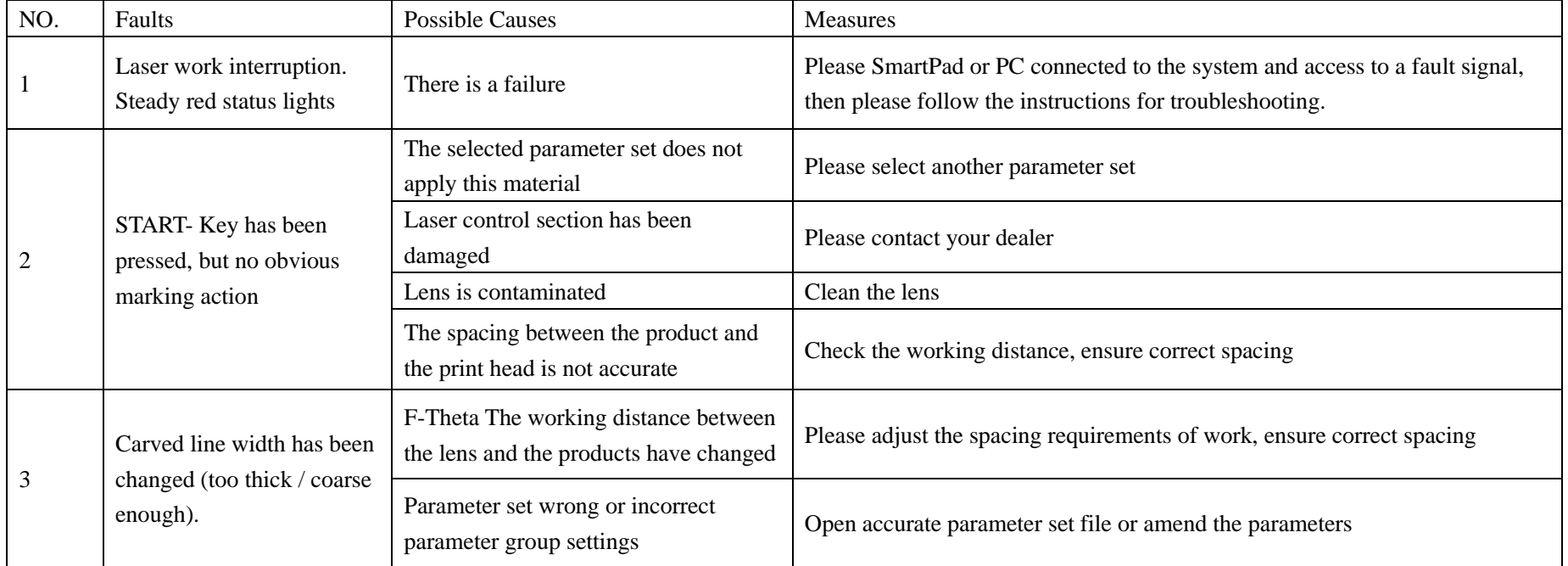

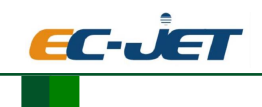

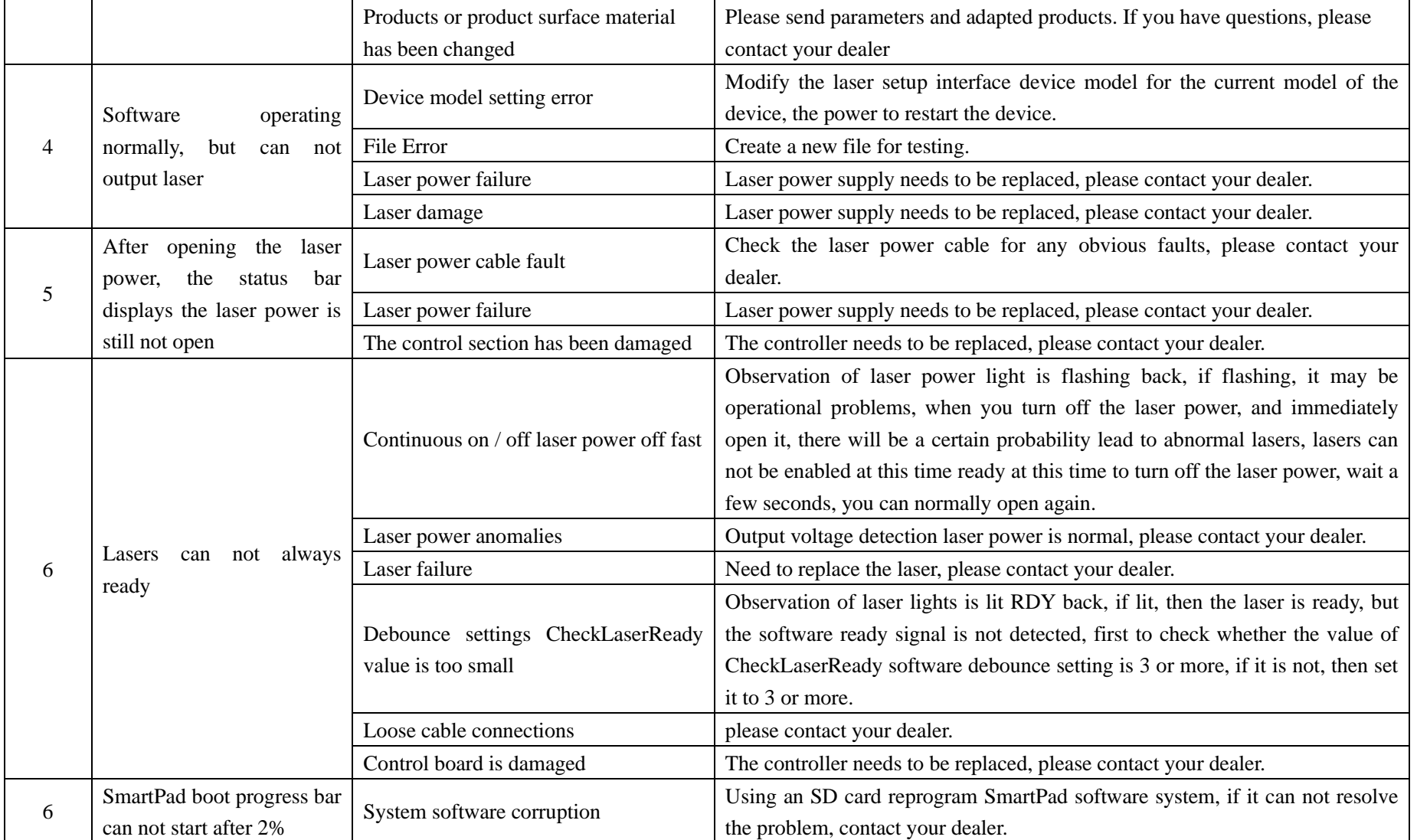

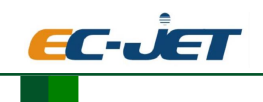

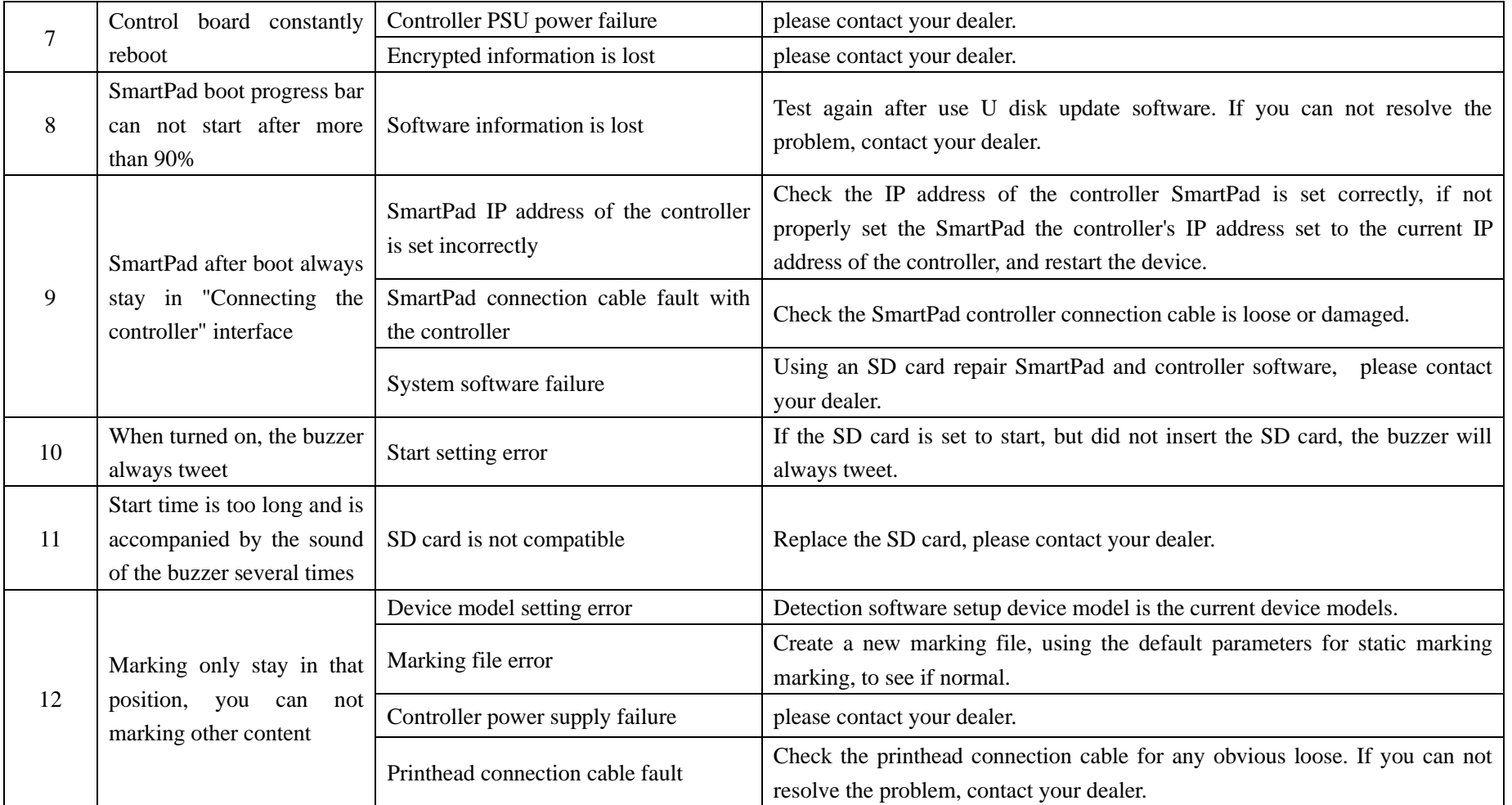

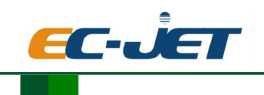

## **6.2. System status information**

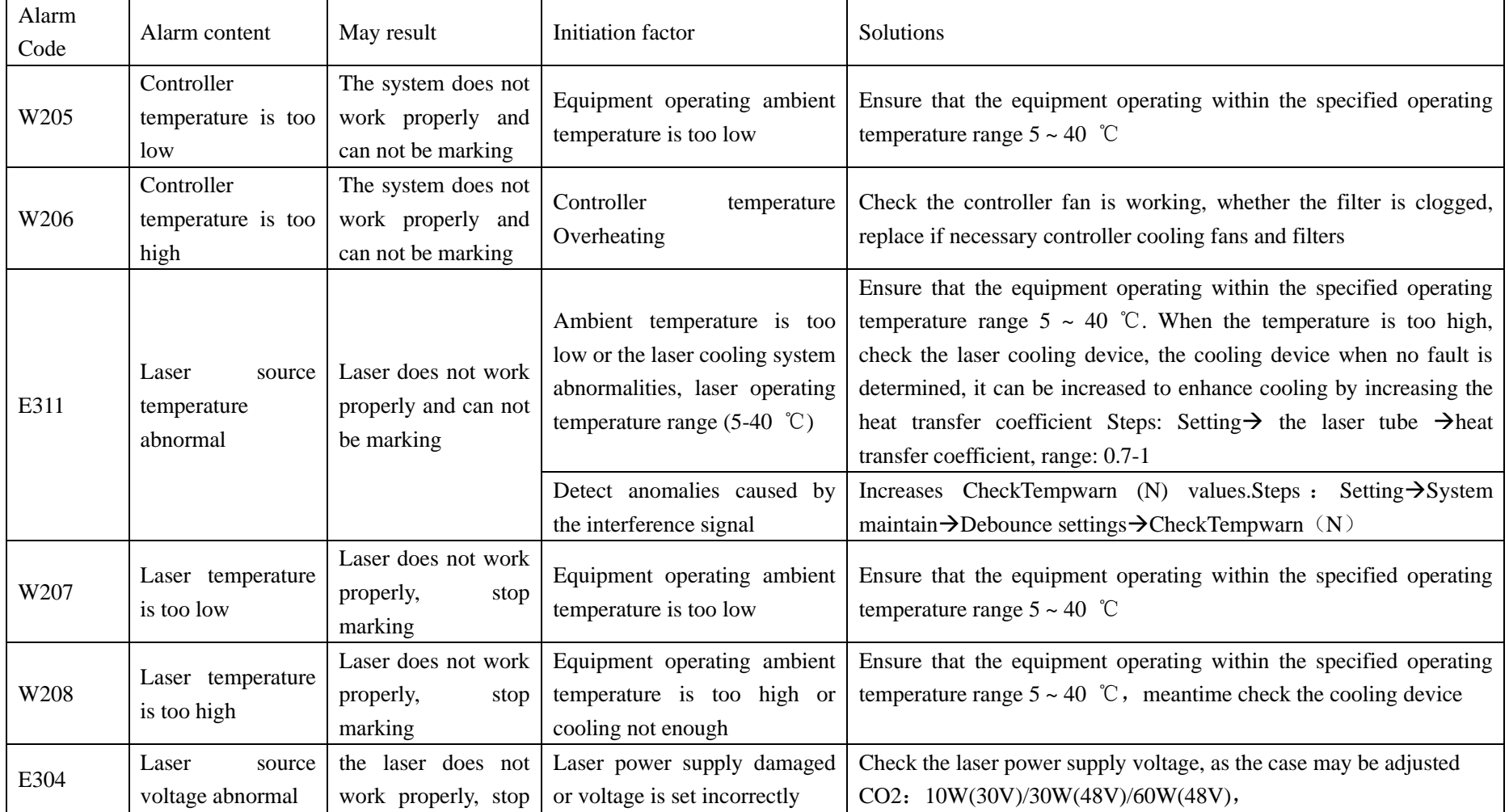

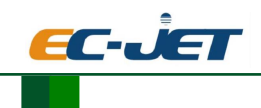

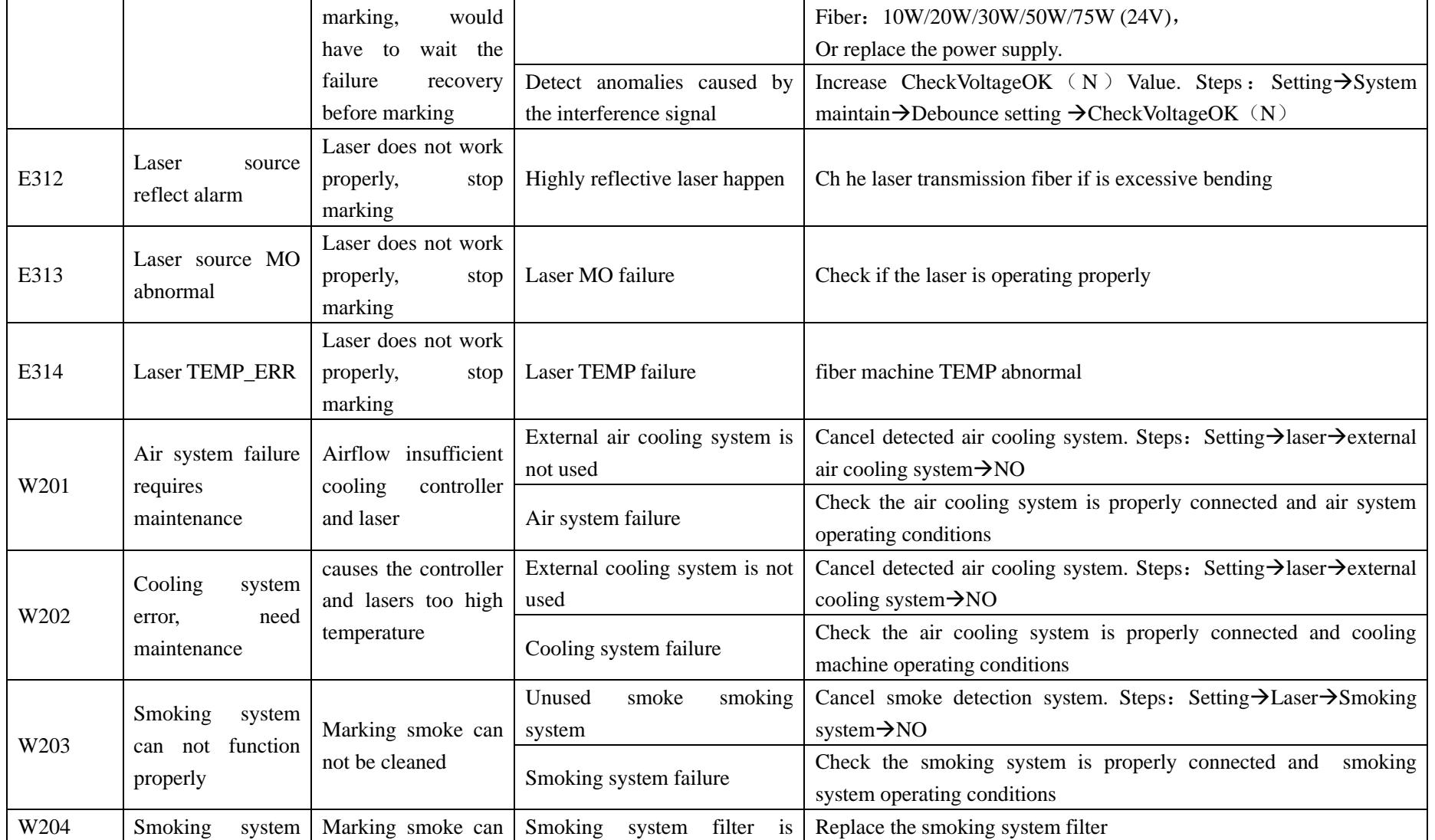

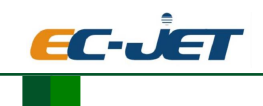

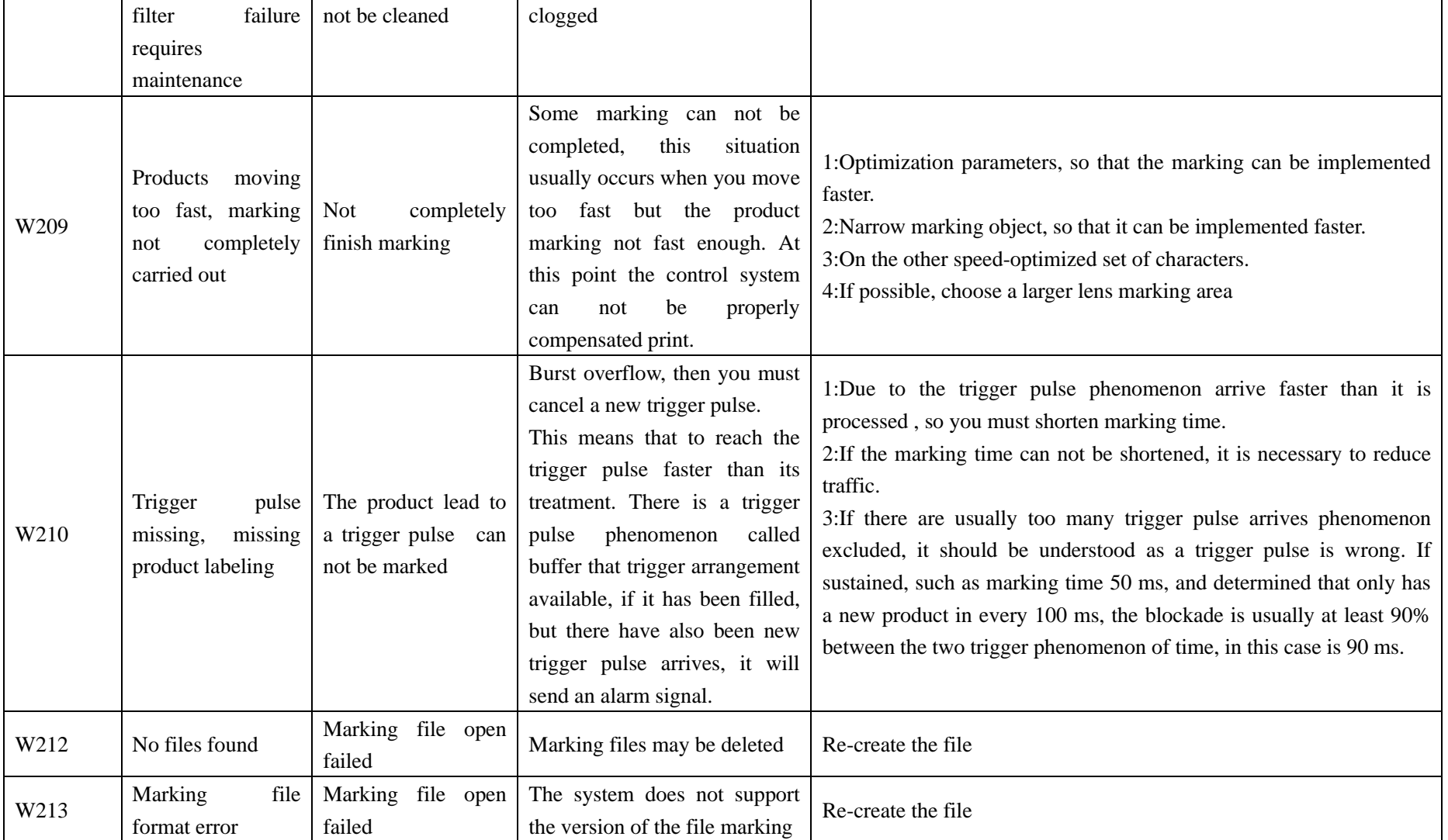

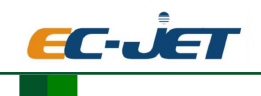

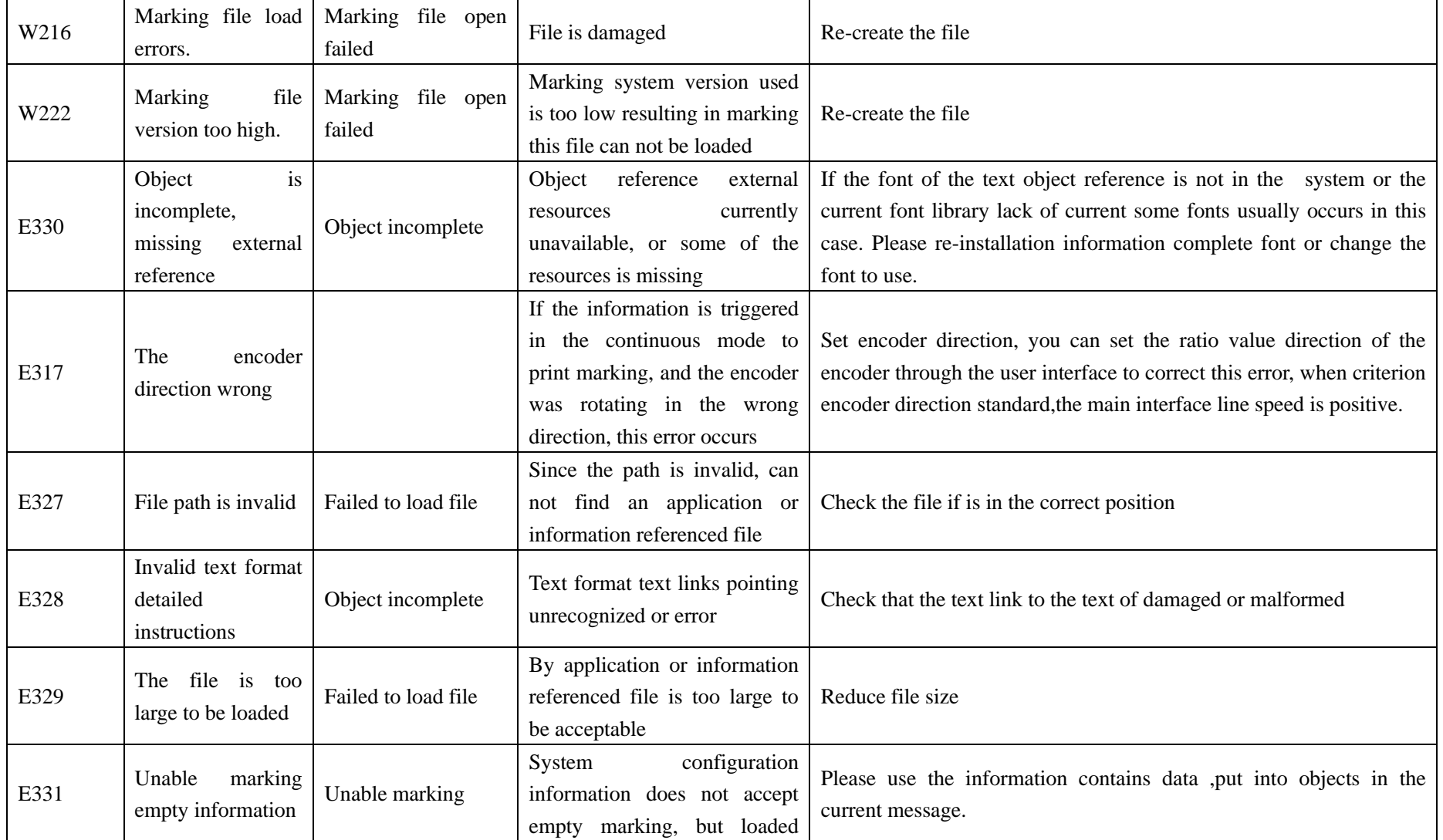

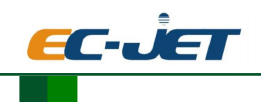

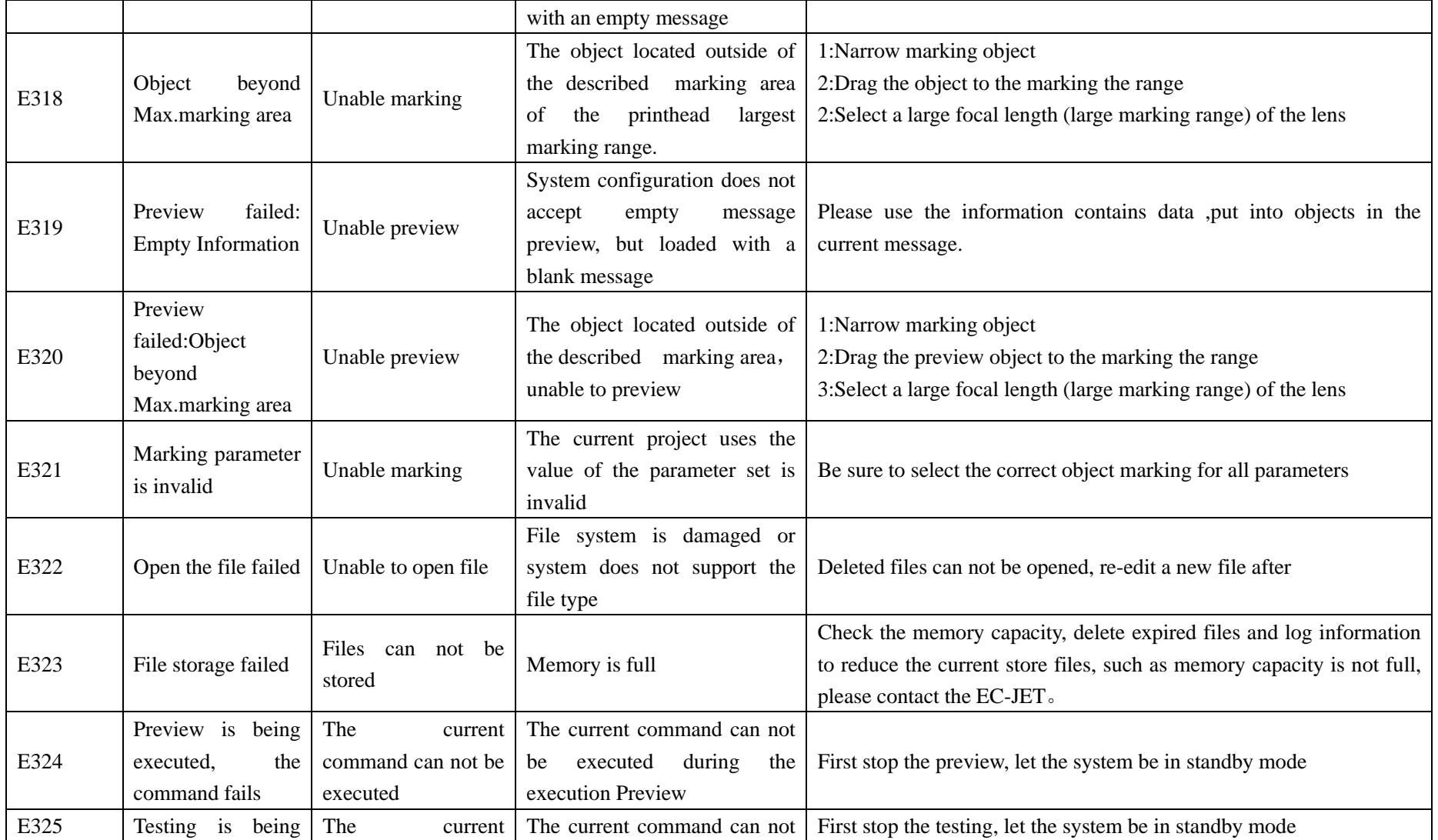

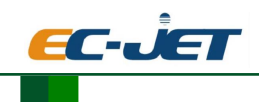

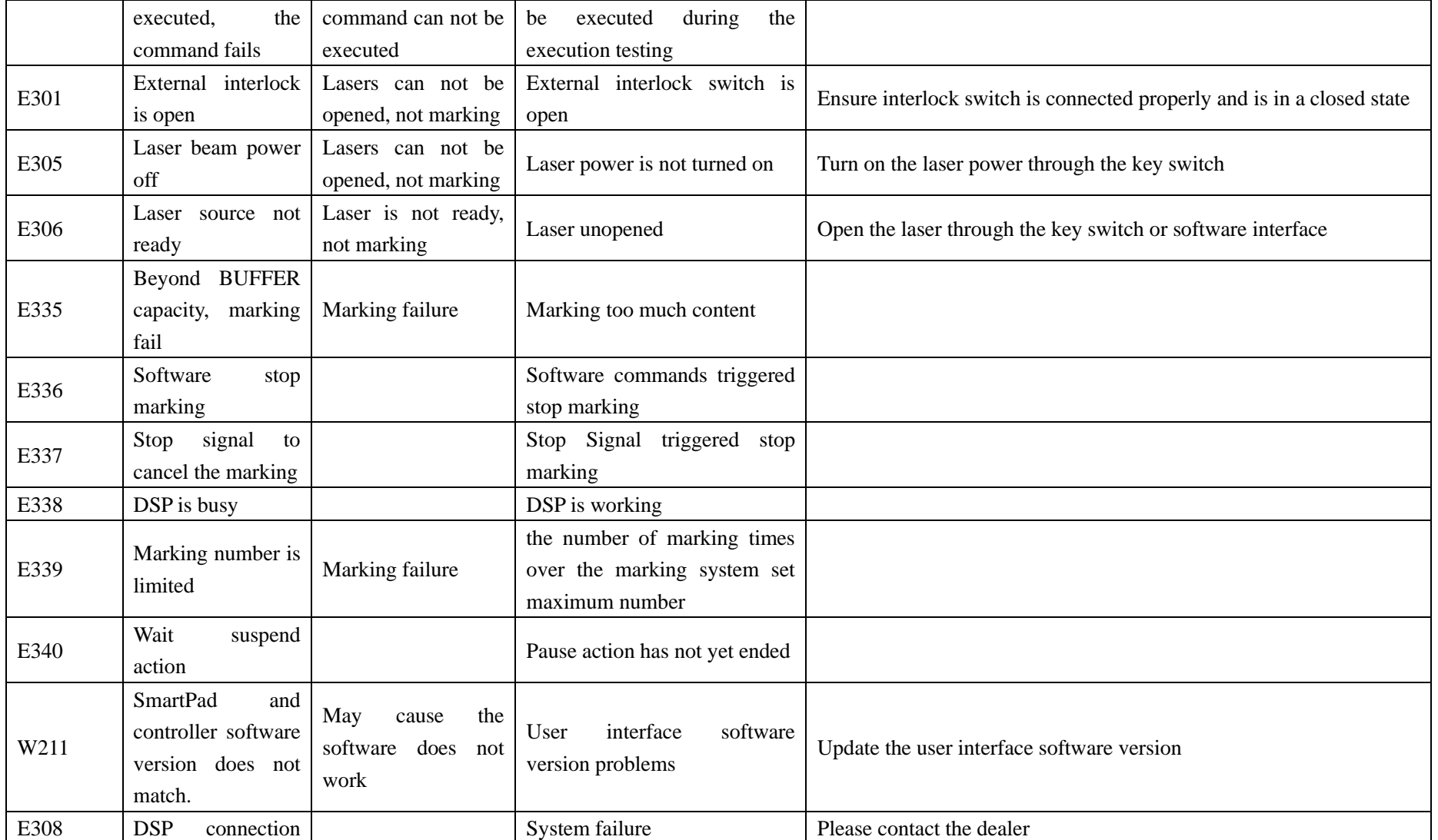

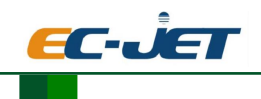

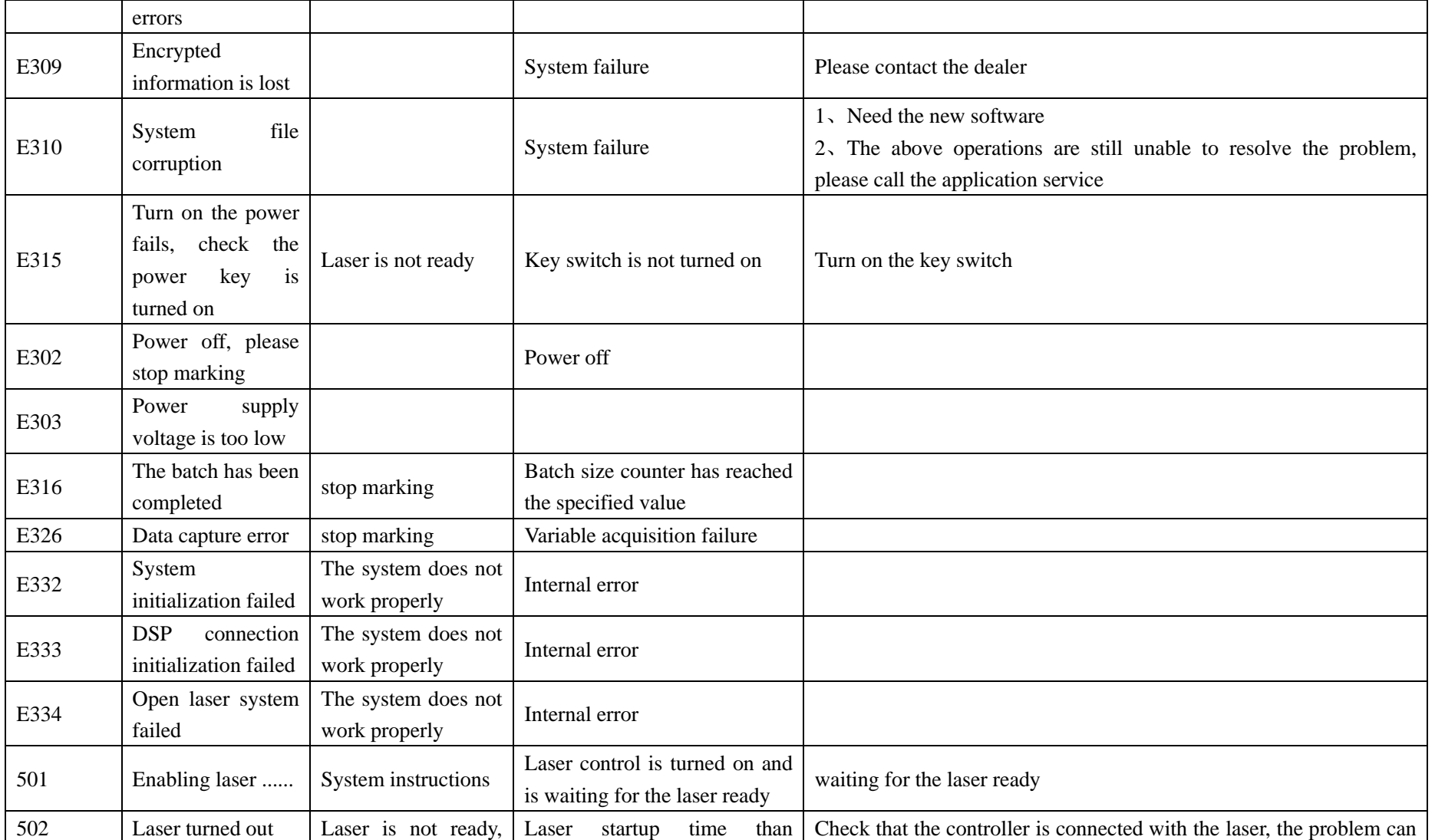

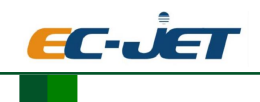

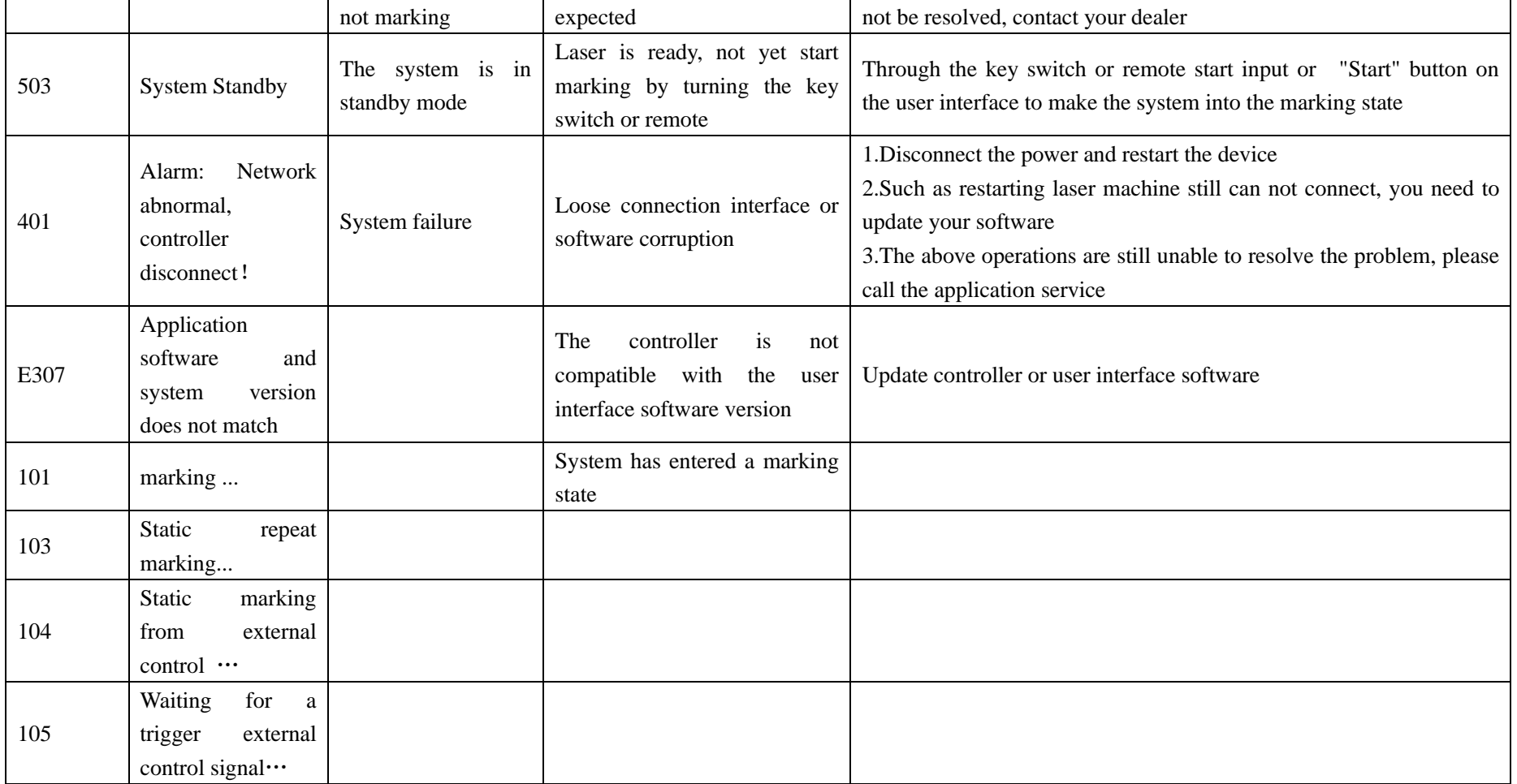

Other system information code: such as the following code.Impact machines use.Please contact the company

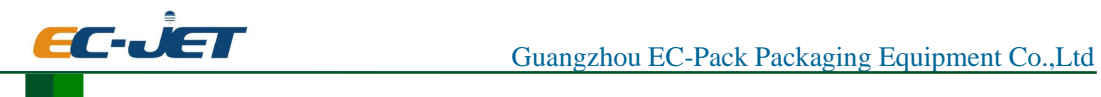

S214 S215 S217 S218 S219 S220 S221 S223 S224 S225 S226 S231 S232 S233 S235 S236 S237 S238 S341 S342 S343 S344 S345 S346

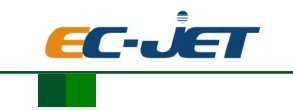

## **7. Maintenance and Cleaning**

## **7.1. Maintenance Tips**

The laser system maintenance work just takes a short time. Please carry out maintenance work on time in accordance with the provisions of the maintenance cycle.

 The design of the laser system makes you can complete all the due maintenance work safely and successfully.

 Note that all maintenance work is allowed only guided by the highly technical operation and maintenance personnel!

 All maintenance work can only be carried out after pulling out the key switch and a power plug!

 Before cleaning the laser system and peripheral equipment, must disconnect the power supply.

Please record your regularly maintenance work in the Maintenance Record in this chapter! If you do not comply with the provisions of the maintenance plan, Guangzhou EC-PACK Packaging Equipment Co., Ltd reserves the right to limit guarantee!

### **7.2. Maintenance Plan**

 Maintenance cycle setting is according to the laser system work about 10 hours every day and work environmental moderate pollution.

 If you use every day of the time beyond the limit, or work environment of high pollution, then we must shorten the maintenance period. If have questions for these, please contact EC-PACK or its distributor.

| Maintenance Cycle          | <b>Measures</b>                                               |
|----------------------------|---------------------------------------------------------------|
| Every month                | Please check the focus lens in the marking head whether it is |
|                            | polluted, if polluted, please clean the lens.                 |
| Every month or the         | If has the exhauster device: please change the filter bag.    |
| Monitoring light on        |                                                               |
| Every three months         |                                                               |
| (In the serious pollution) | Please perform a visual inspection for the laser system       |
| should be regularly)       |                                                               |
| Every half year            | If has the exhauster device: please change the carbon filter  |

In the following sections ,there are detail description for maintenance work

**TIPS**: We can provide the targeted training for the maintenance and operational staff. If have questions, please contact EC-PCAK or its distributor.

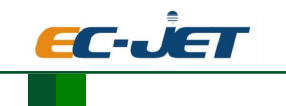

## **7.3. cleaning focusing mirror**

 Focusing mirror in the print head, it will because of dust or particulates in the air and contamination, such contamination can damage the focusing mirror, and marking an adverse effect, it must be cleaned periodically focusing mirror.

 Under normal circumstances only need to wipe the focusing mirror outward side, please also check the print head toward the side of the focusing mirror is clean, if necessary, cleaned.

### **Warning**

 Focusing mirror from zinc selenide coating composition, this material has ingredients harmful to human health.

Please be sure to wear latex gloves to clean the focusing lens! If you touch the focusing mirror too, then you must immediately with sufficient water and soap to wash your hands. Please avoid focusing mirror scratched the surface! Do not breathe dust material! In case of focusing mirror broken, please focusing mirror fragments packed in a sealed plastic bag and send it to us deal with.

### **Notice**

 All optical components are high-precision and high demand processed through parts! Minor damage to the lens surface may cause (from a long-term perspective) part destruction, or marking of poor quality, so the surface can stick in the stain removal with optical cleaning paper and acetone. Please be careful not to fall into the printhead dirt!

When focusing lens cleaning needs:

- optical cleaning paper
- Acetone
- Protective gloves

### **Tips**

Carrying out all the work should wear protective gloves!

### **7.3.1. Removing focusing mirror**

### **Warning**

Before you start working laser system must be powered off.

- 1. Please put the key switch to the "0" position. Remove the key to ensure that the laser system is no longer open.
- 2. Press the emergency stop button switch.
- 3. Unplug the power cord.

Focusing mirror in a bayonet holder, you first need to snap connector from the print head spin out. The use of special tools and then snap connectors focusing mirror removed.

#### **7.3.2. Cleaning focusing mirror**

 For infrared optics installed, if you want to conduct a comprehensive clean its surface, tuft swabs should be used instead of tampons. Be careful not to apply pressure when using a cotton swab. Production methods tuft swab is to put a not used cotton swab placed on the external particles do not contain foam, then longitudinal friction.

When handling infrared optics in extreme caution. Please note the following precautions:

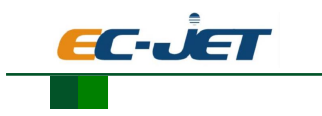

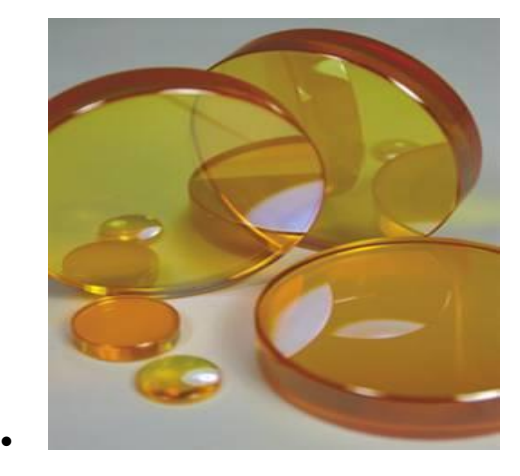

- 1.In dealing with optics, you should always wear powder-free finger cots or rubber / latex gloves. Dirt and traces of oil on the skin will seriously contaminate optical components, making it a significant decline in performance.
- 2. Do not use any tools to manipulate optical components, including tweezers.
- 3.For protection purposes, should always be placed in the swab mirror optics paper provides.
- 4.Do not place the optical element is placed in a hard or rough surfaces. Infrared optics can easily be scratched.
- 5. All materials used for the production of infrared optics are fragile, whether they are monocrystalline or polycrystalline, whether large or small grains. Their strength is inferior to the glass, can not afford those operations often used for the glass optical element.

 Because when you will encounter a variety of problems when clean the installed optical element, it is recommended that you only use the cleaning procedures described here on the optical element is not installed.

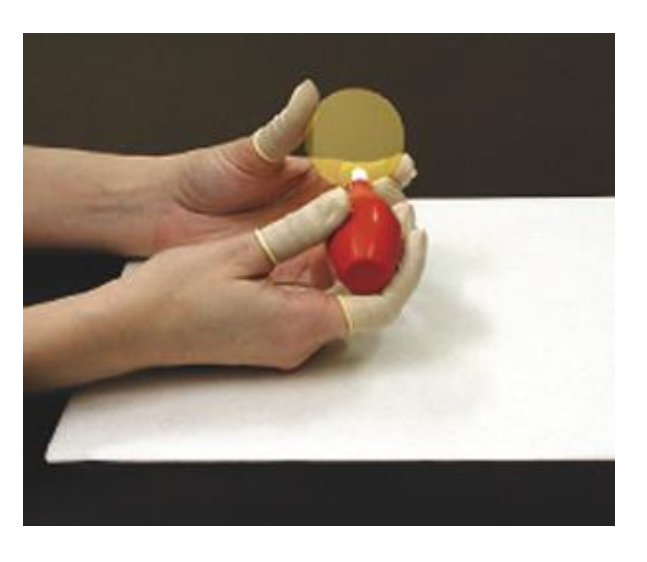

Step 1: against light pollution (dust, fiber particles) were flexible cleaning

Figure 7-1 focus mirror dust cleaning

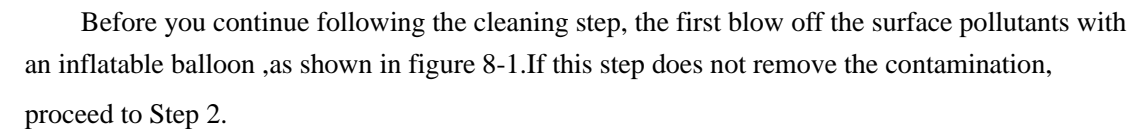

### **Notice**:

Avoid the use of air ducts in the workshop, because they typically contain a large amount of oil and water. These contaminants harmful absorption layer is formed on the surface of the optical element.

Step 2: For slight contamination (dirt, fingerprints) of flexible cleaning

Figure 7-2 focus mirror light pollution cleaning

Infiltration with acetone or isopropyl alcohol a cotton swab or unused. Gently wipe the surface of the optical element with a wet cotton, as shown in 8-2 . Do not rub. Drag on the wet cotton surface drag speed control, so that the liquid leaving behind just the wet cotton evaporate immediately. So will not leave streaks. If this step does not remove the contamination, proceed to Step3.

## **Notice**:

Use only plain paper sign pole body swabs, and high-quality medical cotton. Recommend the use of reagent grade acetone and isopropyl alcohol.

Step 2 (Alternate Method) "drag Law": be flexible cleaning against light pollution

The lens paper on the surface of the optical element. Use a dropper, squeeze a few drops of acetone wipe the mirror drops in the paper, wetting the entire diameter of the optical elements. Do not pick up the lens paper, lens paper should drag on the optical element and control the speed, so that leaves behind a liquid lens paper just to evaporate immediately. So will not leave streaks. If this step does not remove the contamination, proceed to Step 3

### **Notice**:

Use only lens paper optics cleaning tool provided in the kit, or other high-quality lens paper. Recommend the use of reagent grade acetone.

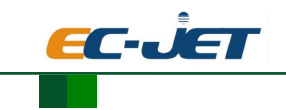

### Step 3: for moderate contamination (saliva, oil) clean

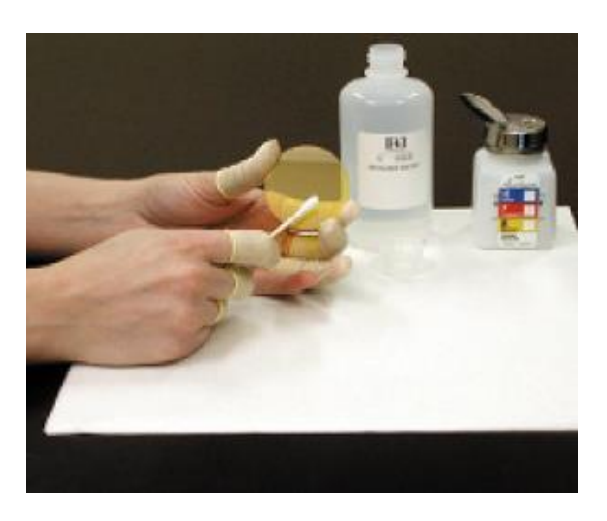

Figure 7-3 focus mirror moderete pollution cleaning

Infiltration of distilled white vinegar with an unused swab or cotton ball. Rubbing with light pressure to wipe the surface of the optical element with a wet cotton. Dry with a clean cotton swab to wipe the excess on the optical element distilled vinegar. Then use a cotton swab or cotton ball with acetone infiltration gently wipe the surface of the optical element, remove all the acetic acid. If this step does not remove contaminants, proceed to Step 4.

 **Notice:** Use only plain paper sign pole body swab .. Use only pick up the election, without any grinding of high-quality medical cotton material. You should use distilled white vinegar containing 6% acetic acid ingredient.

Step 4 - A serious contamination (splatter) optical elements strong cleaning

### **Warning**:

Step 4 must not be used for new or unused laser optics.

By using only the optical element is heavily polluted, and in steps 2 or 3 after cleaning effect failed to achieve an acceptable situation to use this procedure. If in addition to film coating, the performance of the optical elements will be completely destroyed. If the color of the optical element change significantly, indicating that the film coating has been removed. Severely polluted and dirty optics, you may need to use an optical polishing compound to remove the contaminated layer has an absorption effect.Before opening the container filled with polishing agent, should be fully shake the container. Four or five drops of pouring a polishing agent, which was dropped on the cotton ball. In the optical element surface needs to be cleaned in order to draw a circle Gently move the cotton ball. Do not press a cotton ball! Cotton should use its own weight and drag on the surface gently. If too much pressure is applied, polishes will soon cause scratches on the surface of the optical element. Please continue rotating optical elements, so as not to be over-polish certain direction. Clean the optical components used in time should not be more than 30 seconds. If this step, you find that the color of the surface of the optical element changes, should immediately stop polishing. Color change, indicating that the outer film coating is corrosion.

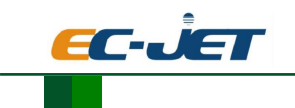

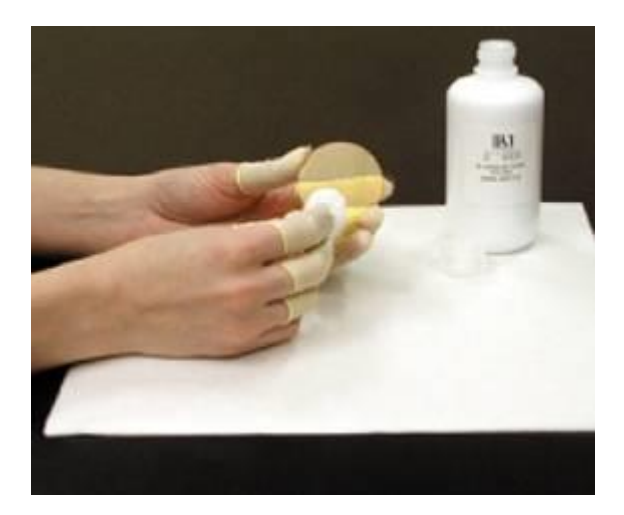

Figure 7-4focus mirror serious pollution cleaning

## **Tips**

 If by the method described above can not remove the stain or scratch the surface of the focusing mirror too deep: Replace a new focusing mirror.

### **7.3.3. Installing focusing mirror**

- 1.The focusing lens is mounted is connected through a dedicated tool holder
- 2.The print head mounted on the focusing mirror

## **7.4. fans and vents**

### **Warning:**

 Pre-inspection and cleaning work on laser marking system, unplug the main power connector.

 Located on both sides of the fan control unit and laser head, fan failure will immediately generate the risk of overheating, which may cause damage to the control unit and the laser head, the fan must be checked once a month.

- 1.Check the fan is noisy, if noisy , replace this fan。
- 2.Check the controller's fan filter (left one and right one) clogging and is clean. Replace them if necessary. Without opening the controller, on the outside you can easily complete this action

## **Tips:**

If not using ECL laser inkjet printer, you must power off, key collection is good, the focusing lens protection cap to protect the lens and prolong life. And machine pushed to open ventilated dry place.